# Keysight Комплекты для тестирования систем беспроводной связи

E7515A UXM

Комплект для тестирования средств беспроводной связи

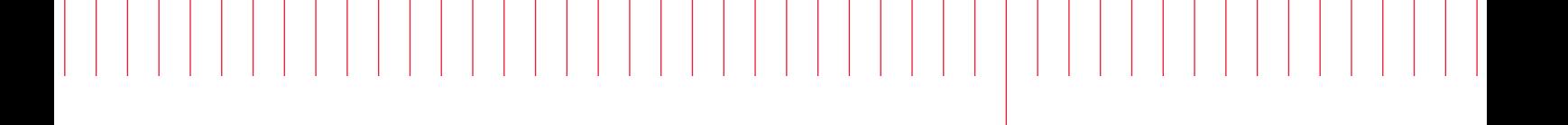

Руководство по эксплуатации

Руководство по программированию

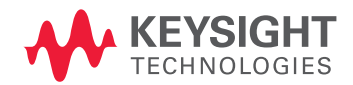

# Уведомления

© Keysight Technologies, Inc. 2008-2017

В соответствии с законодательством США и международным законодательством по охране авторских прав никакая часть данного Руководства не может быть воспроизведена в любой форме и любыми средствами (в том числе электронными средствами хранения и обработки информации), а также переведена на другой язык без предварительного согласования и письменного разрешения компании Keysight Technologies, Inc.

#### Признание прав собственности на товарные знаки

#### Номер публикации

E7515-90012RURU

#### Издание

Редакция: 1 февраля 2017 г. Заменяет редакцию: октябрь 2016 г. Отпечатано: США/Малайзия

Опубликовано: Keysight Technologies 1400 Fountaingrove Parkway Santa Rosa, CA 95403

#### Гарантия

ПРИВЕДЕННАЯ В ДАННОМ ДОКУМЕНТЕ ИНФОРМАЦИЯ ПРЕДОСТАВЛЯЕТСЯ НА УСЛОВИИ «КАК ЕСТЬ» И МОЖЕТ БЫТЬ ИЗМЕНЕНА БЕЗ ПРЕДВАРИТЕЛЬНОГО УВЕДОМЛЕНИЯ В БУДУЩИХ РЕДАКЦИЯХ. КРОМЕ ТОГО, В МАКСИМАЛЬНОЙ СТЕПЕНИ, ДОПУСКАЕМОЙ ПРИМЕНИМЫМИ ПРАВОВЫМИ НОРМАМИ, КОМПАНИЯ KEYSIGHT НЕ ПРИЗНАЕТ НИКАКИХ ЯВНЫХ И ПОДРАЗУМЕВАЕМЫХ ГАРАНТИЙ ОТНОСИТЕЛЬНО ДАННОГО РУКОВОДСТВА И ЛЮБОЙ ПРИВЕДЕННОЙ В НЕМ ИНФОРМАЦИИ, ВКЛЮЧАЯ, НО НЕ ОГРАНИЧИВАЯСЬ, ПОДРАЗУМЕВАЕМУЮ ГАРАНТИЮ ЕГО КОММЕРЧЕСКОЙ ЦЕННОСТИ И ПРИГОДНОСТИ ДЛЯ КАКОЙ-ЛИБО КОНКРЕТНОЙ ЦЕЛИ. КОМПАНИЯ KEYSIGHT НЕ НЕСЕТ ОТВЕТСТВЕННОСТИ ЗА ОШИБКИ, А ТАКЖЕ ЗА СЛУЧАЙНЫЙ ИЛИ КОСВЕННЫЙ УЩЕРБ, ПОЛУЧЕННЫЙ В СВЯЗИ С ПРЕДОСТАВЛЕНИЕМ, ИСПОЛНЕНИЕМ ИЛИ ИСПОЛЬЗОВАНИЕМ ДАННОГО ДОКУМЕНТА ИЛИ ЛЮБОЙ СОДЕРЖАЩЕЙСЯ В НЕМ ИНФОРМАЦИИ. ПРИ НАЛИЧИИ МЕЖДУ КОМПАНИЕЙ KEYSIGHT И

ПОЛЬЗОВАТЕЛЕМ ОТДЕЛЬНОГО ПИСЬМЕННОГО СОГЛАШЕНИЯ С УСЛОВИЯМИ ГАРАНТИИ, КОТОРЫЕ РАСПРОСТРАНЯЮТСЯ НА ДАННЫЙ ДОКУМЕНТ И ПРОТИВОРЕЧАТ ДАННЫМ УСЛОВИЯМ, ДЕЙСТВУЮТ УСЛОВИЯ ГАРАНТИИ, ИЗЛОЖЕННЫЕ В ЭТОМ ОТДЕЛЬНОМ СОГЛАШЕНИИ.

#### Лицензии

Описанные в данном документе программные и/или аппаратные средства предоставляются по лицензии и могут использоваться или копироваться только в соответствии с условиями такой лицензии.

#### Права правительства США

Программное обеспечение поставляется в качестве «коммерческого компьютерного программного обеспечения», как это определено в документе FAR 2.101. В соответствии с положениями документов FAR 12.212 и 27.405-3, а также DFARS 227.7202 правительство США приобретает коммерческое компьютерное программное обеспечение на тех же условиях, на которых это программное обеспечение обычно поставляется неограниченному кругу пользователей.

В этой связи компания Keysight поставляет Программное обеспечение заказчикам в правительстве США на условиях стандартной коммерческой лицензии. Условия лицензии включены в состав Лицензионного соглашения для конечных пользователей (EULA), с которым можно ознакомиться на странице

<http://www.keysight.com/find/sweula>.

Условия лицензии, изложенные в EULA, предоставляют только те права, на основании которых правительство США может использовать, модифицировать, распространять или раскрывать Программное обеспечение. Лицензионное соглашение и условия лицензии, сформулированные в нем, не предусматривают обязанность или возможность того, чтобы компания Keysight, помимо всего прочего: (1) предоставляла техническую информацию, связанную с коммерческим компьютерным программным обеспечением или документацией на коммерческое компьютерное программное обеспечение, которая обычно не предоставляется неограниченному кругу пользователей; или (2) передавала, или иным образом предоставляла, правительству права, сверх прав, обычно предоставляемых неограниченному кругу пользователей,

на использование, изменение, воспроизведение, выпуск, выполнение, демонстрацию или раскрытие коммерческого компьютерного программного обеспечения или документации на коммерческое компьютерное программное обеспечение. Никакие дополнительные требования правительства, сверх изложенных в EULA, не должны предъявляться, за исключением случаев, когда эти условия, права или лицензии в явном виде требуются от всех поставщиков коммерческого компьютерного программного обеспечения в соответствии с FAR и DFARS и конкретно сформулированы в письменном виде в соответствующих разделах EULA. Компания Keysight не обязана обновлять, пересматривать или иным образом модифицировать Программное обеспечение. В отношении каких-либо технических данных, по определению документа FAR 2.101, правительство США в соответствии с положениями документов FAR 12.211 и 27.404.2, а также DFARS 227.7102, получает не более чем ограниченные права, как это предписано документами FAR 27.401 или DFAR 227.7103-5 (c) в части, касающейся любых технических данных.

# Указания по мерам безопасности

# **ВНИМАНИЕ**

Надпись ВНИМАНИЕ предупреждает об опасности. Это сообщение привлекает внимание к процедурам и приемам работы, несоблюдение или неправильное выполнение которых может привести к повреждению прибора или потере важных данных. Выполнение инструкций, следующих за предупреждением ВНИМАНИЕ, допускается только при полном понимании и соблюдении всех указанных требований.

# **ОСТОРОЖНО**

Надпись ОСТОРОЖНО предупреждает об опасности. Это сообщение привлекает внимание к процедурам и приемам работы, несоблюдение или неправильное выполнение которых может привести к серьезным травмам или представлять угрозу для жизни. Выполнение инструкций, следующих за предупреждением ОСТОРОЖНО, допускается только при полном понимании и соблюдении всех указанных требований.

# Где можно получить самую актуальную информацию

Документация на продукты Keysight периодически обновляется. Актуальную информацию по данному прибору, включая обновление программного обеспечения (ПО), вопросы применения и технические характеристики, можно найти по следующей ссылке:

<http://www.keysight.com/find/uxm>

Для получения последних обновлений по электронной почте следует оформить подписку по адресу: [http://www.keysight.com/find/MyKeysight](http://www.keysight.com/find/MyKeysight%0D)

Информация по мерам предотвращения повреждения прибора приведена на странице: [www.keysight.com/find/PreventingInstrumentRepair](http://www.keysight.com/find/PreventingInstrumentRepair%0D)

# Пользуетесь ли вы актуальной версией прошивки?

Компания Keysight Technologies периодически выпускает обновления программного обеспечения для исправления выявленных ошибок и внесения дополнений, улучшающих работу прибора. Для поиска обновлений ПО для вашего оборудования воспользуйтесь разделом технической поддержки сайта Keysight, расположенным по адресу:

<http://www.keysight.com/find/techsupport>

# Меры безопасности

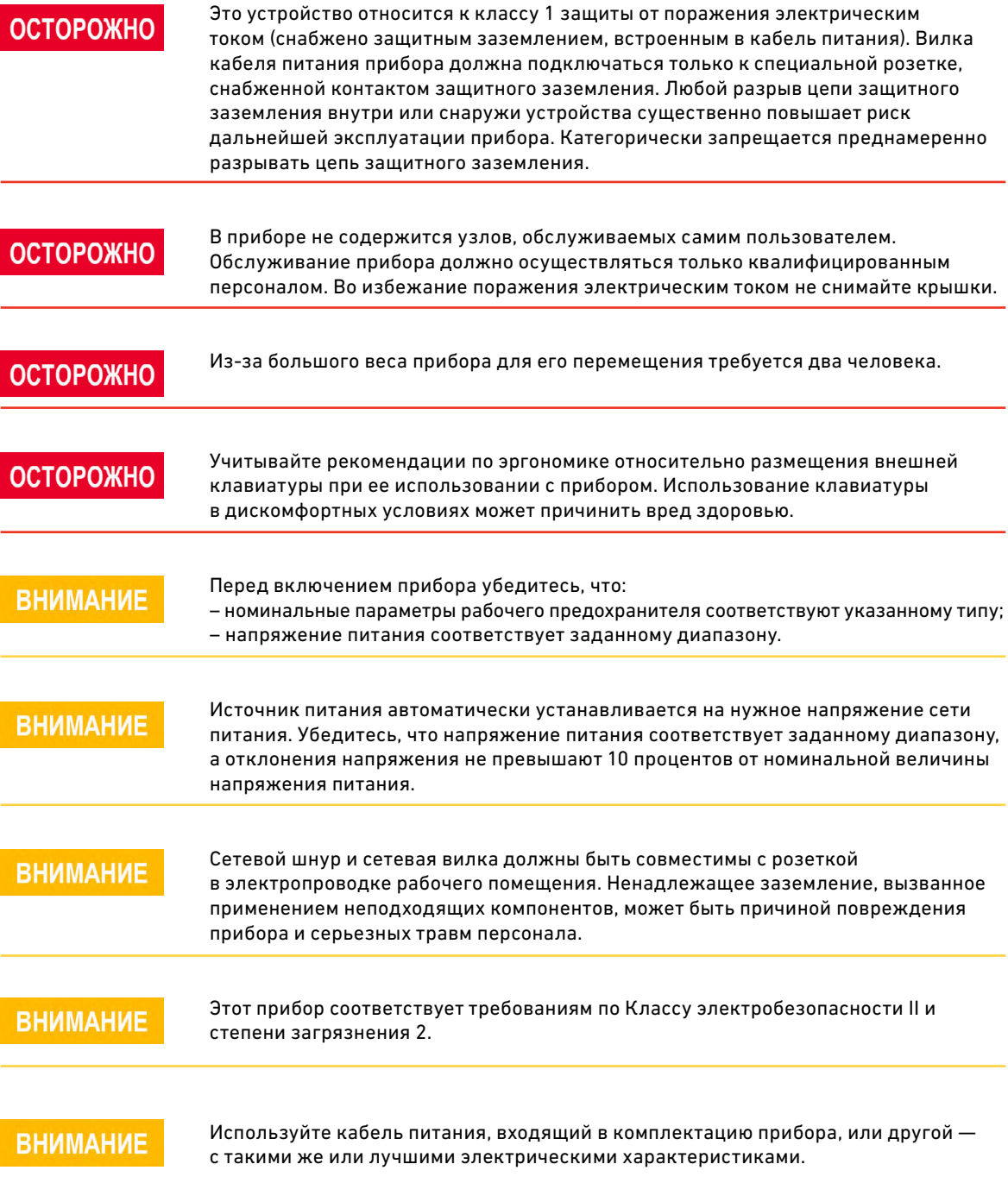

# Содержание

## 1. Приложения для UXM

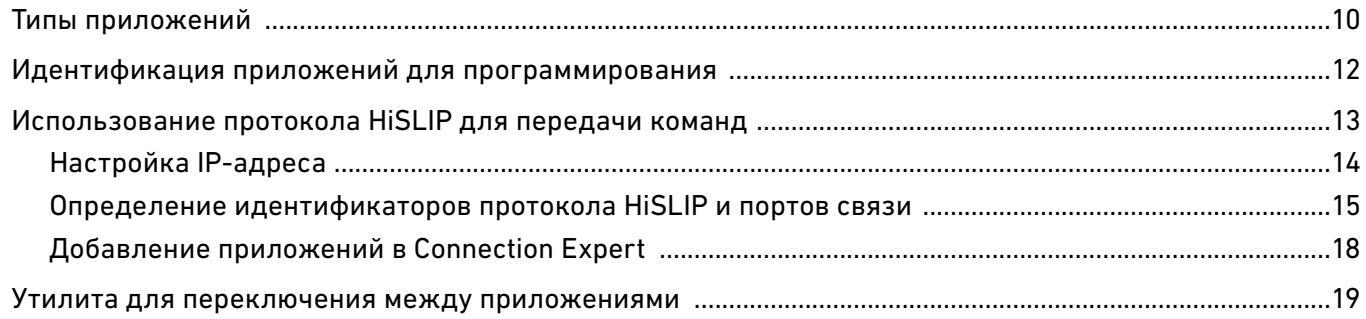

#### 2. Возможности подключения

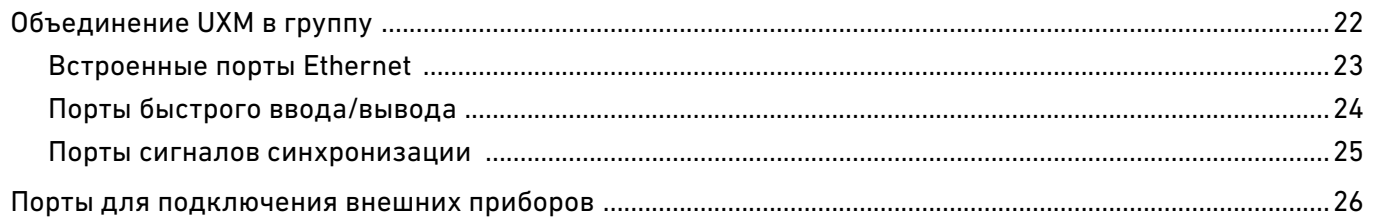

# 3. Приложение Control Panel

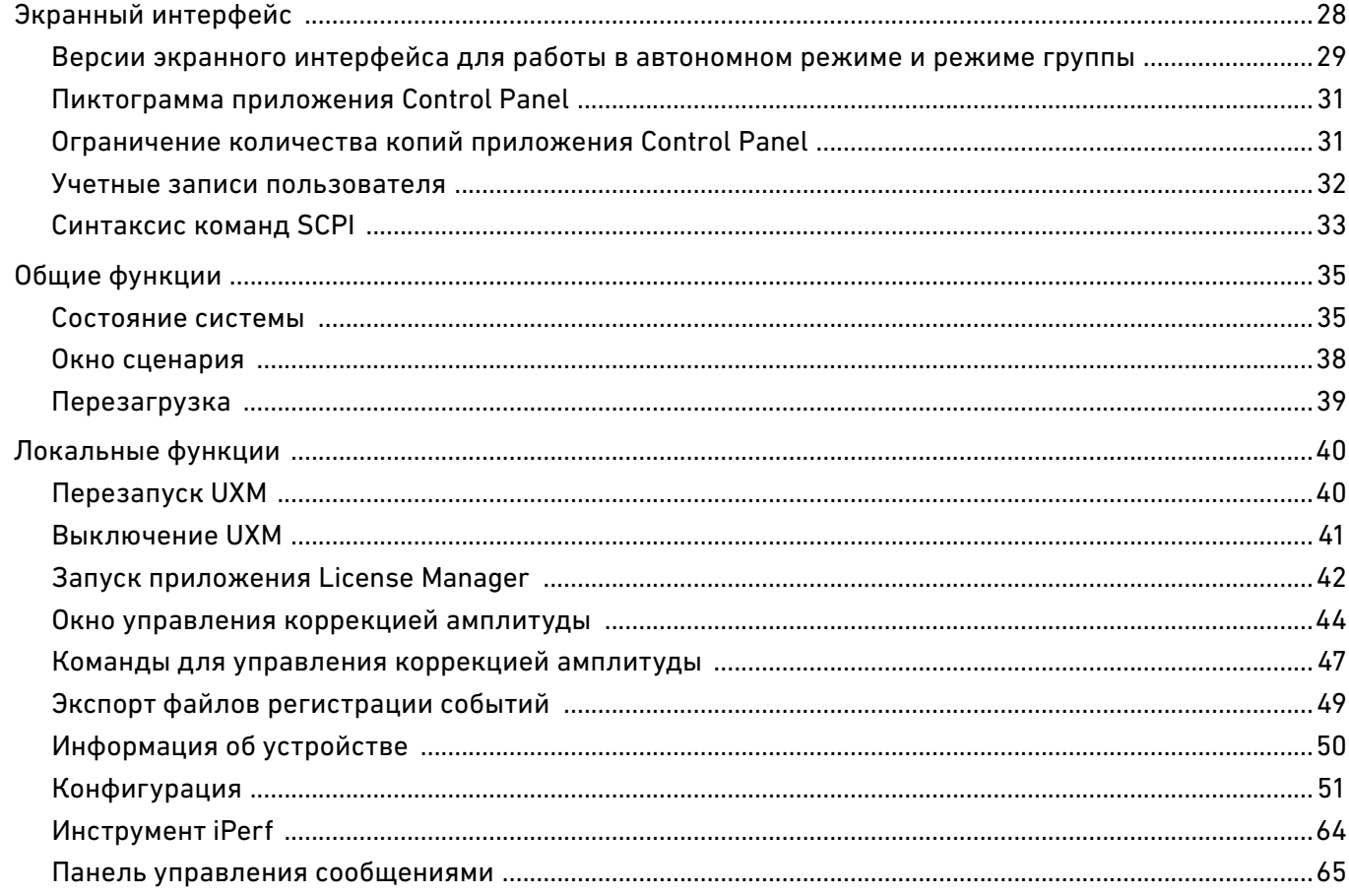

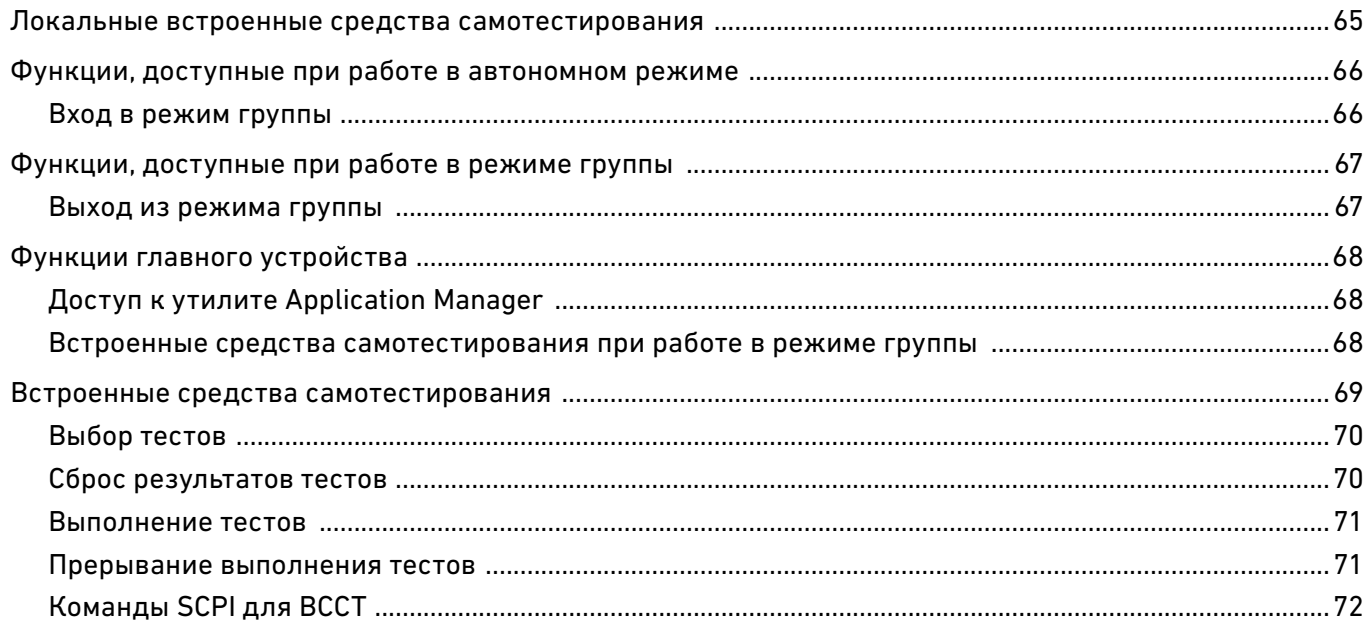

# 4. Утилита Application Manager

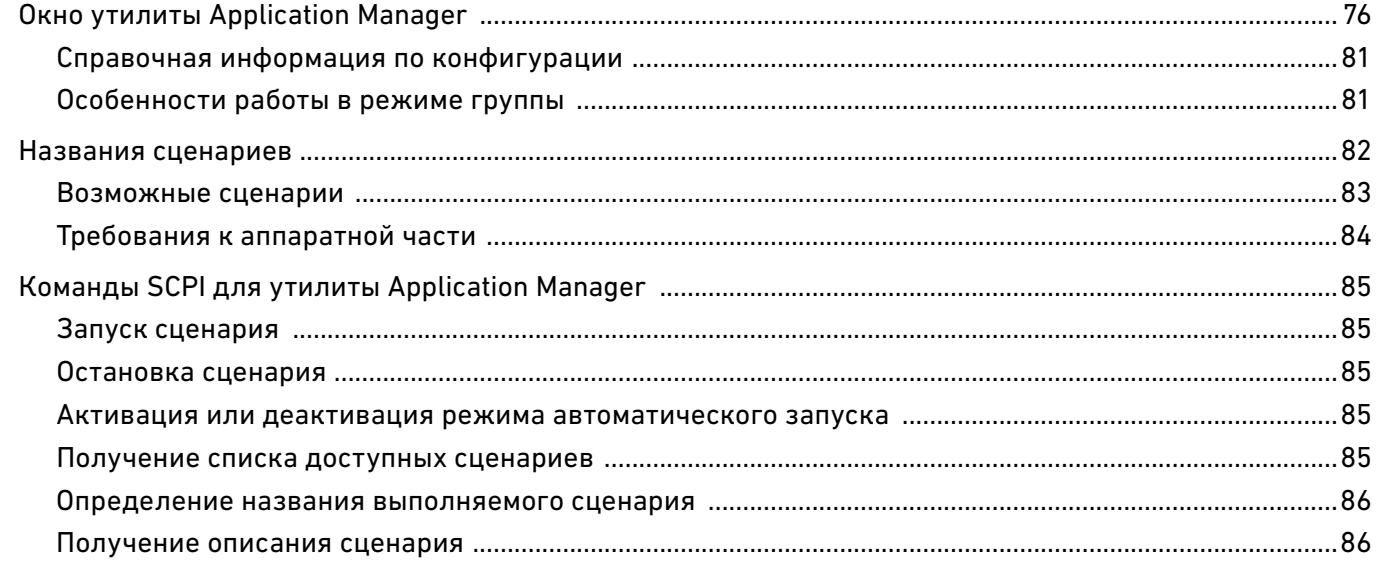

# 5. Инструмент iPerf

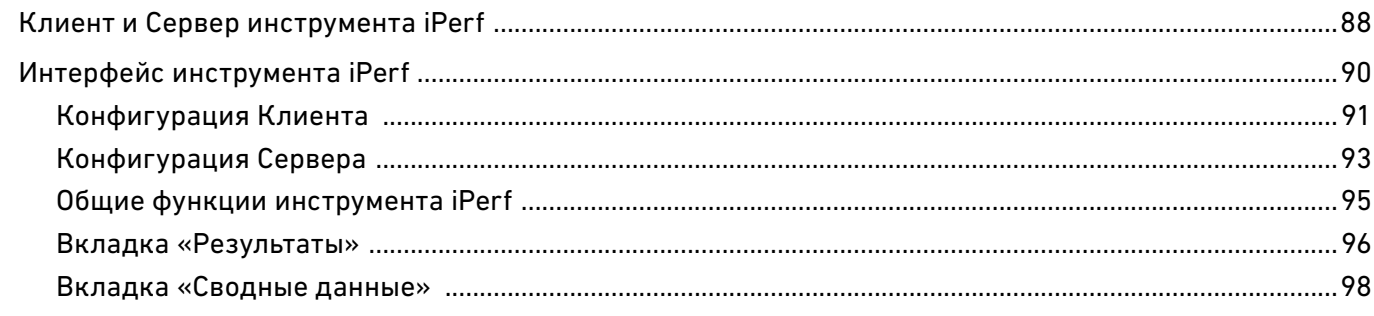

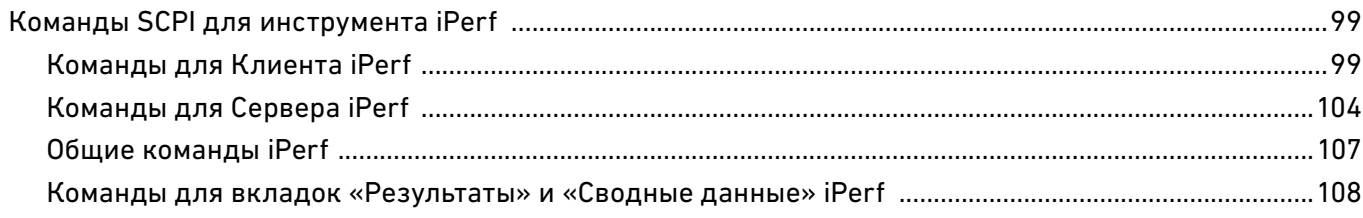

Содержание

Комплект для тестирования систем беспроводной связи Keysight Комплект для тестирования средств беспроводной связи E7515A UXM

Руководство по эксплуатации и Руководство по программированию

# <span id="page-8-0"></span>1. Приложения для UXM

В данном разделе рассматриваются следующие темы:

- [«Типы приложений» на стр. 10](#page-9-0)
- [«Идентификация приложений» на стр. 12](#page-11-0)
- [«Использование протокола HiSLIP для передачи команд» на стр. 13](#page-12-0)
- [«Утилита для переключения между приложениями» на стр. 20](#page-19-0)

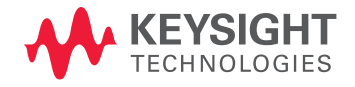

# <span id="page-9-0"></span>Типы приложений

В данном Руководстве рассматривается приложение высокого уровня Control Panel (Панель управления), которое представляет собой универсальный интерфейс для всего комплекта UXM.

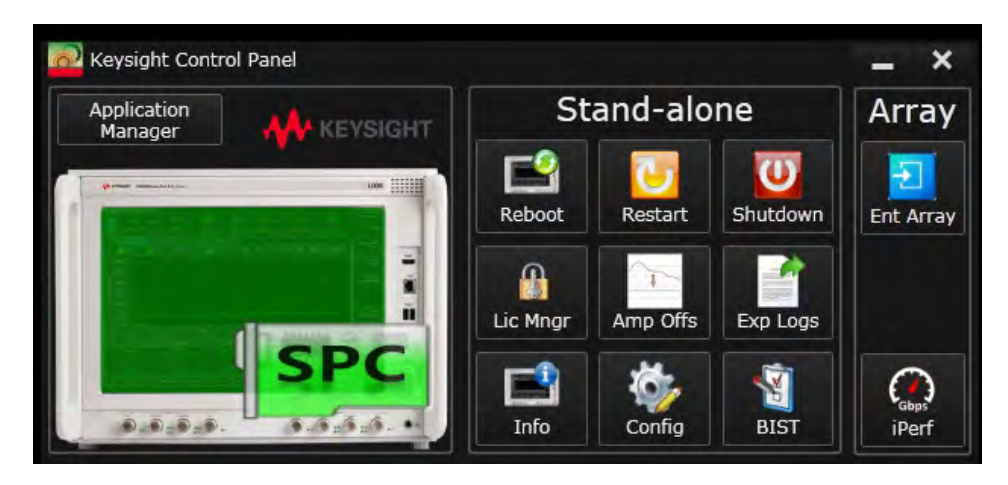

Рис. 1-1. Панель управления.

Вместе с тем, конфигурирование и программирование комплекта для тестирования средств беспроводной связи UXM касается, главным образом, измерительных приложений, которые могут работать на базе комплекта UXM (см. рис. 1-2).

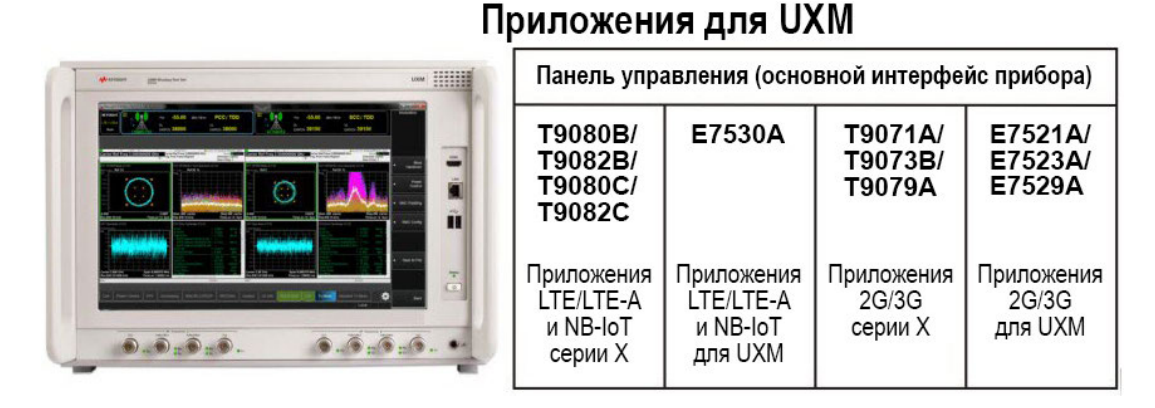

Рис. 1-2. Приложения для UXM.

Каждое измерительное приложение имеет свой собственный пользовательский интерфейс, набор команд SCPI и комплект документации.

В данном Руководстве представлена информация о порядке конфигурирования, работы и программирования комплекта UXM на уровне приложения Control Panel, а также о порядке подключения прибора к другому оборудованию (в том числе, к другому комплекту UXM с целью создания измерительной системы).

Информация о порядке конфигурирования, работы и программирования приложений, которые работают на базе комплекта UXM, приведена в документации на эти приложения; они упоминаются в данном Руководстве, но не включены в него. Полная информация о приложениях доступна во вкладке «Библиотека» на странице http://www.kevsight.com/find/e7515a.

- Т9071А, измерительное приложение серии Х для тестирования устройств GSM: см. файл справки для приложения Т9071А;
- Т9073В, измерительное приложение серии Х для тестирования устройств W-CDMA: см. файл справки для приложения Т9073В;
- Т9079А, измерительное приложение серии Х для тестирования устройств TD-SCDMA: см. файл справки для приложения Т9079А;
- Т9080В, измерительное приложение серии Х для тестирования устройств LTE/LTE-A FDD: см. файл справки для приложения Т9080В:
- Т9080С, измерительное приложение серии Х для тестирования устройств LTE/LTE-A/ NB-IoT FDD: см. файл справки для приложения Т9080С;
- Т9082В, измерительное приложение серии Х для тестирования устройств LTE/LTE-A TDD: см. файл справки для приложения Т9082В;
- Т9082С, измерительное приложение серии Х для тестирования устройств LTE/LTE-A TDD: см. файл справки для приложения Т9082С;
- E7530A, прикладная программа для UXM для тестирования устройств LTE/LTE-Advanced: см. файл справки для приложения Е7530А;
- E7521A, прикладная программа для UXM для тестирования устройств GSM: см. файл справки для приложения Е7521А;
- E7523A, прикладная программа для UXM для тестирования устройств W-CDMA: см. файл справки для приложения Е7523А;
- E7529A, прикладная программа для UXM для тестирования устройств TD-SCDMA: см. файл справки для приложения Е7529А.

# <span id="page-11-0"></span>Идентификация приложений для программирования

Идентификаторы (ID) устройства и номера портов для приложения Control Panel и измерительных приложений, которые работают на базе комплекта UXM, приведены в таблице ниже. Идентификаторы устройства и номера портов настроены на фабрике перед поставкой UXM, поэтому не рекомендуется изменять их.

# **ПРИМЕЧАНИЕ**

Протокол HiSLIP имеет фиксированный номер порта 4880. Приложения идентифицируются по идентификатору устройства протокола HiSLIP. Так как идентификаторы устройства протокола HiSLIP чувствительны к регистру, убедитесь, что в ID используются строчные буквы (как показано в таблице).

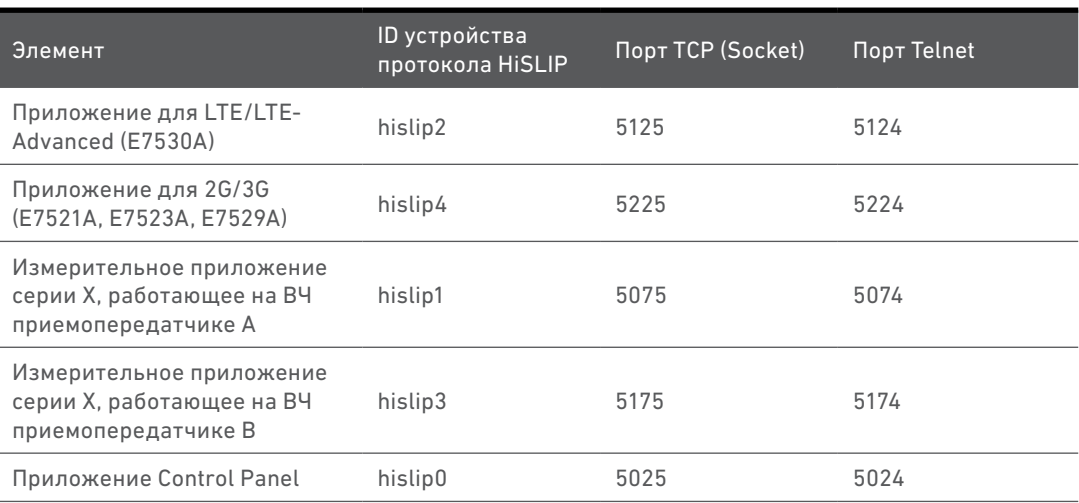

#### **ПРИМЕЧАНИЕ**

Для управления компонентами UXM рекомендуется использовать программу Connection Expert компании Keysight. Программу можно бесплатно загрузить на странице [www.keysight.com/find/iosuite.](http://keysight.com/find/iosuite)

# <span id="page-12-0"></span>Использование протокола HiSLIP для передачи команд

Для создания соединения, которое обеспечивает передачу команд SCPI на каждый программный элемент UXM, требуется выполнить несколько простых действий.

1. Получить IP адрес UXM.

- 2. Определить идентификатор протокола HiSLIP для каждого приложения.
- 3. Добавить приложения в программу Keysight Connection Expert.

Более подробно эти процедуры рассматриваются ниже.

**ПРИМЕЧАНИЕ** 

Комплект E7515A UXM не определяется автоматически. Требуется вручную добавить его в программную среду. Так, например, при использовании программы Keysight Connection Expert выполните процедуры, описанные на [странице 18](#page-17-0).

# <span id="page-13-0"></span>Настройка IP-адреса

Для начала нажмите на пиктограмму Configuration (Конфигурация) в окне панели управления (Control Panel).

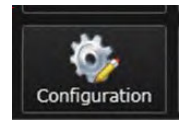

Рис. 1-3. Пиктограмма Configuration.

Откроется окно конфигурации локальной сети (LAN), которое содержит IP-адрес оборудования и другие сведения. В примере, представленном ниже, показана вкладка, на которой приведены свойства разъема GbE4 на задней панели. Если UXM подключен к сети через разъем LAN на передней панели, вместо нее выберите вкладку Front\_LAN.

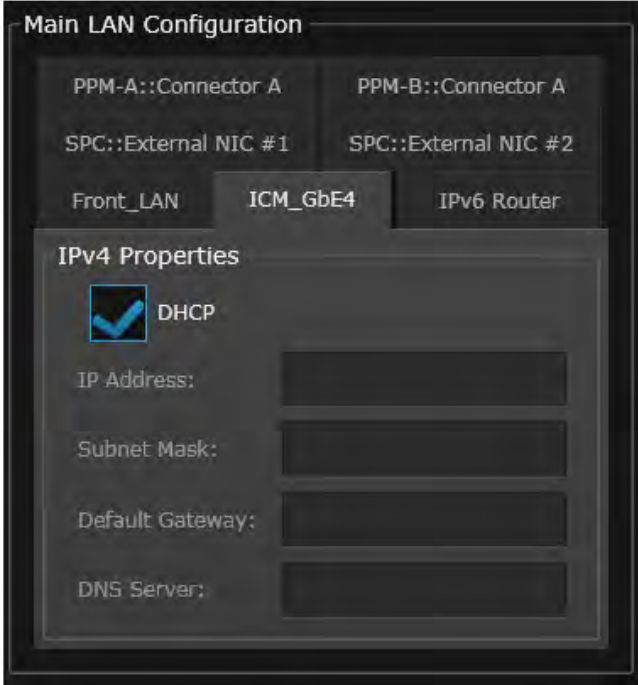

Рис. 1-4. Конфигурация LAN.

# <span id="page-14-0"></span>Определение идентификаторов протокола HiSLIP и портов связи

Эта информация рассматривается в различных разделах, в зависимости от типа используемого приложения.

**ПРИМЕЧАНИЕ** 

Это справочная информация. Не рекомендуется изменять значения заводских настроек по умолчанию.

#### Прикладные программы для UXM (E7521A/E7523A/E7529A, E7530A)

Перейдите к нижней вкладке **System**, а затем к верхней вкладке **App Info**. В открывшемся окне будут отображены идентификаторы протокола HiSLIP и порты связи (см. рисунок).

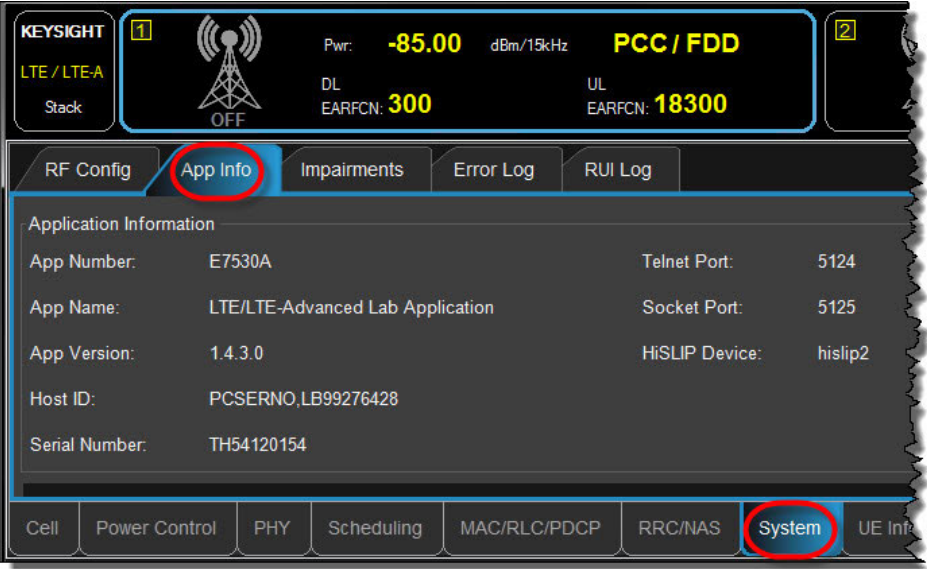

Рис. 1-5. Идентификаторы протокола HiSLIP и порты связи для приложений UXM.

#### Измерительные приложения серии X (T9073B, T9080B, T9082B)

Чтобы открыть окно измерительных приложений серии X, используйте инструмент для переключения между приложениями App Switcher. Идентификаторы протокола HiSLIP, номера портов Telnet и TCP (Socket) располагаются на вкладке: **System > I/O Config > SCPI LAN**.

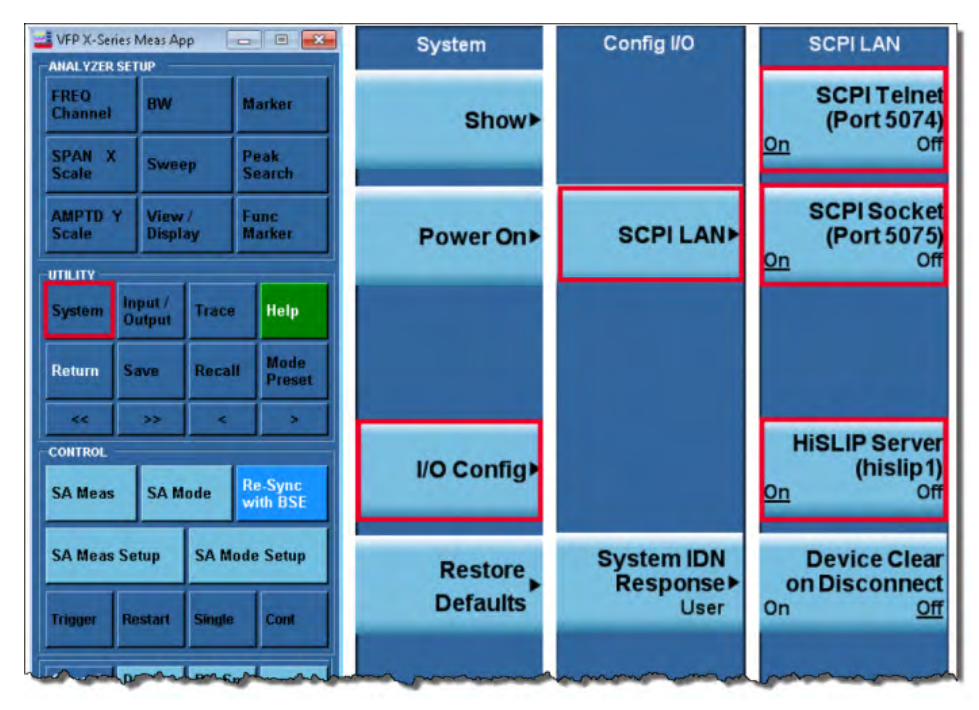

Рис. 1-6. Идентификаторы протокола HiSLIP и порты связи для измерительных приложений серии X T9073B, T9080B, T9082B.

#### Измерительные приложения серии Х (Т9080С, Т9082С)

Эти дополнительные приложения серии Х доступны только для приложений E7530A LTE/LTE-A/NB-IoT.

Чтобы открыть окно измерительных приложений серии Х, используйте инструмент для переключения между приложениями App Switcher. Идентификаторы протокола HiSLIP, номера портов Telnet и TCP (Socket) располагаются на вкладке: Setup > System > I/O Config > SCPI.

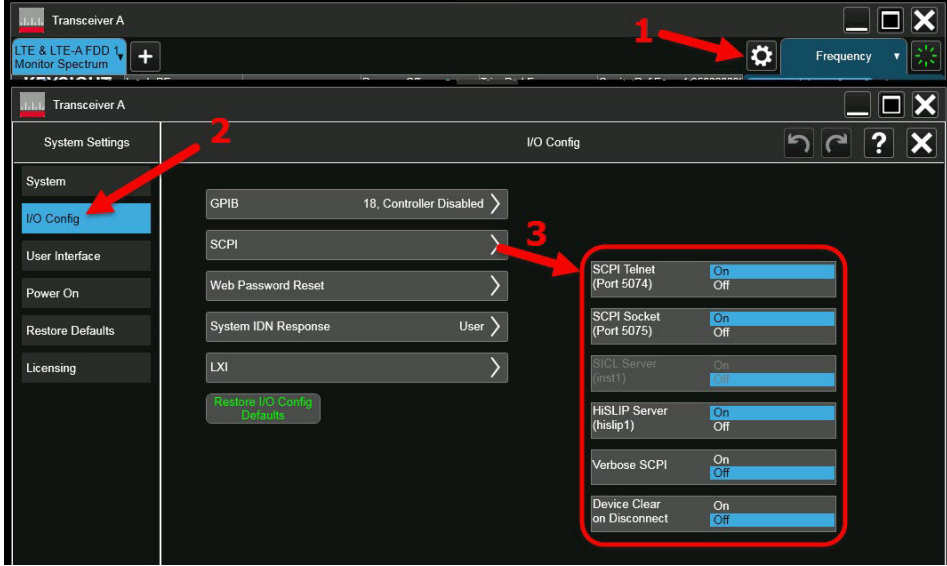

Рис. 1-7. Идентификаторы протокола HiSLIP и порты связи для измерительных приложений серии Х Т9080С/Т9082С.

#### Платформенное приложение (Control Panel)

Это приложение всегда имеет следующие настройки:

- $-$  HiSLIP: 0
- Порт Socket: 5025
- Порт Telnet: 5024

Эти значения не отображаются и не могут быть изменены.

# <span id="page-17-0"></span>Добавление приложений в Connection Expert

В данном примере представлено только подключение по протоколу HiSLIP. Этот способ может использоваться с большинством приложений (LTE-A, серии X и Control Panel). Для приложений 2G/3G см. раздел «Добавление приложения 2G/3G» на странице 19.

- 1. Запустите программу Keysight Connection Expert.
- 2. Добавьте приложение, используя IP-адрес прибора UXM и соответствующий идентификатор протокола HiSLIP (см. раздел «Идентификация приложений для программирования» на стр. 12).
	- а. Выберите пункты меню Manual Configuration и LAN instrument.
	- **b.** В разделе «Set LAN Address» введите IP-адрес прибора UXM.
	- с. В разделе «Set Protocol» выберите пункт HiSLIP и введите в поле значение идентификатора, соответствующее приложению (помните, что для ввода ID нужно использовать строчные буквы: например, идентификатор для приложения LTE-А имеет вид «hislip2», а не «HiSLIP2»), см. рис. 1-8.
	- d. Проверьте параметры добавленного прибора (см. рис. 1-9).

<span id="page-17-1"></span>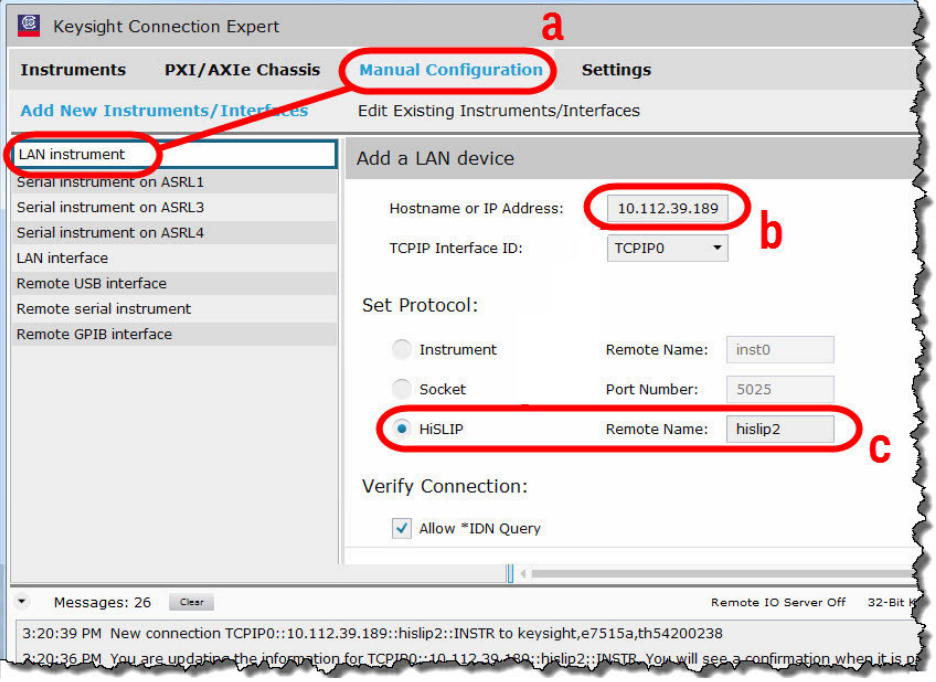

Рис. 1-8. Добавление приложений UXM с использованием программы Keysight **Connection Expert.** 

- 3. Аналогичным образом добавляются и приложения серии X (hislip1 и hislip3), а также приложение Control Panel (hislip0).
- 4. Откройте вкладку Instruments и проверьте параметры всех добавленных приборов (см. рис. 1-9).

#### Приложения для UXM Использование протокола HiSLIP для передачи команд

<span id="page-18-1"></span>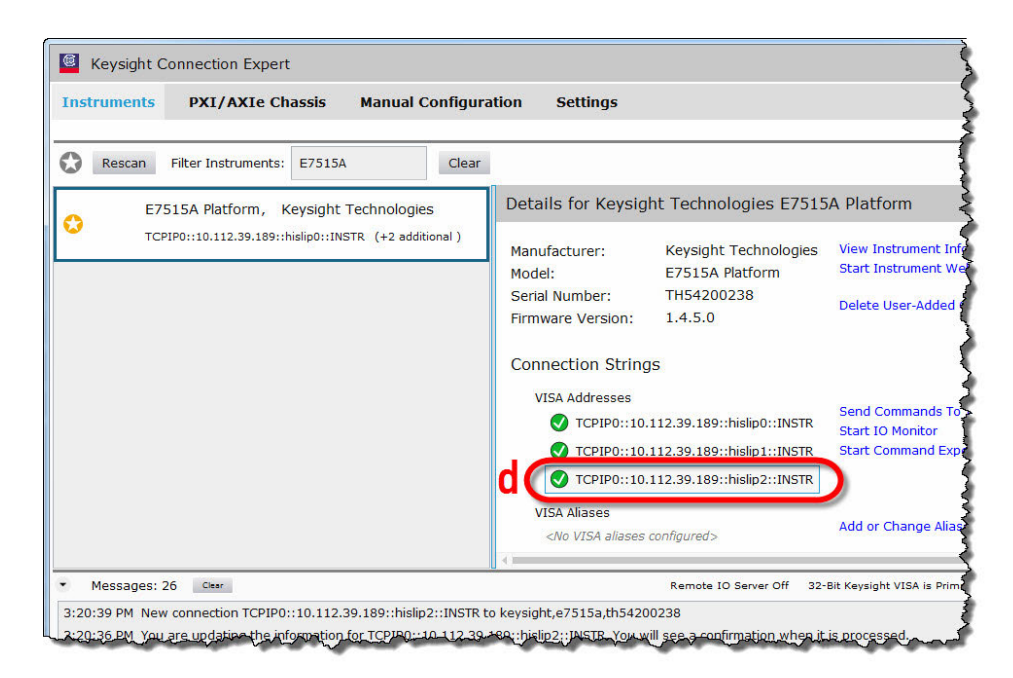

Рис. 1-9. Проверка добавленных приложений.

#### <span id="page-18-0"></span>Добавление приложения 2G/3G

Так как приложение 2G/3G в настоящее время не поддерживает идентификаторы протокола HiSLIP, при подключении к этому приложению используйте номер порта Socket. В остальном процедура добавления похожа на описанную выше.

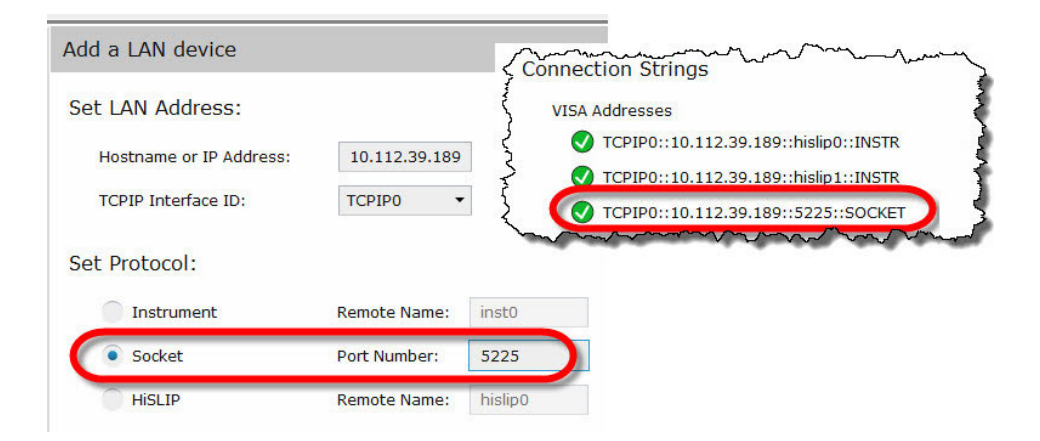

Рис. 1-10. Добавление приложений 2G/3G с использованием программы Keysight Connection Expert.

# <span id="page-19-0"></span>Утилита для переключения между приложениями

Когда на приборе UXM работают сразу несколько приложений, окно нужного приложения может быть перекрыто окном другого приложения. Для доступа к окнам приложений щелкните по расположенному в верхней части экрана UXM значку в виде указывающей вниз серой стрелки и потяните его вниз. В результате откроется меню, содержащее ряд крупных пиктограмм.

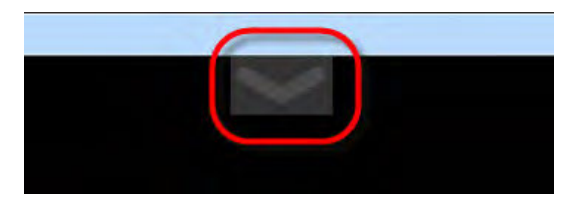

Рис. 1-11. Значок раскрытия меню переключения между приложениями.

Пиктограммы в меню показывают все приложения, которые запущены в данный момент на приборе UXM. Для вывода на экран окна нужного приложения щелкните по соответствующей пиктограмме. Чтобы убрать меню переключения между приложениями, щелкните по указывающей вверх серой стрелке и потяните ее вверх.

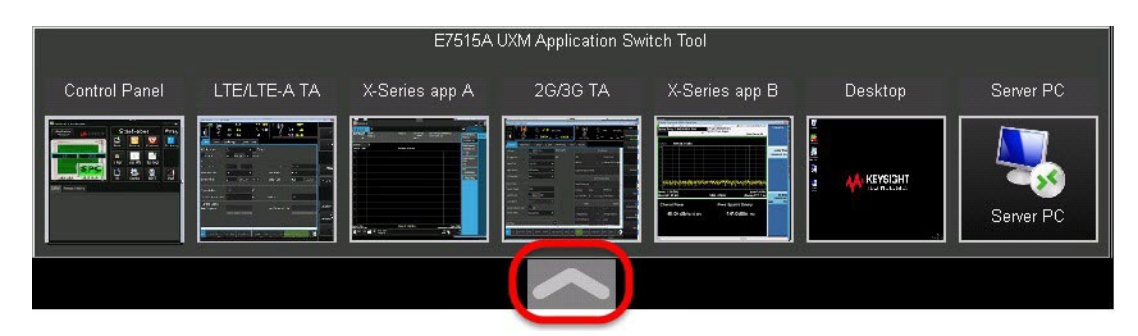

Рис. 1-12. Пиктограммы приложений и значок свертывания меню.

**ПРИМЕЧАНИЕ** 

Утилита для переключения между приложениями является свойством двух приложений UXM, а не функцией самого прибора UXM. Этот инструмент не доступен, если на приборе не запущены одновременно приложения E7521A/E7523A/E7529A (2G/3G) и/или E7530A (LTE/LTE-A/NB-IoT).

Комплект для тестирования систем беспроводной связи Keysight Комплект для тестирования средств беспроводной связи E7515A UXM

Руководство по эксплуатации и Руководство по программированию

# <span id="page-20-0"></span>2. Возможности подключения

В данном разделе рассматриваются следующие темы:

[«Объединение UXM в группу» на стр. 22](#page-21-0) [«Порты для подключения внешних приборов» на стр. 26](#page-25-0)

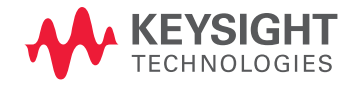

# <span id="page-21-0"></span>Объединение UXM в группу

Два комплекта для тестирования средств беспроводной связи UXM могут быть объединены в группу. Для обеспечения синхронизации один UXM назначается «Главным» устройством, а второй — «Подчиненным». Для связи приборов используются встроенные порты Ethernet, порты быстрого ввода/вывода (RIO) и порты сигналов синхронизации. Все три типа портов будут рассмотрены ниже.

#### **ПРИМЕЧАНИЕ**

При объединении UXM в группу необходимо использовать Комплект для соединения E7515A-AC1. Кабели, входящие в этот комплект, имеют характеристики (включая длину кабелей), которые позволяют обеспечить надежную синхронизацию между приборами.

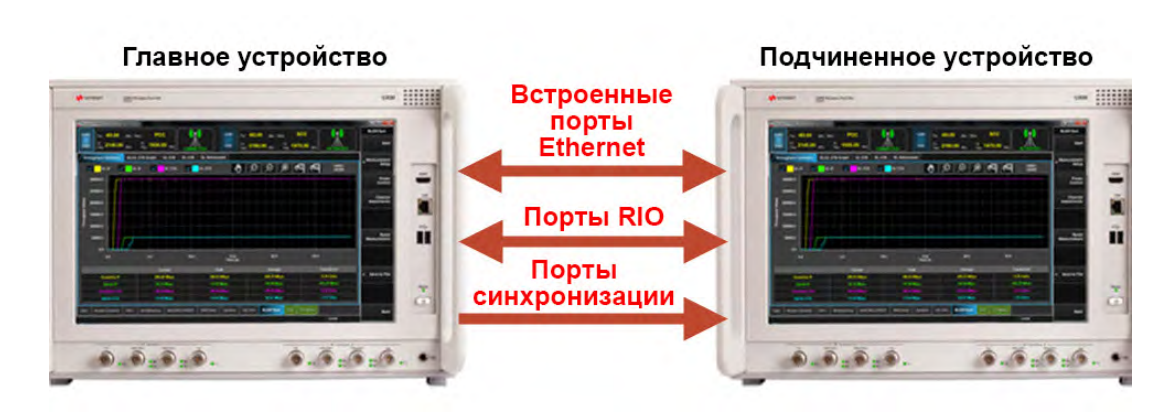

Рис. 2-1. Объединение UXM в группу.

#### **ПРИМЕЧАНИЕ**

При выходе из режима группы кабели, используемые для связи приборов в группе, можно не демонтировать. Эти кабели не влияют на функционирование приборов в автономном режиме.

# <span id="page-22-0"></span>Встроенные порты Ethernet

Встроенные порты Ethernet расположены в секции ICM на задней панели UXM:

- GbE 1 и GbE 2 используются для объединения UXM в группу;
- GbE 3 и GbE 4 зарезервированы для использования в других целях.

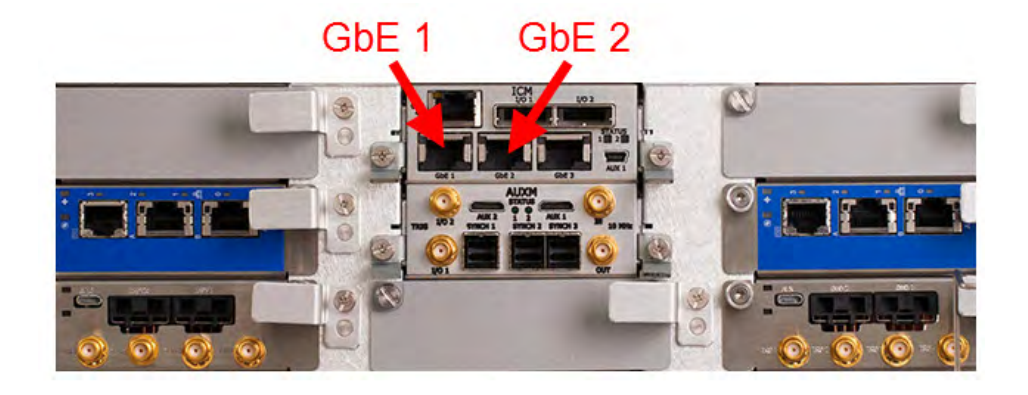

Рис. 2-2. Встроенные порты Ethernet.

Для объединения UXM в группу требуется подключить разъемы GbE 1 или GbE 2 на главном приборе UXM к аналогичным разъемам на подчиненном приборе UXM (пример подключения показан на рисунке ниже). При работе в автономном режиме внутренний Ethernet трафик данного прибора UXM не попадает на эти разъемы (GbE 1 или GbE 2), что позволяет разделить информационные потоки Ethernet между устройствами.

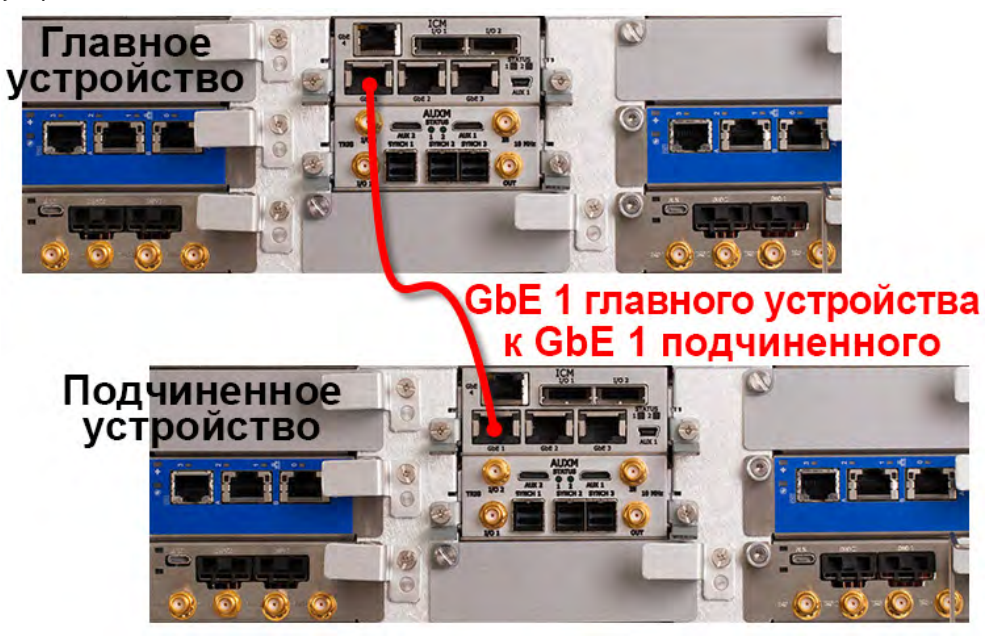

Рис. 2-3. Встроенные порты Ethernet при объединении UXM в группу.

# <span id="page-23-0"></span>Порты быстрого ввода/вывода

Порты быстрого ввода/вывода (RIO) I/O 1 и I/O 2 расположены в секции ICM на задней панели UXM.

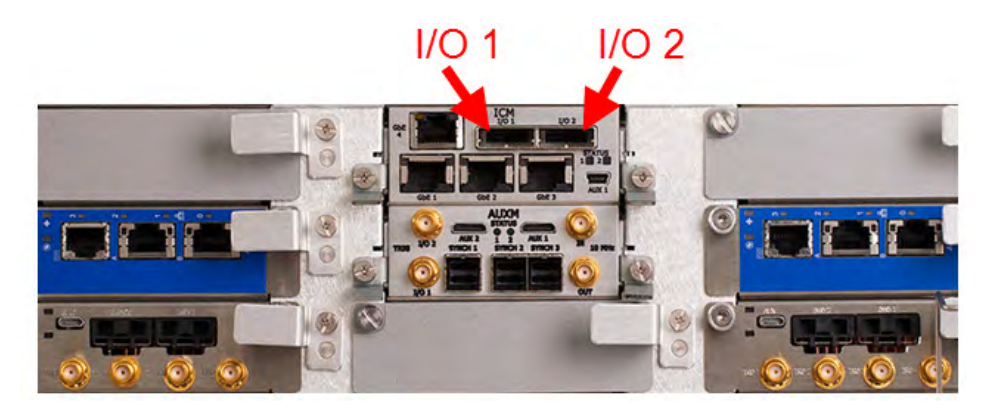

Рис. 2-4. Порты RIO.

Для объединения UXM в группу требуется подключить разъем I/O 2 на главном приборе UXM к разъему I/O 1 на подчиненном приборе.

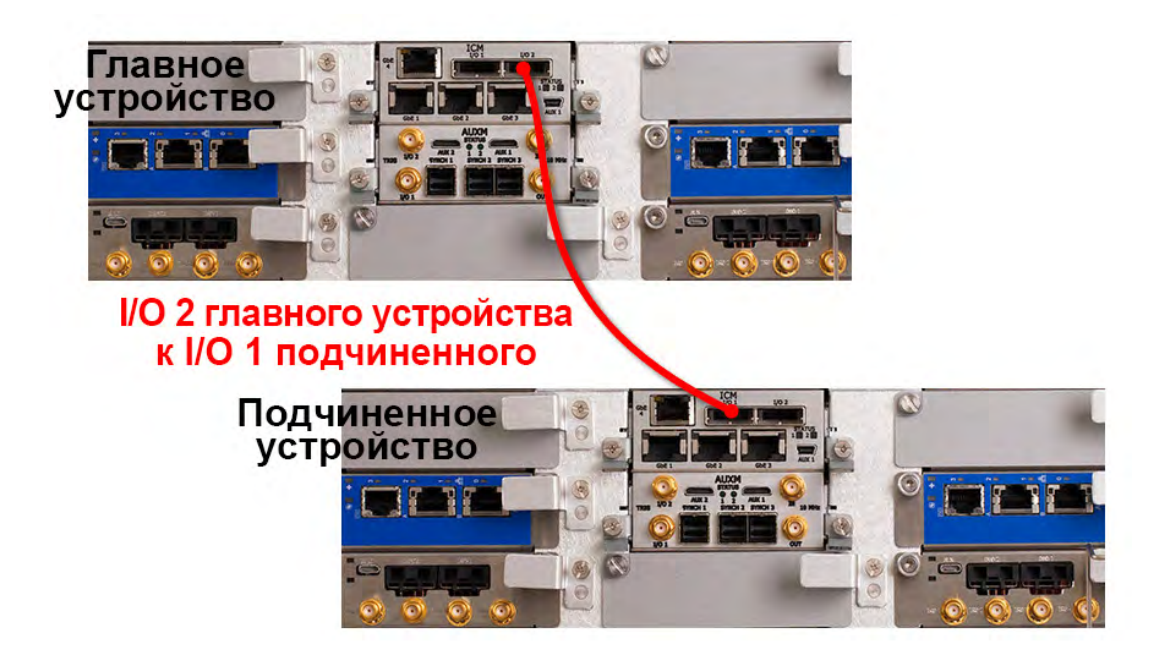

Рис. 2-5. Порты RIO при объединении UXM в группу.

## <span id="page-24-0"></span>Порты сигналов синхронизации

Порты сигналов синхронизации SYNCH 1, SYNCH 2 и SYNCH 3 расположены в секции AUXM на задней панели UXM:

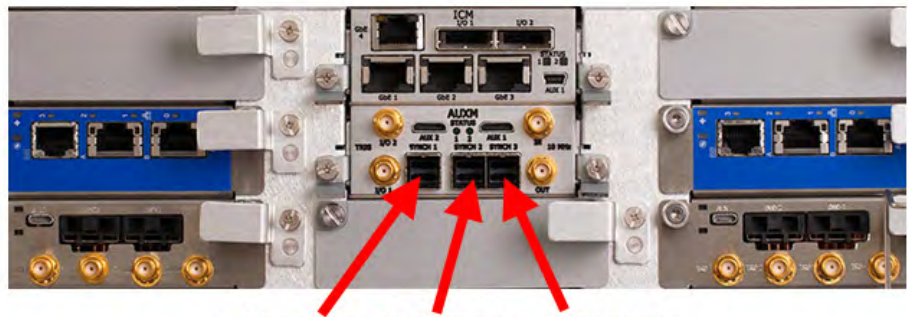

**SYNCH3** SYNCH<sub>1</sub> SYNCH<sub>2</sub>

Рис. 2-6. Порты сигналов синхронизации.

Для надежной синхронизации устройств при работе в режиме группы выходной сигнал тактового генератора главного устройства должен управлять входами синхронизации обоих устройств. Для этого необходимо два кабельных соединения (вследствие жестких требований по длине кабеля настоятельно рекомендуется использовать кабели из комплекта E7515A-AC1):

- разъем SYNCH 1 на главном приборе UXM подключается к разъему SYNCH 3 на подчиненном приборе;
- разъемы SYNCH 2 и SYNCH 3 на главном приборе UXM соединяются друг с другом.

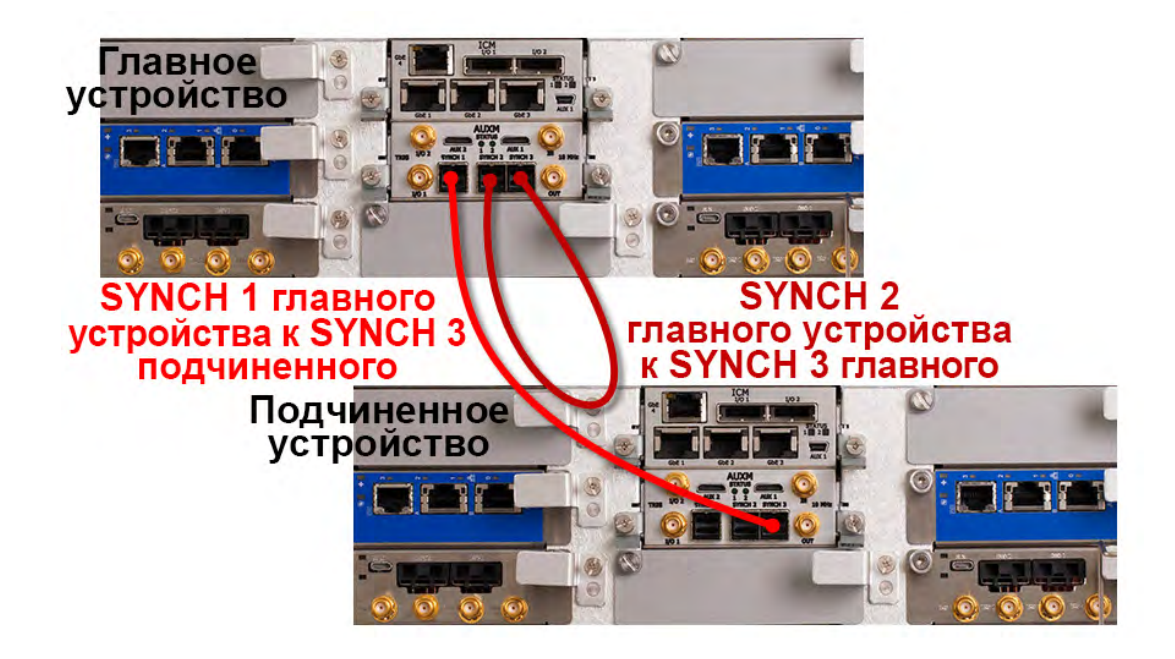

Рис. 2-7. Порты сигналов синхронизации при объединении UXM в группу.

# <span id="page-25-0"></span>Порты для подключения внешних приборов

Для подключения к комплекту UXM других приборов предусмотрен набор различных портов.

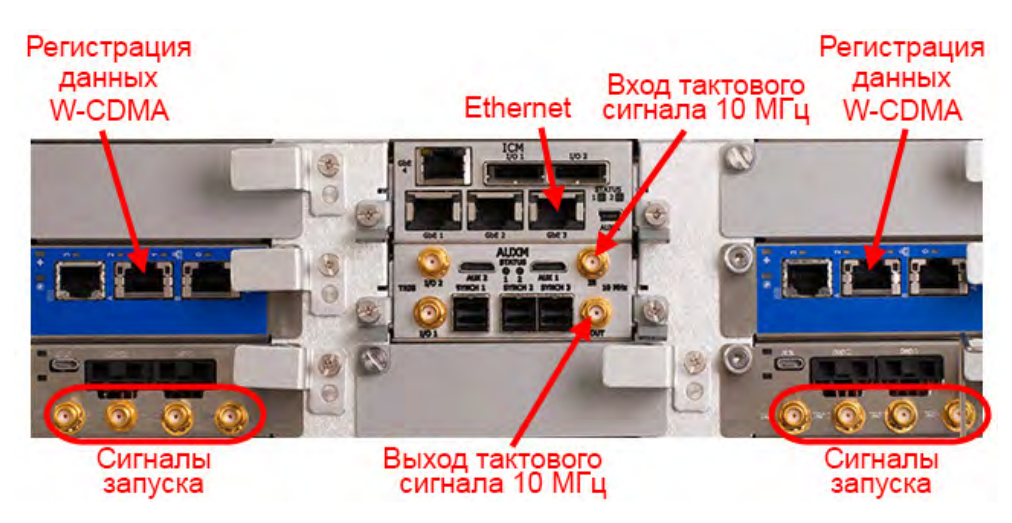

Рис. 2-8. Порты для подключения внешних приборов.

В эту группу портов входят:

- порт Ethernet GbE 3 (может использоваться внешним оборудованием для целей отладки, при этом конфигурация внешнего оборудования должна поддерживать передачу пакетов данных Jumbo);
- выход тактового сигнала 10 МГц (обеспечивает подачу опорных тактовых сигналов на внешние UXM и другие приборы);
- вход тактового сигнала 10 МГц (обеспечивает прием опорных тактовых сигналов с внешних UXM и других приборов);
- порты сигналов запуска:
	- TRG 1 (недоступен для пользователя);
	- TRG 2 (используется приложениями серии X в качестве входа сигнала запуска, который инициирует процесс измерений; более подробная информация приведена в разделе «Запуск» справочной системы приложения серии X);
	- TRG 3 (используется приложениями серии X в качестве выхода сигнала запуска, подаваемого по завершении процесса измерений; более подробная информация приведена в разделе «Запуск» справочной системы приложения серии X);
	- TRG 4 (используется приложениями UXM в качестве выхода периодического сигнала запуска для синхронизации с другим оборудованием; более подробная информация приведена в разделе «Настройки периодического сигнала запуска» справочной системы приложения UXM);
- Logging (предназначен для регистрации данных приложения 2G/3G).

Комплект для тестирования систем беспроводной связи Keysight Комплект для тестирования средств беспроводной связи E7515A UXM

Руководство по эксплуатации и Руководство по программированию

# <span id="page-26-0"></span>3. Приложение Control Panel

В данном разделе рассматриваются следующие темы:

- [«Экранный интерфейс» на стр. 28](#page-27-0)
- [«Общие функции» на стр. 35](#page-34-0)
- [«Локальные функции» на стр. 40](#page-39-0)
- [«Функции, доступные при работе в автономном режиме» на стр. 66](#page-65-0)
- [«Функции, доступные при работе в режиме группы» на стр. 67](#page-66-0)
- [«Функции главного устройства» на стр. 68](#page-67-0)
- [«Встроенные средства самотестирования» на стр. 69](#page-68-0)

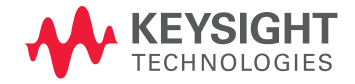

# <span id="page-27-0"></span>Экранный интерфейс

Приложение Control Panel (Панель управления) позволяет взаимодействовать с прибором UXM. Оно обеспечивает представление в режиме реального времени информации о состоянии прибора вместе с такими данными, как серийные номера, версии прошивки, состояние калибровки и др. Это приложение обеспечивает также доступ к некоторым функциям обслуживания, например, встроенным средствам самотестирования, конфигурирования и управления.

Кроме того, в приложении Control Panel предусмотрена возможность запуска утилиты организации работы с приложениями Application Manager [\(см. раздел](#page-74-0)  «Утилита [Application Manager» на стр. 75\)](#page-74-0).

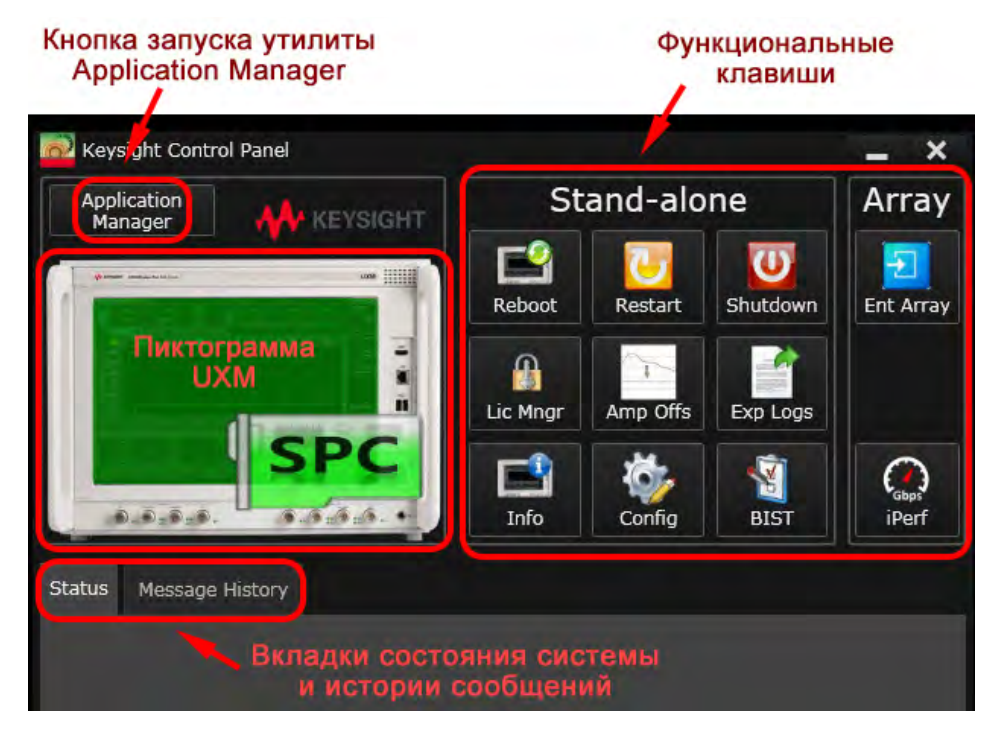

Рис. 3-1. Приложение Control Panel.

Панель управления включает большую пиктограмму, изображающую UXM (цвет пиктограммы служит для обозначения состояния прибора), несколько функциональных клавиш, область вкладок состояния системы (Status) и истории сообщений (Message History) и кнопку запуска утилиты Application Manager.

# <span id="page-28-0"></span>Версии экранного интерфейса для работы в автономном режиме и режиме группы

Если UXM работает в автономном режиме, то в окне панели управления отображается одна большая пиктограмма, обозначающая UXM. Поверх этой пиктограммы накладывается пиктограмма «SPC», которая, в данном примере, указывает, что прибор UXM содержит опцию сервера-компьютера.

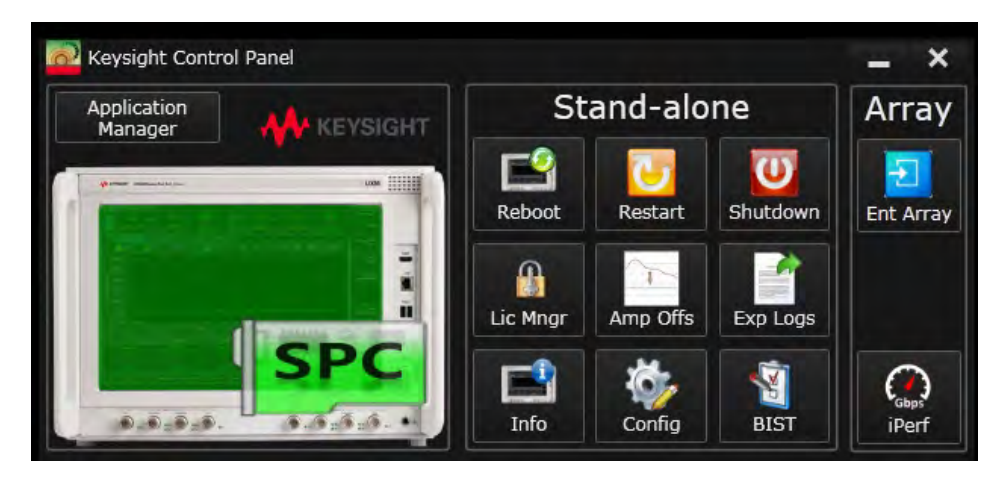

Рис. 3-2. Вид панели управления при работе UXM в автономном режиме.

Если UXM подключен к другому прибору и работает в режиме группы, то в окне панели управления отображаются Главное и Подчиненное устройства в виде двух расположенных рядом пиктограмм. Чтобы освободить для них место, функциональные клавиши сгруппированы немного по-другому.

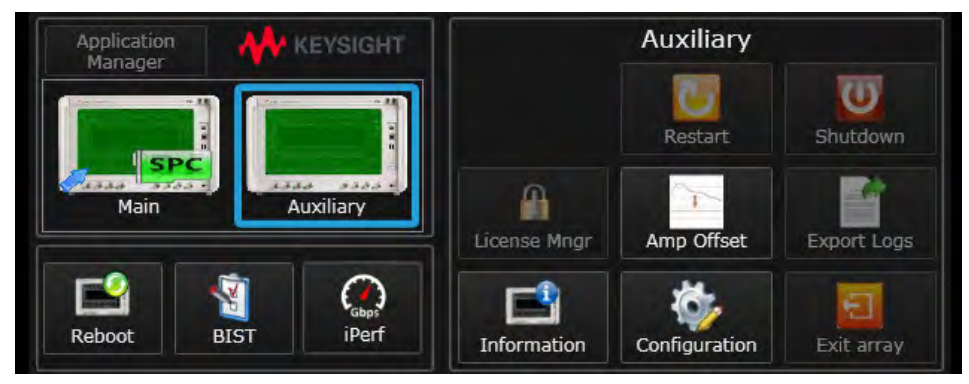

Рис. 3-3. Вид панели управления при работе UXM в режиме группы.

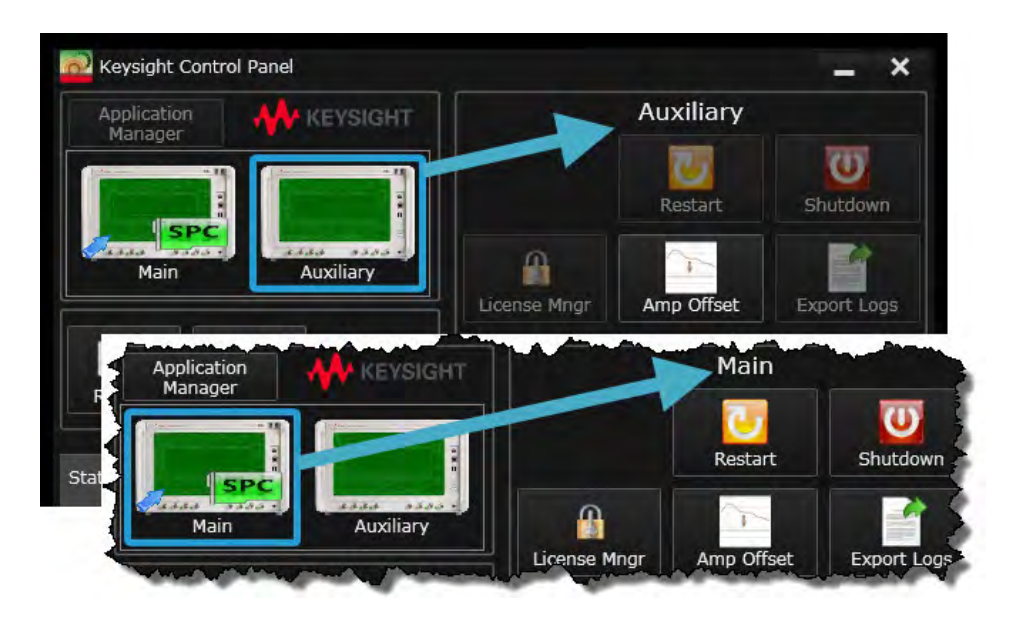

Щелкнув по одной из этих пиктограмм, можно вызвать окно панели управления данным устройством.

Рис. 3-4. Выбор Главного или Подчиненного устройства.

# <span id="page-30-0"></span>Пиктограмма приложения Control Panel

Если окно панели управления было закрыто щелчком по значку «X» в верхнем правом углу окна, то его можно снова открыть двойным щелчком по пиктограмме в панели задач.

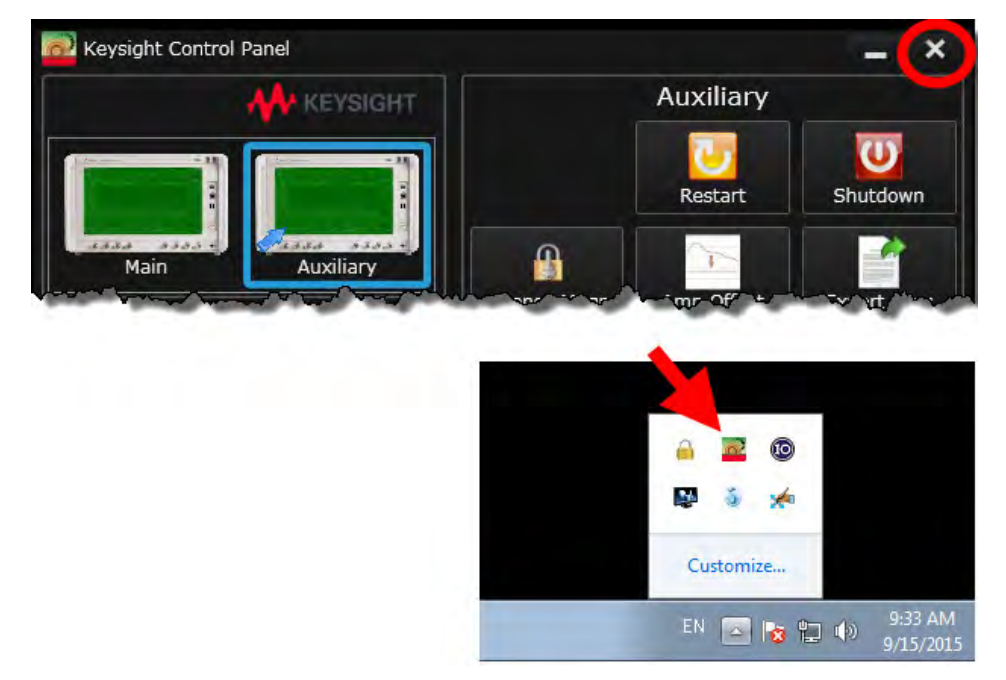

Рис. 3-5. Пиктограмма приложения Control Panel.

# <span id="page-30-1"></span>Ограничение количества копий приложения Control Panel

Каждый пользователь может запустить только одну копию приложения Control Panel. При попытке запуска второй копии на экран будет выведено сообщение об ошибке. Вид такого сообщения показан ниже.

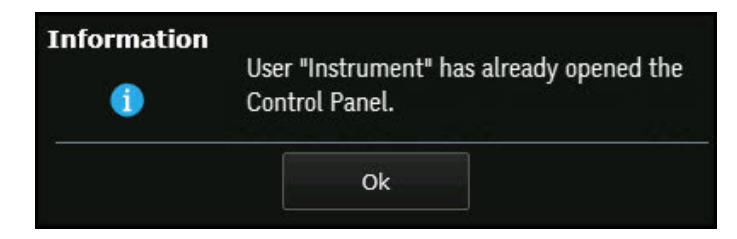

Рис. 3-6. Ограничение количества работающих копий приложения Control Panel.

## <span id="page-31-0"></span>Учетные записи пользователя

Вы можете зарегистрироваться в системе прибора UXM с именем учетной записи «Instrument» (пароль по умолчанию «measure4u») или «Administrator» (пароль по умолчанию «Keysight4u!»).

При работе в автономном режиме вы можете использовать любую учетную запись, но в режиме группы можно пользоваться только учетной записью «Instrument». Если вы вошли в систему как администратор, то при попытке запуска утилиты Application Manager на экран будет выведено окно с предупреждением. Вид такого сообщения показан ниже.

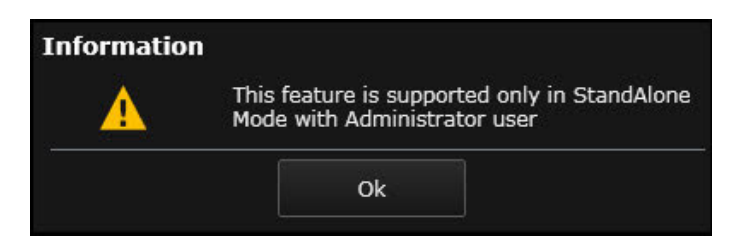

Рис. 3-7. Ограничение по использованию учетной записи при работе в режиме группы.

При изменении используемой учетной записи или окончании сеанса работы в системе утилита Application Manager остановит выполнение текущего сценария.

**ПРИМЕЧАНИЕ** 

Учетная запись «Administrator» обычно используется только при установке прибора или конфигурировании компьютера. При работе в штатном режиме рекомендуется использовать учетную запись «Instrument».

## <span id="page-32-0"></span>Синтаксис команд SCPI

Некоторые функции экранного интерфейса приложения Control Panel могут быть также активированы с помощью команд SCPI. Если какая-либо функция имеет эквивалентную команду SCPI, то эта команда будет также рассмотрена в данном документе. Некоторые важные особенности синтаксиса команд SCPI применительно к прибору UXM в целом описаны ниже.

#### Необязательные символы в названиях команд

Названия большинства команд SCPI могут быть сокращены. Там, где название дано в виде комбинации заглавных и строчных букв, строчные буквы для сокращения команды могут быть пропущены (например, команда CORRection может быть сокращена до CORR). При этом такая комбинация заглавных и строчных букв просто показывает, какие из символов являются необязательными. На самом деле регистр символов при обработке команд SCPI не имеет значения. Команда CORR может быть также передана как Corr или corr.

#### Альтернативные значения параметров

Там, где параметр имеет ограниченный набор допустимых значений, возможные варианты представлены в виде списка, разделенного вертикальной чертой. Так, например, запись A|B|C означает, что параметр может принимать значения или А, или В или С.

#### Необязательные элементы

Часто полный формат команды включает элементы, которые в большинстве случаев могут быть пропушены. Они заключаются (в квадратные скобки), показывающие, что эти элементы являются необязательными. Если элемент является необязательным, это означает, что у него есть значение по умолчанию, поэтому его (элемент) в структуре команды можно не указывать, за исключением тех случаев, когда использование значения по умолчанию нежелательно.

Название узла:INSTrument[0|1] может быть представлено в виде INSTrument0 или **INSTrument1.** При этом числовой индекс является необязательным, а 0 является значением по умолчанию, поэтому команда INSTrument равноценна команде **INSTrument0**. Так как строчные буквы могут быть пропущены, команда INST также равноценна команде INSTrument0.

## Узел [:INSTrument[0|1]]

В узле [:INSTrument[0|1]] значение числового индекса по умолчанию 0 означает автономное устройство или главное устройство при работе в режиме группы. При передаче команды на такое устройство название узла может быть сокращено до **INST.** Значение числового индекса 1 означает подчиненное устройство в группе. При передаче команды на такое устройство название узла может быть сокращено до INST1.

Название узла [:INSTrument[0]1]], помимо того, что имеет необязательные значения числовых индексов 0 и 1, само по себе является необязательным. Если название узла пропущено, то команда может быть применена к локальному устройству, вне зависимости от того, является ли это устройство автономным (при работе в автономном режиме), главным или подчиненным (при работе в режиме группы).

## V3Pn CSFT

Узел: CSET определяет, какой компенсационный набор должен использоваться. Следует заметить, что в настоящее время комплект UXM поддерживает только один компенсационный набор (Compensation Set 1), поэтому не требуется добавлять к названию узла числовой индекс, чтобы отличить набор по умолчанию от других наборов. Название узла может быть введено в команду просто как CSET. Вместе с тем, так как сам узел НЕ является необязательным, его название CSET не может быть пропущено.

#### Узел:ARRAY

Если команда содержит узел : ARRAY, то она применяется одинаково к любой системе UXM, вне зависимости от того, является ли это устройство автономным или работает в составе группы. Так, например, на запрос состояния SYSTem: ARRay: STATus? будет получен ответ о состоянии группы или автономного прибора UXM.

# <span id="page-34-0"></span>Общие функции

Общие функции - это функции, которые относятся ко всей системе, вне зависимости от того, включает она один прибор UXM или группу таких приборов.

#### <span id="page-34-1"></span>Состояние системы

В приложении Control Panel для индикации состояния системы используются пиктограммы и цветовая маркировка (изменение цвета).

На рисунке 3-8 у пиктограммы, изображающей прибор UXM, экран зеленого цвета, что свидетельствует о том, что система находится в рабочем состоянии (статус «Operational»). В данном примере поверх этой пиктограммы, кроме того, наложена пиктограмма «SPC», которая показывает, что в прибор UXM установлена опция сервера-компьютера.

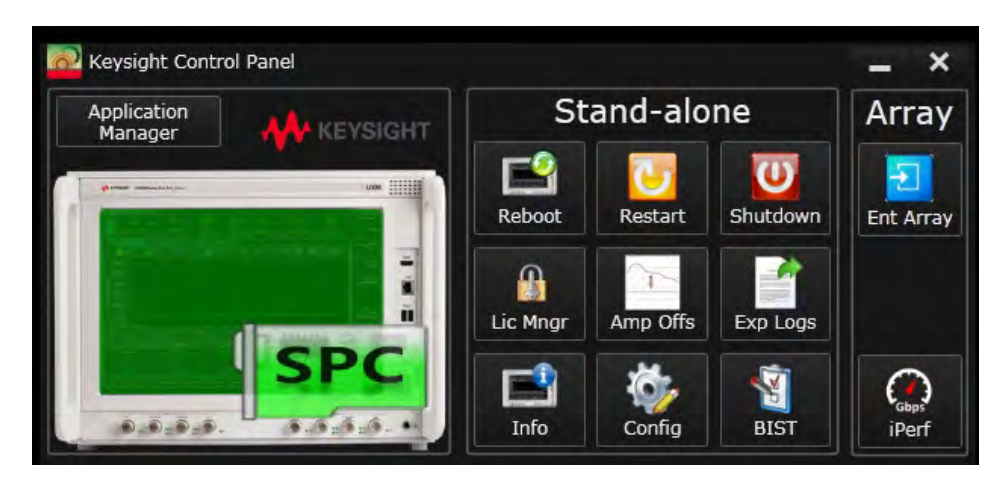

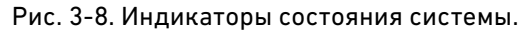

Если прибор UXM работает в составе группы, то и главное, и подчиненное устройства представляются отдельными пиктограммами, вследствие чего немного изменяется расположение других пиктограмм на экране.

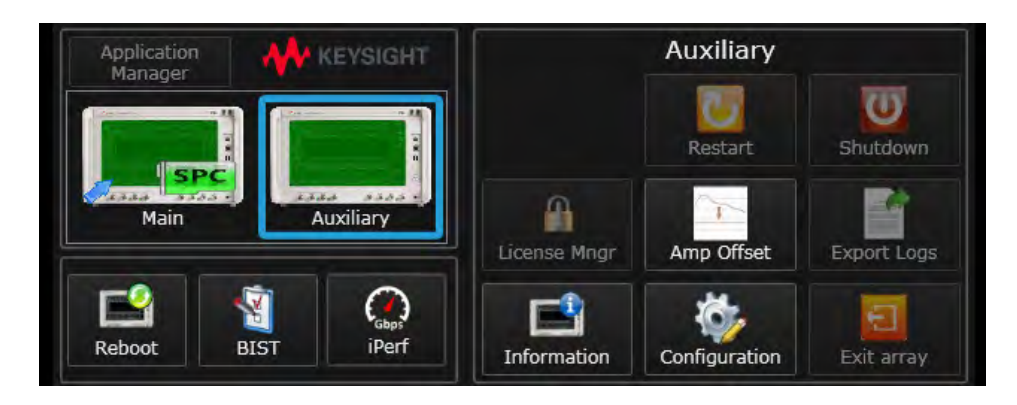

Рис. 3-9. Вариант представления состояния системы для приборов, работающих в режиме группы.

Иногда в нижнем правом углу экрана отображается отдельная пиктограмма UXM, указывающая на изменение состояния системы (в данном примере желтый цвет означает состояния прибора «Инициализация», «Неактивен» или «Недоступен»).

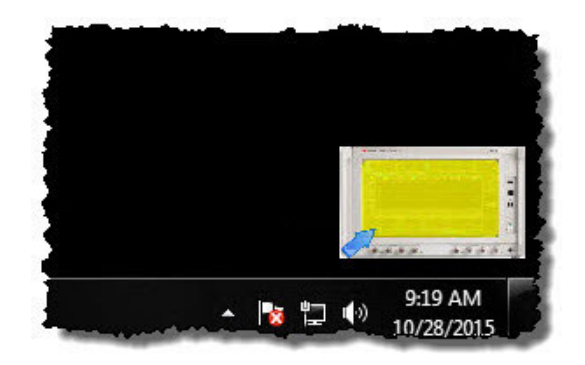

Рис. 3-10. Пиктограмма состояния системы.

#### Состояния системы

Некоторые состояния системы считаются «временными» и означают, что ожидается переход прибора UXM в другое состояние без вмешательства пользователя. К таким состояниям относятся:

- Unknown (серый цвет): информация о состоянии системы отсутствует. Аббревиатура SCPI: **UNKN**
- Initializing (желтый цвет): оборудование выполняет процедуры подготовки к работе или проверяет результаты их выполнения. Аббревиатура SCPI: **INIT**
- Inactive (желтый цвет): оборудование присутствует в системе, но отключено или еще не включено. Аббревиатура SCPI: **INAC**
- Unreachable (желтый цвет): прибор включен, но отсутствует подключение к сети Ethernet.
	- Аббревиатура SCPI: **UNR**

Некоторые состояния системы считаются «окончательными» и означают, что для изменения состояния системы требуется вмешательство пользователя. К таким состояниям относятся:

- Operational (зеленый цвет): нормальное состояние комплекта UXM; является обязательным для большинства режимов работы. Аббревиатура SCPI: **OPER**
- Not Installed (серый цвет): оборудование отсутствует в системе. Аббревиатура SCPI: **NINS**
- Faulty (красный цвет): неисправность оборудования или отсутствие действующей калибровки. Аббревиатура SCPI: **FAUL**
- Halted (красный цвет): состояние, в котором функционирование оборудования не может быть восстановлено. Аббревиатура SCPI: **HALT**
### <span id="page-36-0"></span>Запрос состояния с помощью команд SCPI

Запрос состояния при работе в режиме группы имеет вид: SYSTem:ARRay:STATus?

На этот запрос будет получен ответ о состоянии любого прибора UXM (в составе группы или автономного):

 $>$   $\Omega$ PFR

Возможен также запрос состояния прибора для любого отдельно взятого UXM (входящего или не входящего в состав группы): SYSTem[:INSTrument[0|1]]:STATus?

Значение числового индекса 1 означает подчиненное устройство в группе. Значение числового индекса по умолчанию 0 означает главное устройство при работе в режиме группы или автономное устройство, поэтому для любого из этих приборов команда обычно сокращается до вида:

#### SYST:STAT?

В ответ на любой из этих запросов могут быть получены следующие значения:

- $-$ UNKN
- $-$  NINS
- $-$  INAC
- $-$ UNR
- $-$  INIT
- $-$  OPER
- $-$  FAUL
- $-$  HALT

Определение значений этих состояний приведено в разделе «Состояния системы» на стр. 36. Дополнительную информацию можно получить в разделе «Синтаксис команд SCPI» на стр. 33.

### Окно сценария

Дополнительная функция отображения информации позволяет видеть работающий в данный момент на приборе сценарий и с помощью панели, наложенной на экран UXM (или экраны, в случае работы в режиме группы), показывает, какие приложения используются в этом сценарии. В приведенном ниже примере показан один экран UXM (это свидетельствует о том, что прибор функционирует в автономном режиме, а не в составе группы). При этом приемопередатчик А работает с приложением LTE, а приемопередатчик В - с приложением 2G/3G.

Дополнительную информацию о настройке сценария можно получить в разделе «Утилита Application Manager» на стр. 75.

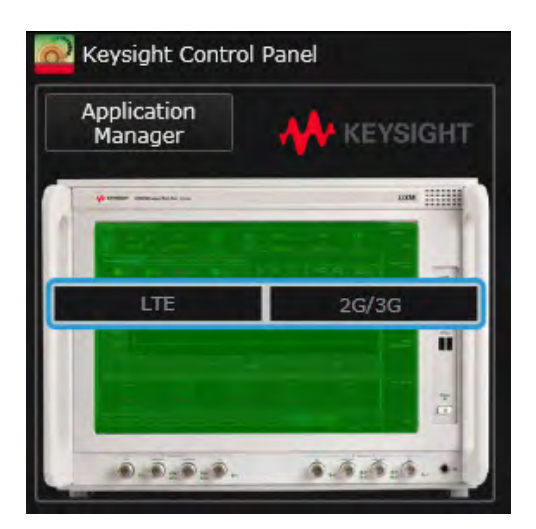

Рис. 3-11. Отображение работающего сценария.

Эти сведения могут быть получены также путем передачи запроса с помощью команд SCPI (см. раздел «Синтаксис команд SCPI» на стр. 33). Для определения запущенного в данный момент сценария направляется запрос вида: SYSTem:AMANager:CONFig:RUNNing?

Или, в сокращенном виде: SYST:AMAN:CONF:RUNN?

Ответ на этот запрос содержит название запущенного сценария: > "1LTE\_12G/3G"

Подробное описание сценария может быть получено в ответ на запрос: SYSTem:AMANager:CONFig:INFormation? <name>

Так, например, запрос вида: SYST:AMAN:CONF:INF? "3LTE 12G/3G"

позволяет получить подробное описание запущенного сценария "3LTE\_12G/3G":

- > '<Description Version="1.0">
	- <Application Name="LTE" Mode="LTE 3 Cell">

<Node>UXM0</Node>

- <Transceiver>UXM0.TRXA</Transceiver>
- <Transceiver>UXM0.TRXB</Transceiver>
- <Transceiver>UXM1.TRXA</Transceiver>

 $[n_{T.4}]$ 

## Перезагрузка

Щелчок мышью по пиктограмме **Reboot** возвращает аппаратную часть прибора UXM в исходное состояние. Так как эта функция относится к числу общих, она воздействует как на автономные приборы UXM, так и на приборы, работающие в составе группы.

- В приборе UXM, работающем в автономном режиме, перезагрузка воздействует на все его платы, кроме встроенного компьютера (EmbPC) и сервера-компьютера (SPC), если он установлен.
- При работе в режиме группы, перезагрузка воздействует на все платы каждого входящего в состав группы UXM, кроме встроенного компьютера и сервера-компьютера (если он установлен). Перезагрузка может быть запущена как с главного, так и с подчиненного устройства в группе.

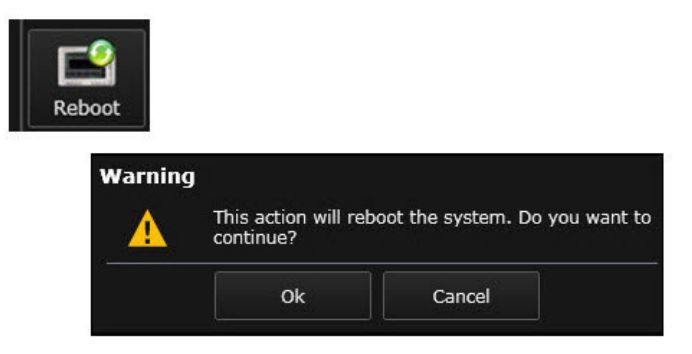

Рис. 3-12. Перезагрузка.

Будучи «деструктивной» операцией, функция перезагрузки требует подтверждения от пользователя (см. рисунок выше).

Команда SCPI для операции перезагрузки имеет вид: **SYSTem:ARRay:POWer:REBoot**

# Локальные функции

Локальные функции — это функции, которые относятся к одному отдельному прибору UXM, даже если он работает в составе группы.

# Перезапуск UXM

Щелчок мышью по пиктограмме **Restart** соответствует операции перезапуска в операционной системе Windows.

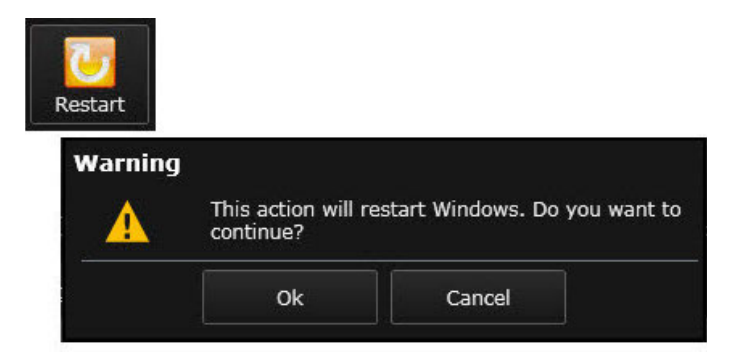

Рис. 3-13. Перезапуск.

Будучи «деструктивной» операцией, функция перезапуска требует подтверждения от пользователя (см. рисунок выше).

Команда SCPI для операции перезапуска имеет вид: **SYSTem:POWer:RESTart**

## Выключение UXM

Щелчок мышью по пиктограмме **Shutdown** соответствует операции выключения в операционной системе Windows. Именно этот метод рекомендуется для выключения прибора UXM.

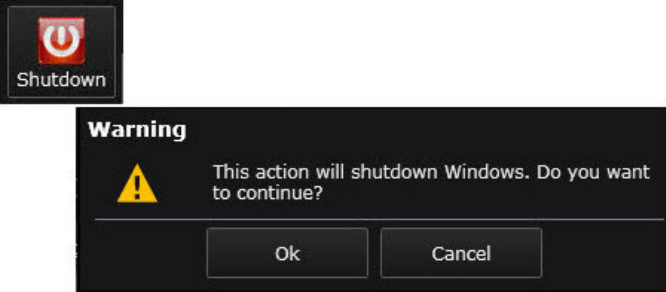

Рис. 3-14. Выключение.

Будучи «деструктивной» операцией, функция выключения требует подтверждения от пользователя (см. рисунок выше).

Команда SCPI для операции выключения имеет вид: **SYSTem:POWer:SHUTdown**

# Запуск приложения License Manager

Шелчок мышью по пиктограмме License Manager активирует отдельное приложение -Keysight License Manager, которое может использоваться для контроля использования лицензий компании Keysight на приборе UXM.

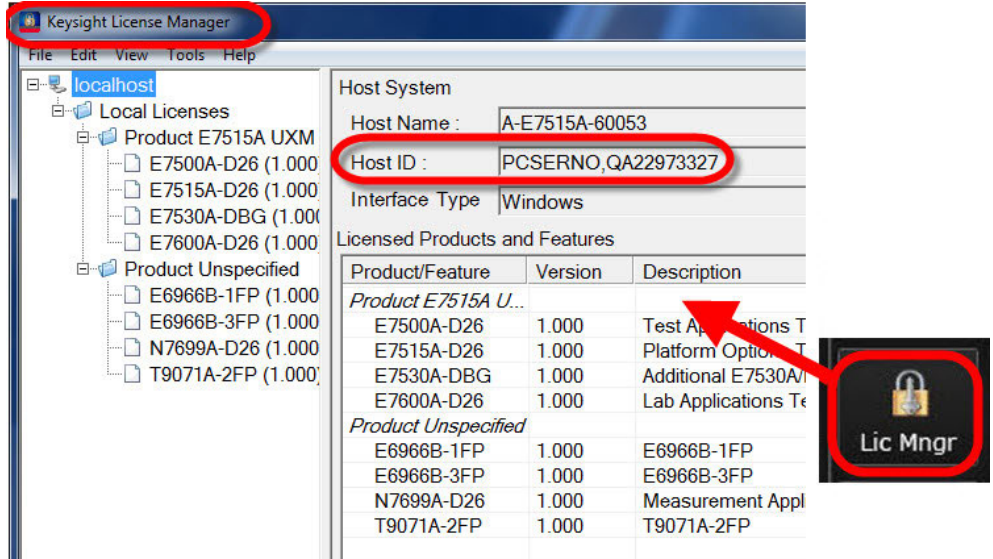

Рис. 3-15. Приложение License Manager.

Как правило, вообще не требуется открывать окно этого приложения. Лицензии могут быть установлены путем простого копирования на портативный USB диск и последующего подключения этого диска к прибору. В этом случае приложение Keysight License Manager автоматически определяет и устанавливает лицензии. Вместе с тем. пользователь может открыть окно приложения, чтобы узнать, какие лицензии уже установлены, добавить новые или удалить существующие лицензии.

# **ПРИМЕЧАНИЕ**

Серийный номер компьютера, отображаемый в поле «Host ID» в окне приложения License Manager, является идентификационным номером устройства, для которого компания Keysight выпустила лицензию. При загрузке лицензии НЕ используйте серийный номер оборудования, обозначенный на задней панели UXM.

Лицензии могут быть сохранены на жестком диске прибора, а затем установлены путем выбора пунктов меню **File >Install** в окне приложения Keysight License Manager. При этом открывается окно просмотра файлов, в котором вы можете просмотреть список лицензий и выбрать нужную.

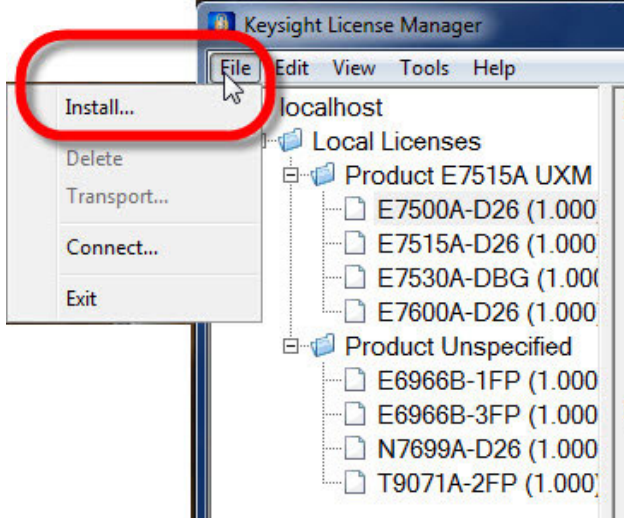

Рис. 3-16. Установка лицензии.

Установленная лицензия может быть удалена путем щелчка правой кнопкой мыши по названию лицензии в левой панели и выбора пункта **Delete** в выпадающем меню. При этом появляется окно подтверждения операции, чтобы предотвратить случайное удаление лицензии.

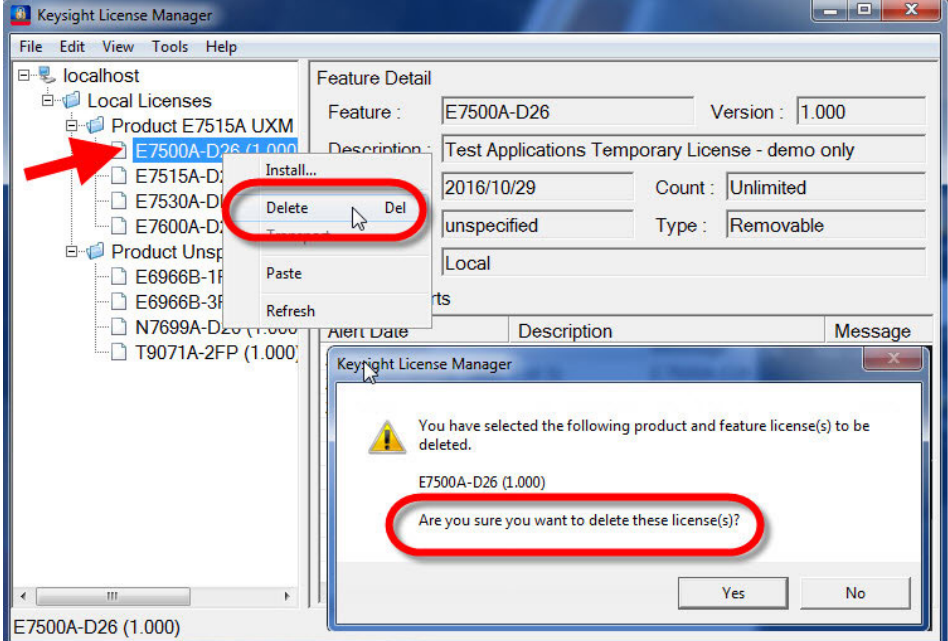

Рис. 3-17. Удаление лицензии.

Для получения более подробной информации по работе с приложением Keysight License Manager воспользуйтесь интерактивной справочной системой, встроенной в приложение.

## Окно управления коррекцией амплитуды

Щелчок мышью по пиктограмме **Amplitude Offset** открывает окно управления коррекцией амплитуды. Эта функция позволяет вводить данные для компенсации потерь в кабеле для любого из восьми разъемов на передней панели прибора UXM. При работе в режиме группы действие функции распространяется на главное или подчиненное устройство, в зависимости от того, какое из этих двух устройств было выбрано путем щелчка по пиктограмме прибора на панели управления; см. [рис. 3-4 на стр. 30](#page-29-0).

Прежде чем приступить к созданию таблицы корректирующих данных, необходимо выбрать один из четырех портов (TX1, TXRX1, TXRX2 или TX2) приемопередатчика Transceiver A или один из соответствующих портов приемопередатчика Transceiver B. В данном примере вводятся данные для компенсации порта TX1 приемопередатчика Transceiver A.

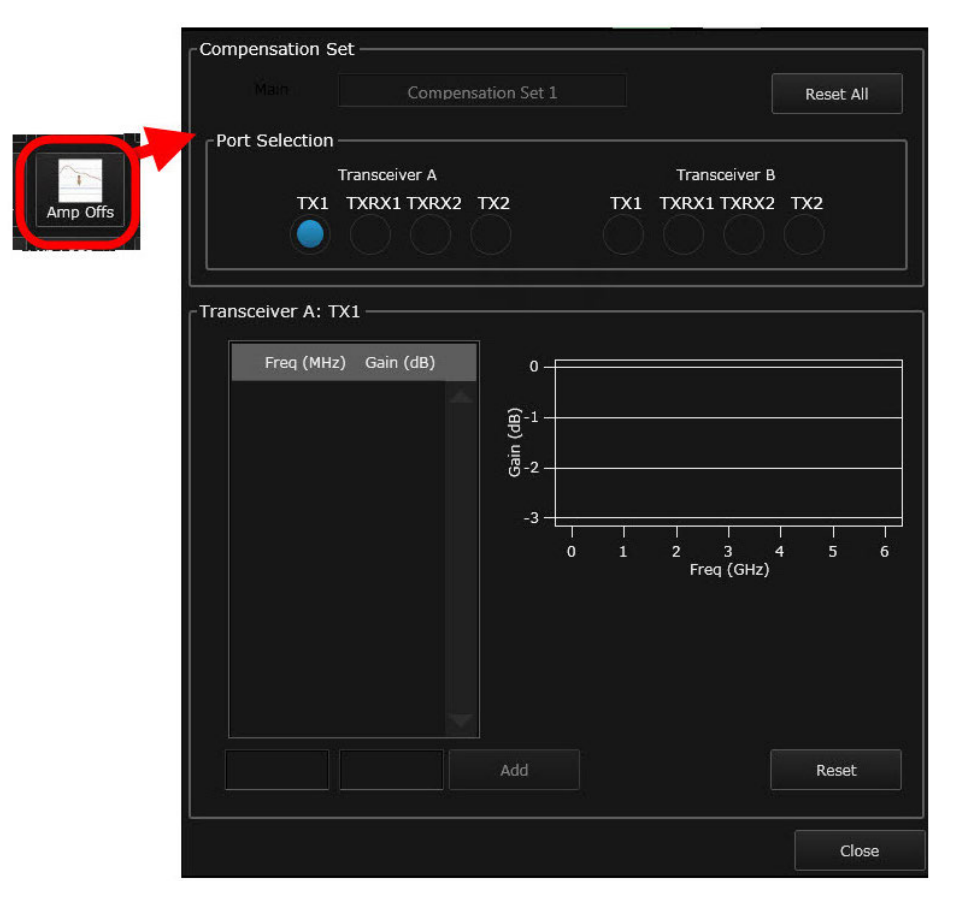

Рис. 3-18. Открытие окна управления коррекцией амплитуды.

Чтобы добавить элемент данных, введите значение частоты в мегагерцах (в пределах частотного диапазона UXM, который зависит от заказанной опции) и добавьте значение коэффициента усиления в децибелах для диапазона частот, предшествующего этому значению частоты. После щелчка по кнопке **Add** (Добавить) значения частоты и коэффициента усиления будут добавлены в новую строку расположенной выше таблицы.

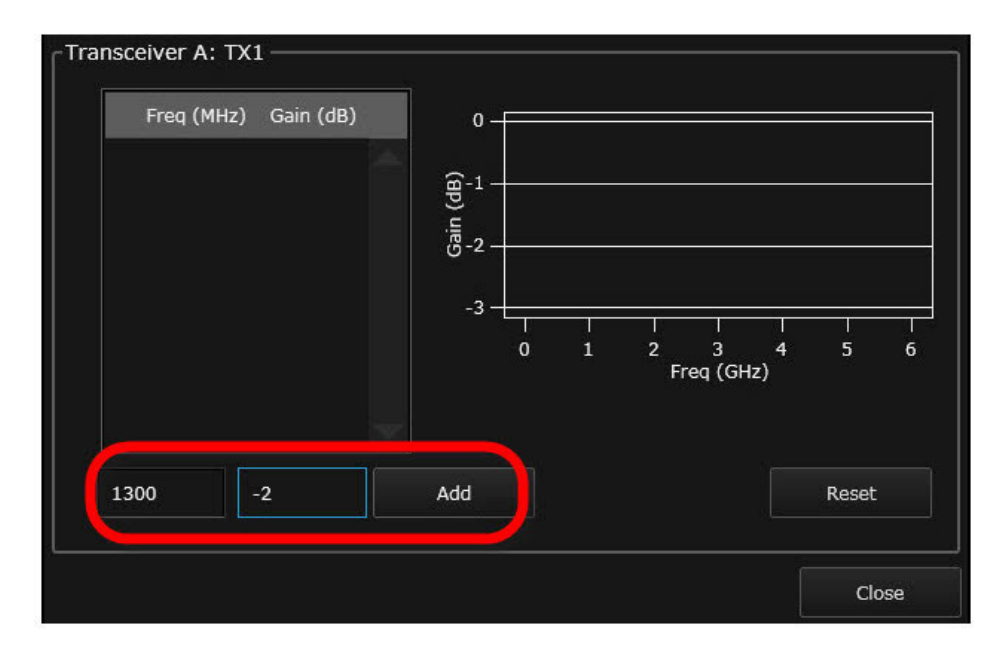

Рис. 3-19. Ввод нового элемента данных.

Введенные данные, кроме того, отображаются на графике зависимости коэффициента усиления от частоты, расположенном справа от таблицы.

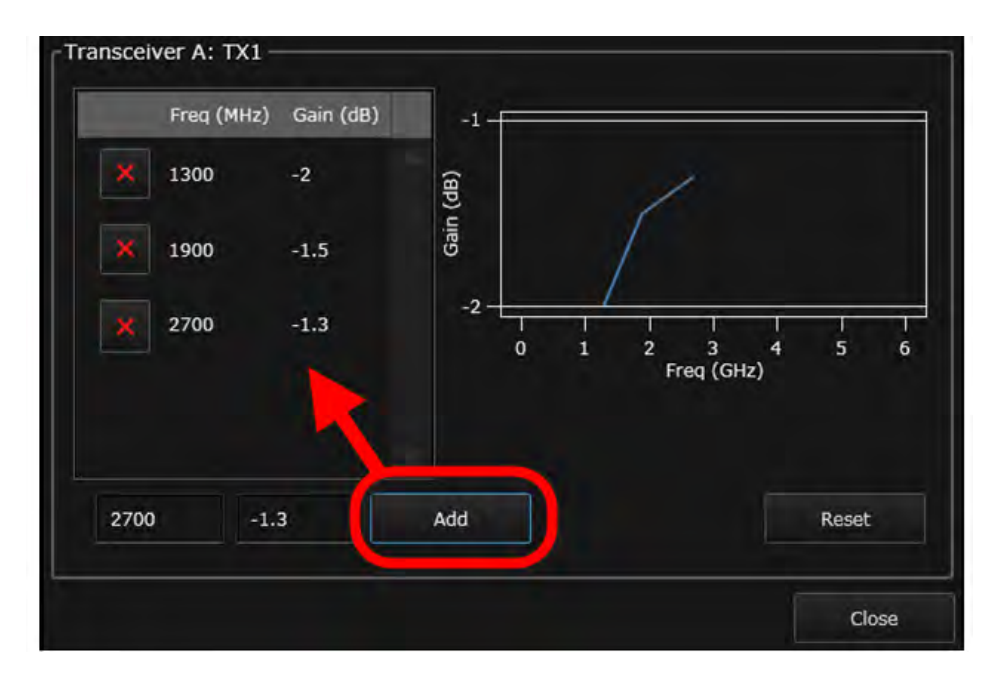

Рис. 3-20. Отображение введенных данных.

Щелчок мышью по кнопке **Reset** в правом нижнем углу окна позволяет очистить таблицу для выбранного порта (при этом сначала появится окно подтверждения операции).

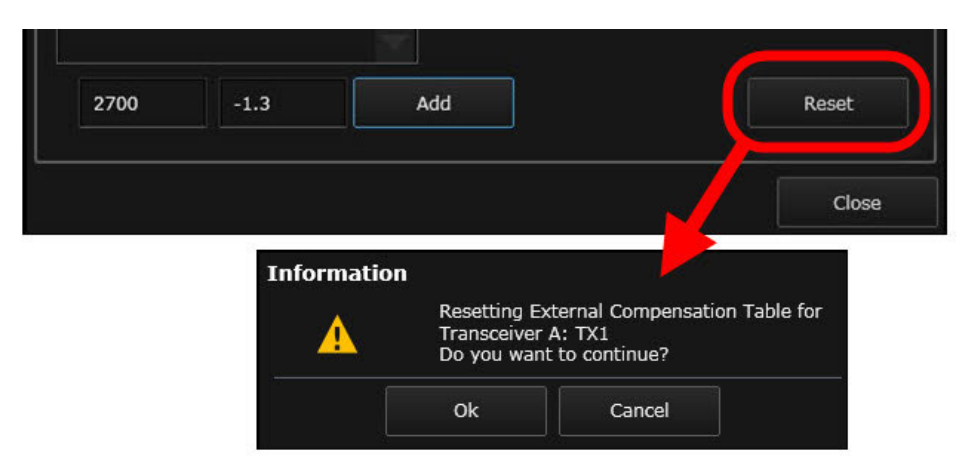

Рис. 3-21. Очистка таблицы для данного порта.

Щелчок мышью по кнопке **Reset All** в правом верхнем углу окна позволяет очистить таблицы для всех портов (при этом сначала появится окно подтверждения операции).

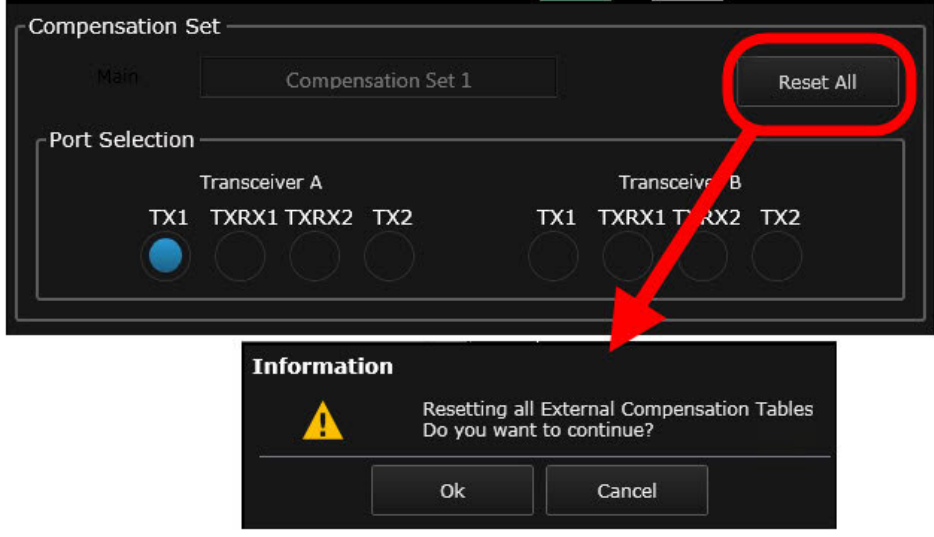

Рис. 3-22. Очистка всех таблиц.

### Команды для управления коррекцией амплитуды

Таблицы корректирующих данных для управления коррекцией амплитуды могут быть заданы не только с помощью графического окна (как показано выше), но и с использованием команд SCPI. Для получения более подробной информации по синтаксису команд SCPI (а также о том, как можно их упростить, опуская необязательные элементы), обратитесь к разделу «Синтаксис команд SCPI» на стр. 33.

### Добавление значений

Команда SCPI для ввода значений коррекции амплитуды в таблицу корректирующих данных имеет вид:

#### SYSTem[:INSTrument[0|1]]:CORRection:CSET[1]:TRXA|TRXB:TX1|TX2|TXRX1|TXRX2 :DATA <values>

Команда заканчивается списком разделенных запятой пар данных (каждая пара включает значения частоты в герцах и коэффициента усиления в децибелах). Например: SYST:CORR:CSET:TRXA:TXRX1:DATA 700e6, -0.2, 1300e6, -0.4, 2e9, -0.55

Эта команда добавляет в таблицу корректирующих данных для порта TXRX1 приемопередатчика А три строки, содержащие значения коэффициента усиления -0,2 дБ на частоте до 700 МГц, -0,4 дБ на частоте до 1300 МГц и -0,55 дБ на частоте до 2 ГГц.

#### Считывание значений

Команда SCPI, которая применяется для ввода значений в таблицу корректирующих данных, может использоваться также в форме запроса для считывания текущих значений из таблицы:

#### SYSTem[:INSTrument[0|1]]:CORRection:CSET[1]:TRXA|TRXB:TX1|TX2|TXRX1|TXRX2:DATA?

Так, например, для считывания значений из таблицы корректирующих данных для порта **TXRX1 приемопередатчика А вводится запрос:** SYST:CORR:CSET:TRXA:TXRX1:DATA?

В ответ на этот запрос будет получен список разделенных запятой значений частоты и коэффициента усиления, сохраненных в таблице: > 700e6, -0.2, 1300e6, -0.4, 2e9, -0.55

#### Считывание количества точек в таблице

Эта команда SCPI может использоваться для определения количества точек, сохраненных в данный момент в таблице корректирующих данных: SYSTem[:INSTrument[0|1]]:CORRection:CSET[1]:TRXA|TRXB:TX1|TX2|TXRX1|TXRX2 :POINTs?

Так, например, для определения количества точек в таблице корректирующих данных для порта TXRX1 приемопередатчика А вводится запрос: SYST:CORR:CSET:TRXA:TXRX1:POINTs?

В ответ на этот запрос будет получено количество точек, сохраненных в данный момент в таблице:

 $>3$ 

### Очистка таблицы

Команда SCPI для очистки таблицы корректирующих данных для определенного порта имеет вид:

**SYSTem[:INSTrument[0|1]]:CORRection:CSET[1]:TRXA|TRXB: TX1|TX2|TXRX1|TXRX2:RESet**

Так, например, с помощью команды: **SYST:CORR:CSET:TRXA:TXRX1:RESet**

можно удалить все данные из таблицы корректирующих данных для порта TXRX1 приемопередатчика A.

#### Очистка всех таблиц

Команда SCPI для очистки таблиц корректирующих данных для всех портов имеет вид: **SYSTem:CORRection:CSET:RESet**

Эта команда позволяет удалить все данные из всех таблиц корректирующих данных.

# Экспорт файлов регистрации событий

Щелчок мышью по пиктограмме **Export Logs** открывает окно Save As (Сохранить как…). Файлы регистрации событий из аппаратной части испытательной установки и из измерительных приложений сохраняются в виде архивного файла в формате .zip.

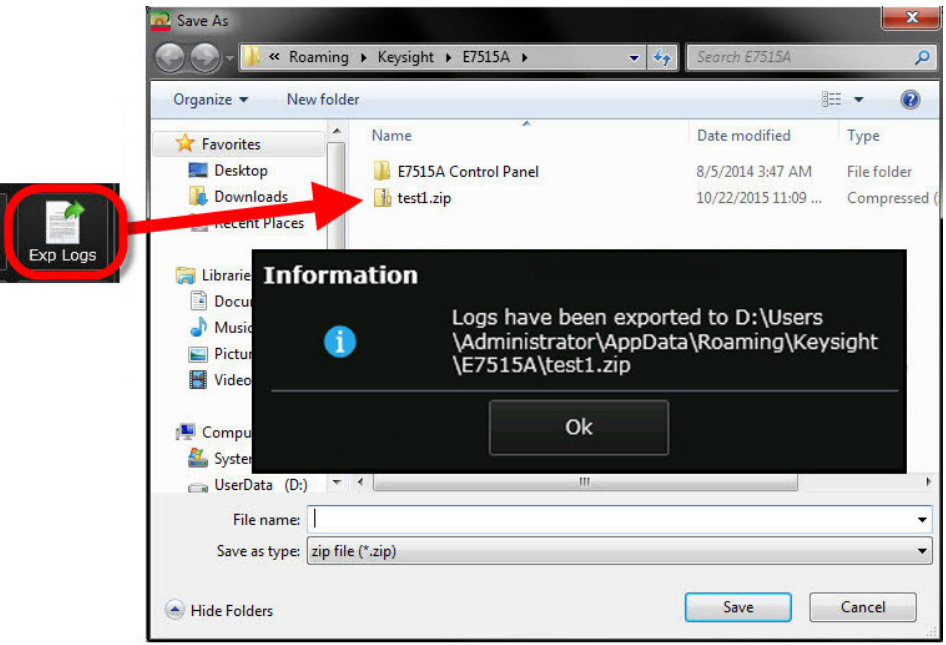

Рис. 3-23. Экспорт файлов регистрации событий.

Эта функция используется Службой поддержки клиентов компании Keysight для поиска и устранения неисправностей.

# Информация об устройстве

Щелчок мышью по пиктограмме **Information** открывает окно, в котором отображается информация о конфигурации прибора UXM и встроенного компьютера. При работе в режиме группы действие функции распространяется на главное или подчиненное устройство, в зависимости от того, какое из этих двух устройств было выбрано путем щелчка по пиктограмме прибора на панели управления; см. [рис. 3-4](#page-29-0) на стр. 30.

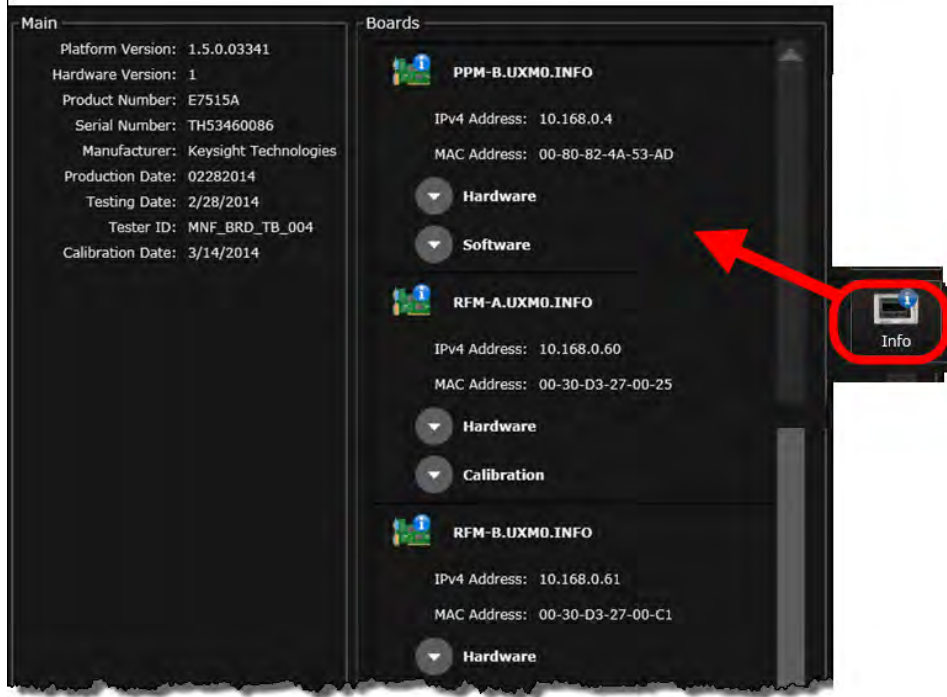

Рис. 3-24. Информационное окно.

Эта функция используется Службой поддержки клиентов компании Keysight.

# Конфигурация

Щелчок мышью по пиктограмме **Config** открывает окно с несколькими вкладками, которые могут использоваться для отображения и изменения настроек основного источника опорных тактовых сигналов и конфигурации локальной сети. При работе в режиме группы действие функции распространяется на главное или подчиненное устройство, в зависимости от того, какое из этих двух устройств было выбрано путем щелчка по пиктограмме прибора на панели управления; см. [рис. 3-4](#page-29-0) на стр. 30.

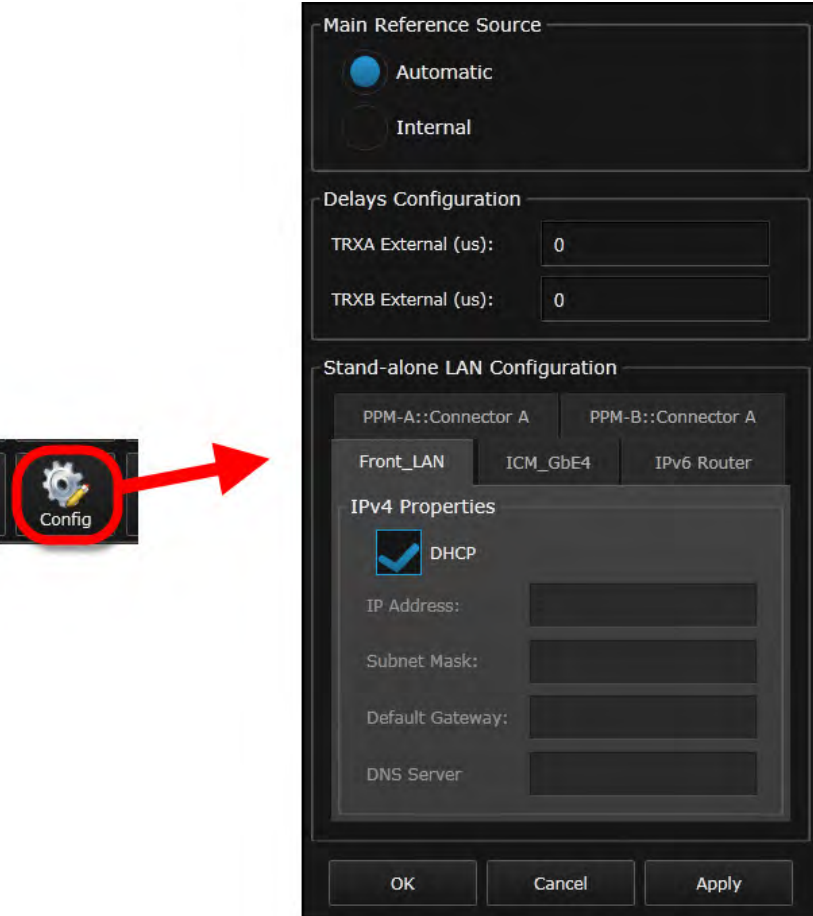

Рис. 3-25. Окно конфигурации.

#### Основной источник опорных тактовых сигналов

Эта функция относится к источнику частоты, который используется в качестве генератора опорного тактового сигнала для прибора UXM.

- Если выбран пункт меню **Internal** (Внутренний), то в качестве источника опорного тактового сигнала используется встроенный тактовый генератор UXM с частотой 10 МГц.
- Если выбран пункт меню **Automatic** (Автоматически), то в качестве опорного сигнала используется сигнал, поступающий на разъем «10 MHz Clock In». Если на этом разъеме внешний входной сигнал не обнаружен, то в качестве опорного сигнала используется внутренний тактовый сигнал 10 МГц. Если внешний входной сигнал на разъеме сначала присутствует, а потом пропадает, то UXM автоматически переключается на внутренний тактовый сигнал. Следует иметь в виду, что такого рода потери сигнала с последующим восстановлением могут привести к проблемам с синхронизацией. В этой связи в качестве опорного тактового сигнала может использоваться только стабильный внешний сигнал.

### **ПРИМЕЧАНИЕ**

При работе в режиме группы, если выбран пункт меню **Automatic**, в качестве опорного тактового сигнала может использоваться только внешний сигнал, принимаемый главным устройством. Внешний опорный тактовый сигнал, принимаемый подчиненным устройством, не может использоваться, даже если на главное устройство не подается никакого тактового сигнала.

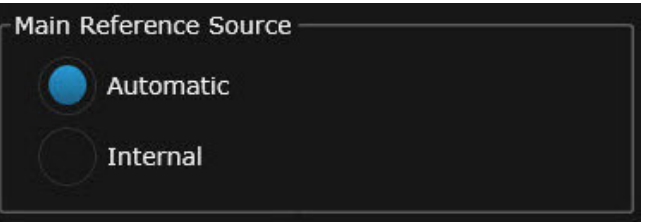

Рис. 3-26. Основной источник опорных тактовых сигналов.

#### Команда SCPI для этой функции имеет вид: **SYSTem:ARRay:CREFerence INTernal|AUTomatic**

В частности, для включения внутреннего источника опорного тактового сигнала используется команда: **SYST:ARR:CREF INT**

(См. [раздел «Синтаксис команд SCPI» на стр. 33\)](#page-32-0).

### **ПРИМЕЧАНИЕ**

Узел «ARRay» в команде указывает, что если прибор UXM работает в режиме группы, то настройки относятся ко всей группе. Вместе с тем, синтаксис команды остается тем же, даже если прибор UXM не входит в состав группы.

### Конфигурация задержки

Относится к функции смещения синхронизации в восходящем канале, которая может быть выбрана для использования с внешним регулятором уровня сигнала. Вводимые значения воспроизводятся приемопередатчиками Transceiver A и Transceiver B прибора UXM.

### **ПРИМЕЧАНИЕ**

Значения времени задержки должны лежать в пределах от 0 до 900 мкс. При вводе недопустимого значения соответствующий параметр окрашивается в красный цвет.

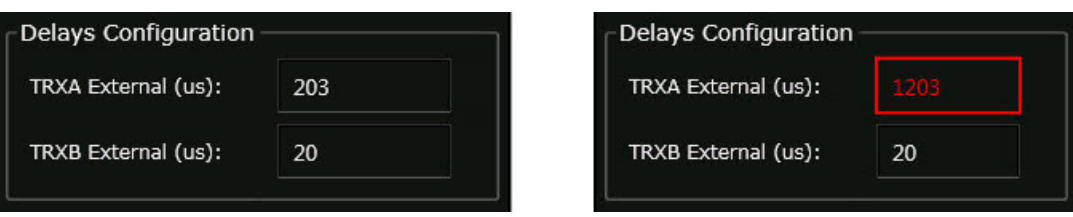

Рис. 3-27. Конфигурация задержки (корректные и некорректные значения).

#### Команда SCPI для настройки времени задержки имеет вид: **SYSTem[:INSTrument[0|1]]:RFM[1|2]:DELays:EXTernal** *<value>*

Элемент команды RFM1 (или RFM) представляет приемопередатчик Transceiver A, а элемент RFM2 — приемопередатчик Transceiver B. Например, команда для задания времени задержки 20 мкс для приемопередатчика Transceiver B имеет вид: **SYST:RFM2:DEL:EXT 20**

Текущее значение времени задержки может быть получено в ответ на запрос: **SYST:RFM2:DEL:EXT? > 20**

# Вкладка Front\_LAN

Эта вкладка содержит настройки протокола IPv4 встроенного компьютера (Host PC) для разъема LAN на передней панели прибора.

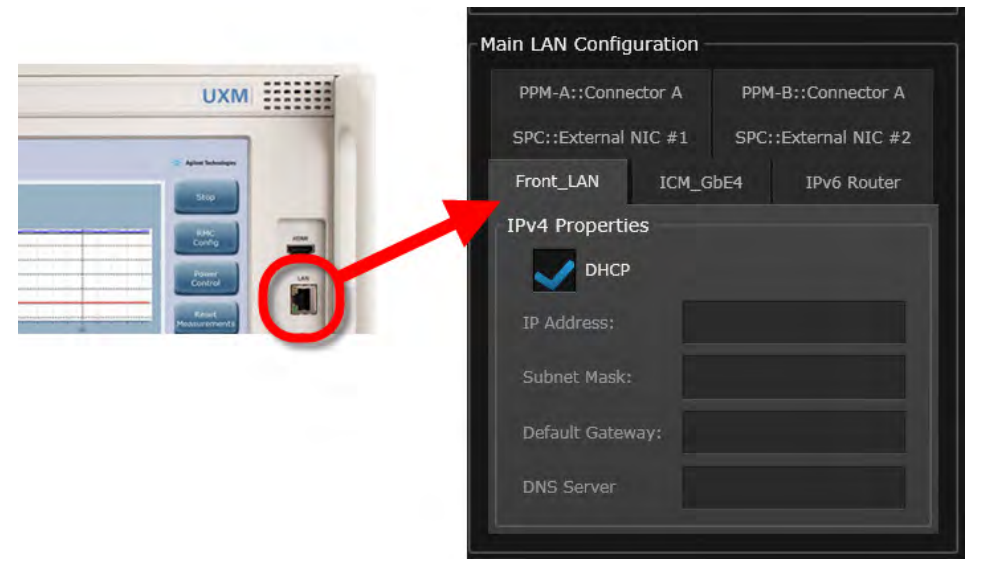

Рис. 3-28. Вкладка Front\_LAN.

Элемент управления (флажок) **DHCP** указывает, активирован или нет протокол динамического конфигурирования хост-компьютера, который обеспечивает автоматическую настройку локальной сети LAN. Если флажок установлен, то другие поля во вкладке не активны; если флажок снят, то это означает, что порт LAN находится в статическом режиме, и другие поля в окне нужно заполнить.

### Выбор режима DHCP с помощью команд SCPI

(См. [раздел «Синтаксис команд SCPI» на стр. 33\)](#page-32-0).

Команда SCPI, эквивалентная установке флажка, имеет вид: **SYSTem[:INSTrument[0|1]]:HPC:NIC[1|2]:IPV4:MODE:DHCP**

По умолчанию элемент **INST** относится к локальному устройству, а элемент **NIC** (сетевая интерфейсная плата) — к разъему LAN на передней панели. Обычно эта команда применяется в сокращенном виде: **SYST:HPC:NIC:IPV4:MODE:DHCP**

### Отмена выбора режима DHCP с помощью команд SCPI

Команда SCPI, эквивалентная снятию флажка DHCP (и, соответственно, требующая заполнения всех четырех полей, отображаемых в окне), имеет вид: **SYSTem[:INSTrument[0|1]]:HPC:NIC[1|2]:IPV4:MODE:STATic "<IP address>", "<Subnet mask>", "<Default gateway>", "<DNS server>"**

Команда переключает порт LAN из режима DHCP в статический режим. По умолчанию элемент INST относится к локальному устройству, а элемент NIC — к разъему LAN на передней панели. Обычно эта команда применяется в сокращенном виде: **SYST:HPC:NIC:IPV4:MODE:STAT "86.52.6.85", "255.255.255.0", "86.52.6.1", "86.52.6.101"**

#### Определение текущего режима работы

Для определения текущего режима работы порта LAN (режим DHCP или статический режим) вводится запрос:

#### **SYSTem[:INSTrument[0|1]]:HPC:NIC[1|2]:IPV4:MODE?**

По умолчанию элемент **INST** относится к локальному устройству, а элемент **NIC** — к разъему LAN на передней панели. Обычно эта команда применяется в сокращенном виде: **SYST:HPC:NIC:IPV4:MODE?**

В ответ на этот запрос будут получены значения «STAT» или «DHCP».

#### Определение текущей конфигурации

Для определения текущей конфигурации порта LAN вводится запрос: **SYSTem[:INSTrument[0|1]]:HPC:NIC[1|2]:IPV4?**

По умолчанию элемент **INST** относится к локальному устройству, а элемент **NIC** — к разъему LAN на передней панели. Обычно эта команда применяется в сокращенном виде: **SYST:HPC:NIC:IPV4?**

В ответ на этот запрос будут получены значения IP-адреса, маски подсети, шлюза по умолчанию и сервера DNS в следующем формате:

**> "86.52.6.85","255.255.255.0","86.52.6.1","86.52.6.101".**

## Вкладка ICM\_GbE4

Эта вкладка содержит настройки протокола IPv4 для разъема GbE4 на задней панели прибора.

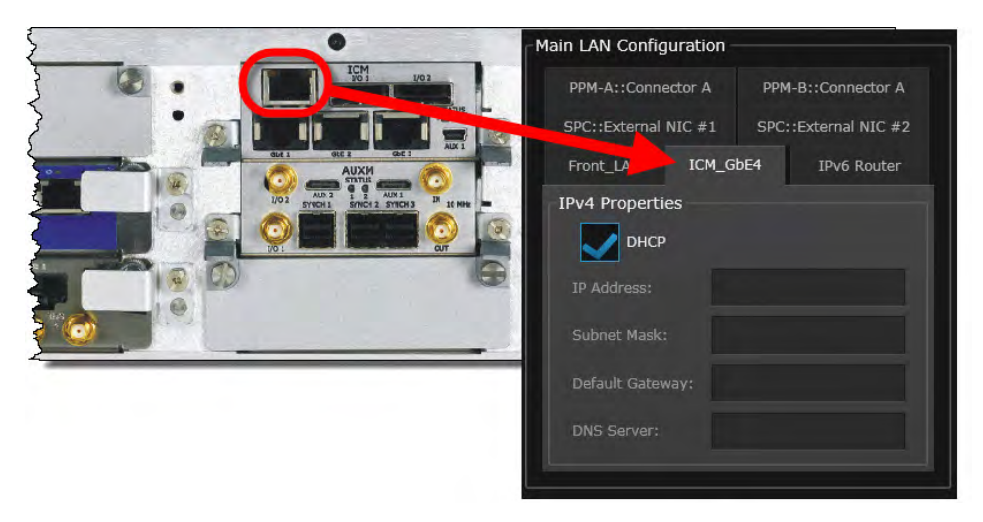

Рис. 3-29. Вкладка ICM\_GbE4.

Флажок **DHCP** указывает, активирован или нет протокол динамического конфигурирования хост-компьютера, который обеспечивает автоматическую настройку локальной сети LAN. Если флажок установлен, то другие поля во вкладке не активны; если флажок снят, то это означает, что порт LAN находится в статическом режиме, и другие поля в окне нужно заполнить.

### Выбор режима DHCP с помощью команд SCPI

(См. [раздел «Синтаксис команд SCPI» на стр. 33\)](#page-32-0).

Команда SCPI, эквивалентная установке флажка, имеет вид: **SYSTem[:INSTrument[0|1]]:HPC:NIC[1|2]:IPV4:MODE:DHCP**

По умолчанию элемент **INST** относится к локальному устройству, а элемент **NIC2** к разъему GbE4 на задней панели. Обычно эта команда применяется в сокращенном виде: **SYST:HPC:NIC2:IPV4:MODE:DHCP**

Отмена выбора режима DHCP с помощью команд SCPI

Команда SCPI, эквивалентная снятию флажка **DHCP** (и, соответственно, требующая заполнения всех четырех полей, отображаемых в окне), имеет вид: **SYSTem[:INSTrument[0|1]]:HPC:NIC[1|2]:IPV4:MODE:STATic "<IP address>", "<Subnet mask>", "<Default gateway>", "<DNS server>"**

Команда переключает порт LAN из режима DHCP в статический режим. По умолчанию элемент **INST** относится к локальному устройству, а элемент **NIC2** — к разъему GbE4 на задней панели. Обычно эта команда применяется в сокращенном виде: **SYST:HPC:NIC2:IPV4:MODE:STAT "86.52.6.85", "255.255.255.0", "86.52.6.1", "86.52.6.101"**

### Определение текущего режима работы

Для определения текущего режима работы порта LAN (режим DHCP или статический режим) вводится запрос:

**SYSTem[:INSTrument[0|1]]:HPC:NIC[1|2]:IPV4:MODE?**

По умолчанию элемент **INST** относится к локальному устройству, а элемент **NIC2** к разъему GbE4 на задней панели. Обычно эта команда применяется в сокращенном виде: **SYST:HPC:NIC2:IPV4:MODE?**

В ответ на этот запрос будут получены значения «STAT» или «DHCP».

#### Определение текущей конфигурации

Для определения текущей конфигурации порта LAN вводится запрос: **SYSTem[:INSTrument[0|1]]:HPC:NIC[1|2]:IPV4?**

По умолчанию элемент **INST** относится к локальному устройству, а элемент **NIC2** к разъему GbE4 на задней панели. Обычно эта команда применяется в сокращенном виде: **SYST:HPC:NIC2:IPV4?**

В ответ на этот запрос будут получены значения IP-адреса, маски подсети, шлюза по умолчанию и сервера DNS в следующем формате: **> "86.52.6.85","255.255.255.0","86.52.6.1","86.52.6.101".**

### Вкладки PPM-A и PPM-B

Вкладка PPM-A::Connector A содержит настройки Host PC IPv4 для разъема Ethernet Connector A блока PPM-A на задней панели прибора. Вкладка PPM- B::Connector A означает то же самое, используется с приемопередатчиком Transceiver B и отображается, только если это устройство установлено в прибор UXM.

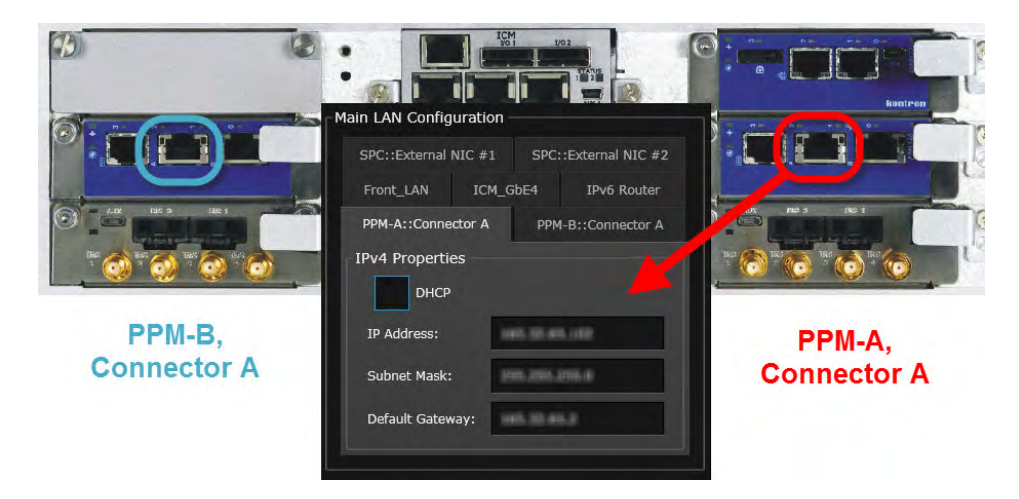

Рис. 3-30. Вкладки PPM-A Connector A и PPM-B Connector A.

Флажок **DHCP** указывает, активирован или нет протокол динамического конфигурирования хост-компьютера, который обеспечивает автоматическую настройку локальной сети LAN. Если флажок установлен, то другие поля во вкладке не активны; если флажок снят, то это означает, что порт LAN находится в статическом режиме, и другие поля в окне нужно заполнить. По окончании ввода всех настроек необходимо щелкнуть по кнопке **Apply**.

### Выбор режима DHCP с помощью команд SCPI

(См. [раздел «Синтаксис команд SCPI» на стр. 33\)](#page-32-0).

Команда SCPI, эквивалентная установке флажка, имеет вид: **SYSTem[:INSTrument[0|1]]:PPM[1|2]:NIC:IPV4:MODE:DHCP**

Элемент **PPM1** относится к блоку PPM-A, а **PPM2** — к блоку PPM-B. По умолчанию элемент **INST** относится к локальному устройству. Обычно эта команда применяется в сокращенном виде:

**SYST:PPM1:NIC:IPV4:MODE:DHCP**

### Отмена выбора режима DHCP с помощью команд SCPI

Команда SCPI, эквивалентная снятию флажка **DHCP** (и, соответственно, требующая заполнения всех четырех полей, отображаемых в окне), имеет вид: **SYSTem[:INSTrument[0|1]]:PPM[1|2]:NIC:IPV4:MODE:STATic "<IP address>", "<Subnet mask>", "<Default gateway>", "<DNS server>"**

Команда переключает порт LAN из режима DHCP в статический режим. Элемент **PPM1** относится к блоку PPM-A, а **PPM2** — к блоку PPM-B. По умолчанию элемент **INST** относится к локальному устройству. Обычно эта команда применяется в сокращенном виде: **SYST:PPM1:NIC:IPV4:MODE:STAT "86.52.6.85", "255.255.255.0", "86.52.6.1", "86.52.6.101"**

#### Определение текущего режима работы

Для определения текущего режима работы порта LAN (режим DHCP или статический режим) вводится запрос:

#### **SYSTem[:INSTrument[0|1]]:PPM[1|2]:NIC:IPV4:MODE?**

Элемент **PPM1** относится к блоку PPM-A, а **PPM2** — к блоку PPM-B. По умолчанию элемент **INST** относится к локальному устройству. Обычно эта команда применяется в сокращенном виде:

### **SYST:PPM1:NIC:IPV4:MODE?**

В ответ на этот запрос будут получены значения «STAT» или «DHCP».

### Определение текущей конфигурации

Для определения текущей конфигурации порта LAN вводится запрос: **SYSTem[:INSTrument[0|1]]:PPM[1|2]:NIC:IPV4?**

Элемент **PPM1** относится к блоку PPM-A, а **PPM2** — к блоку PPM-B. По умолчанию элемент **INST** относится к локальному устройству. Обычно эта команда применяется в сокращенном виде:

### **SYST:PPM1:NIC:IPV4?**

В ответ на этот запрос будут получены значения IP-адреса, маски подсети, шлюза по умолчанию и сервера DNS в следующем формате: **> "86.52.6.85","255.255.255.0","86.52.6.1","86.52.6.101".**

### Вкладки SPC External NIC#1 и NIC#2

Вкладка SPC::External NIC #1 содержит настройки Host PC IPv4 для разъема Ethernet внешней сетевой интерфейсной платы NIC #1 сервера-компьютера SPC на задней панели прибора. Вкладка SPC::External NIC #2 означает то же самое и используется с разъемом NIC #2 сетевой интерфейсной платы. Эти вкладки не отображаются, если сервер-компьютер SPC не установлен в прибор UXM.

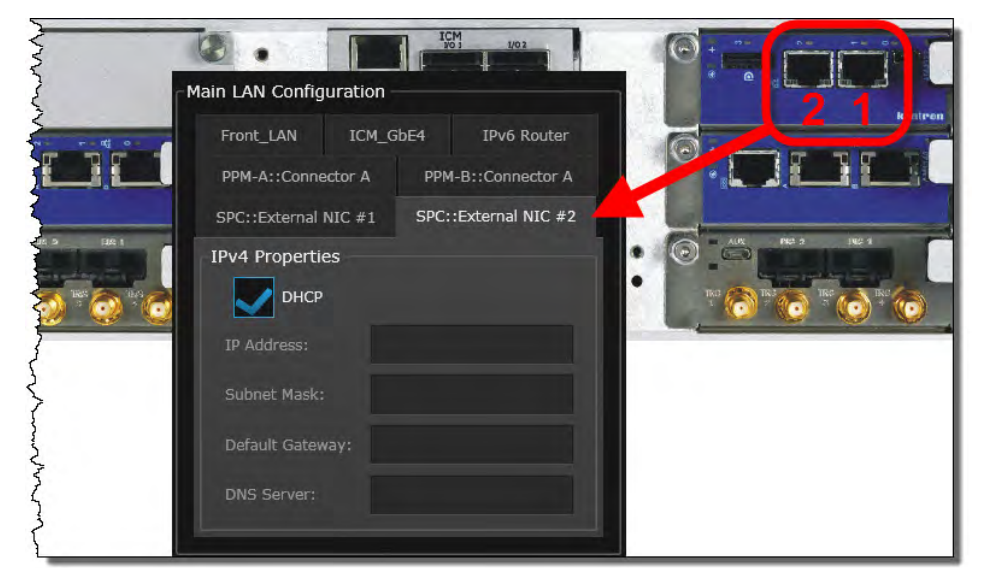

Рис. 3-31. Вкладки SPC External NIC#1 и NIC#2.

Флажок **DHCP** указывает, активирован или нет протокол динамического конфигурирования хост-компьютера, который обеспечивает автоматическую настройку локальной сети LAN. Если флажок установлен, то другие поля во вкладке не активны; если флажок снят, то это означает, что порт LAN находится в статическом режиме, и другие поля в окне нужно заполнить. По окончании ввода всех настроек необходимо щелкнуть по кнопке **Apply**.

### Выбор режима DHCP с помощью команд SCPI

(См. [раздел «Синтаксис команд SCPI» на стр. 33\)](#page-32-0).

Команда SCPI, эквивалентная установке флажка, имеет вид: **SYSTem[:INSTrument[0|1]]:SPC:NIC[1|2]:IPV4:MODE:DHCP**

Элементы **NIC1** и **NIC2** используются для различения двух разъемов. По умолчанию элемент **INST** относится к локальному устройству. Обычно эта команда применяется в сокращенном виде:

**SYST:SPC:NIC2:IPV4:MODE:DHCP**

### Отмена выбора режима DHCP с помощью команд SCPI

Команда SCPI, эквивалентная снятию флажка **DHCP** (и, соответственно, требующая заполнения всех четырех полей, отображаемых в окне), имеет вид: **SYSTem[:INSTrument[0|1]]:SPC:NIC[1|2]:IPV4:MODE:STATic "<IP address>", "<Subnet mask>", "<Default gateway>", "<DNS server>"**

Команда переключает порт LAN из режима DHCP в статический режим. Элементы **NIC1** и **NIC2** используются для различения двух разъемов. По умолчанию элемент **INST** относится к локальному устройству. Обычно эта команда применяется в сокращенном виде: **SYST:SPC:NIC2:IPV4:MODE:STAT "86.52.6.85", "255.255.255.0", "86.52.6.1", "86.52.6.101"**

#### Определение текущего режима работы

Для определения текущего режима работы порта LAN (режим DHCP или статический режим) вводится запрос:

#### **SYSTem[:INSTrument[0|1]]:SPC:NIC[1|2]:NIC:IPV4:MODE?**

Элементы **NIC1** и **NIC2** используются для различения двух разъемов. По умолчанию элемент **INST** относится к локальному устройству. Обычно эта команда применяется в сокращенном виде:

### **SYST:SPC:NIC2:IPV4:MODE?**

В ответ на этот запрос будут получены значения «STAT» или «DHCP».

### Определение текущей конфигурации

Для определения текущей конфигурации порта LAN вводится запрос: **SYSTem[:INSTrument[0|1]]:SPC:NIC[1|2]:IPV4?**

Элементы **NIC1** и **NIC2** используются для различения двух разъемов. По умолчанию элемент **INST** относится к локальному устройству. Обычно эта команда применяется в сокращенном виде:

### **SYST:SPC:NIC2:IPV4?**

В ответ на этот запрос будут получены значения IP-адреса, маски подсети, шлюза по умолчанию и сервера DNS в следующем формате: **> "86.52.6.85","255.255.255.0","86.52.6.1","86.52.6.101".**

### Вкладка IPv6 Router

Эта вкладка используется для активации и конфигурирования маршрутизатора IPv6.

### **ПРИМЕЧАНИЕ**

После внесения изменений в этой вкладке эмулятор сервера IMS-SIP должен быть перезапущен (эмулятор работает на встроенном компьютере или сервере-компьютере, если в приборе установлена такая опция).

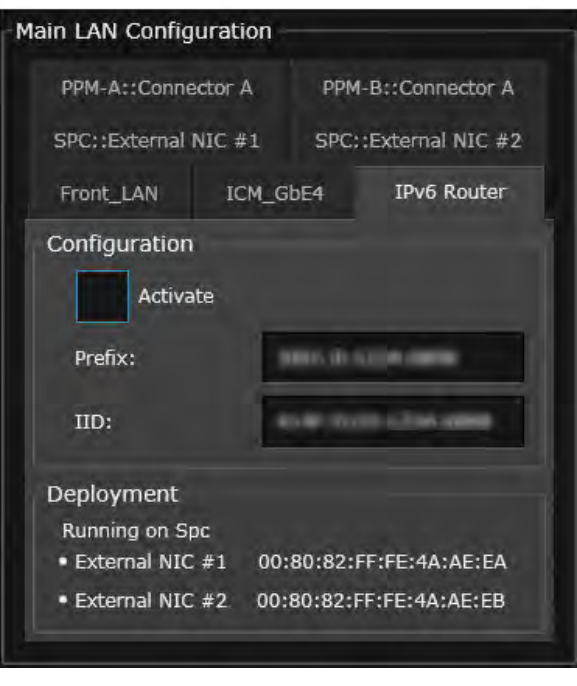

Рис. 3-32. Маршрутизатор IPv6.

Элемент управления (флажок) Activate используется для активации маршрутизатора. Поля Prefix и IID используются для установки префикса и идентификатора адреса IPv6.

Секция Deployment (Размещение) этой вкладки предназначена только для чтения и показывает, где работает маршрутизатор: на встроенном модуле компьютера (Host PC) или на сервере-компьютере (SPC). В ней приводятся идентификаторы IPv6 для портов LAN (NIC #1 относится к разъему LAN на передней панели прибора, а NIC #2 — к разъему GbE 4 на задней панели).

#### Активация и деактивация маршрутизатора

(См. раздел «Синтаксис команд SCPI» на стр. 33).

Команда SCPI, эквивалентная установке или снятию флажка, имеет вид: SYSTem:EPCore:IPV6router:STATe 110

Значение «1» используется для активации, а «0» — для деактивации.

Команда может применяться в сокращенном виде, как показано в этом примере активации маршрутизатора: **SYST:EPC:IPV6:STAT 1** 

Для определения текущего состояния маршрутизатора (активирован или деактивирован), вводится запрос:

#### SYSTem:EPCore:IPV6router:STATe?

В ответ на этот запрос будут получены значения «1» (активен) или «0» (не активен).

### Настройка/считывание префикса

Для установки префикса маршрутизатора IPv6 формируется команда вида: **SYSTem:EPCore:IPV6router:PREFix "<prefix>"**

#### Например: **SYST:EPC:IPV6:PREF "20:43:0E:C8:85:94:50:0A"**

Команда может быть подана в форме запроса, позволяющего определить, какой префикс установлен в данный момент: **SYST:EPC:IPV6:PREF?** 

**> "20:43:0E:C8:85:94:50:0A"**

#### Настройка/считывание идентификатора интерфейса маршрутизатора IPv6

Для установки идентификатора интерфейса (IID) маршрутизатора IPv6 формируется команда вида:

**SYSTem:EPCore:IPV6router:IID "<ID>"**

Например: **SYST:EPC:IPV6:IID "3B:02:A9:FF:FE:B0:61:0C"**

Команда может быть подана в форме запроса, позволяющего определить, какой идентификатор интерфейса установлен в данный момент:

#### **SYST:EPC:IPV6:IID? > "3B:02:A9:FF:FE:B0:61:0C"**

### Считывание идентификатора интерфейса LAN компьютера

Для считывания идентификатора интерфейса, соответствующего разъему LAN на передней панели или разъему GbE4 на задней панели, формируется команда вида: **SYSTem[:INSTrument[0|1]]:HPC:NIC[1|2]:IPV6:IID?**

Например: **SYST:HPC:NIC2:IPV6:IID? > "5B:52:01:FF:FE:43:CA:73"**

### Считывание идентификатора SPC Ethernet

Для считывания идентификатора интерфейса, соответствующего разъемам Ethernet внешних сетевых интерфейсных плат NIC #1 или NIC #2 сервера-компьютера SPC на задней панели прибора, вводится запрос вида: **SYSTem[:INSTrument[0|1]]:SPC:NIC[1|2]:IPV6:IID?**

Например: **SYST:SPC:NIC2:IPV6:IID? > "18:B3:50:FF:FE:83:A0:77"**

# Инструмент iPerf

Эта дополнительная функция позволяет запускать встроенный генератор трафика (iPerf). При нажатии на пиктограмму **iPerf** открывается новое окно. Элементы интерфейса функции iPerf описаны в [главе 5.](#page-86-0)

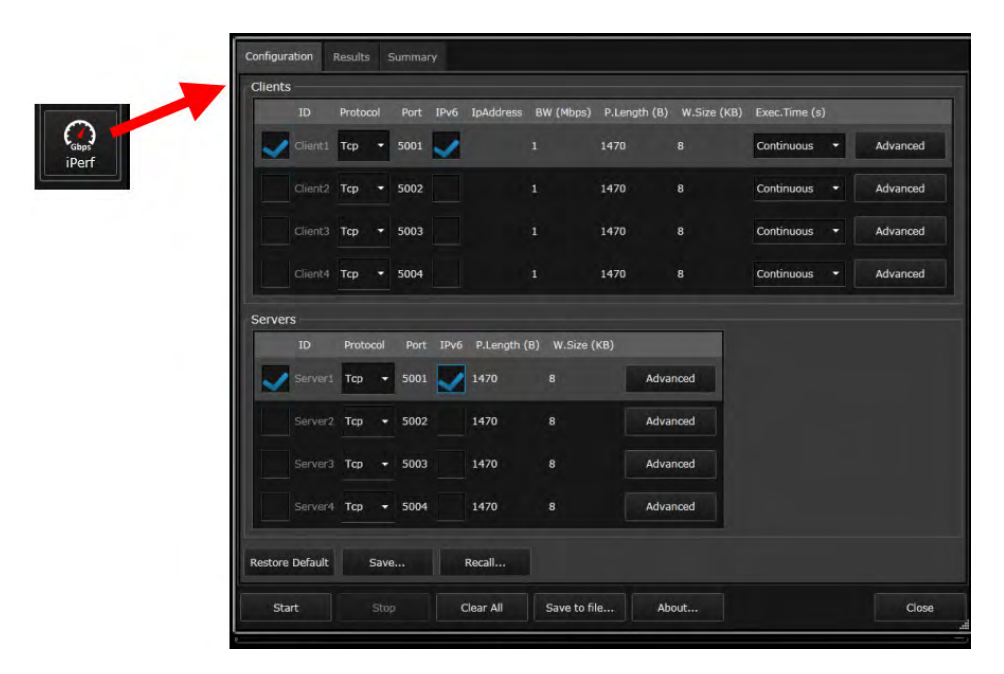

Рис. 3-33. Запуск функции iPerf.

## Панель управления сообщениями

Панель управления сообщениями (нижняя область окна панели управления) включает две вкладки.

В левой вкладке «Status» («Состояние») отображаются сообщения о текущем состоянии прибора (более подробная информация о состоянии системы приведена в [разделе](#page-36-0) [«Запрос состояния с помощью команд SCPI» на стр. 37\)](#page-36-0).

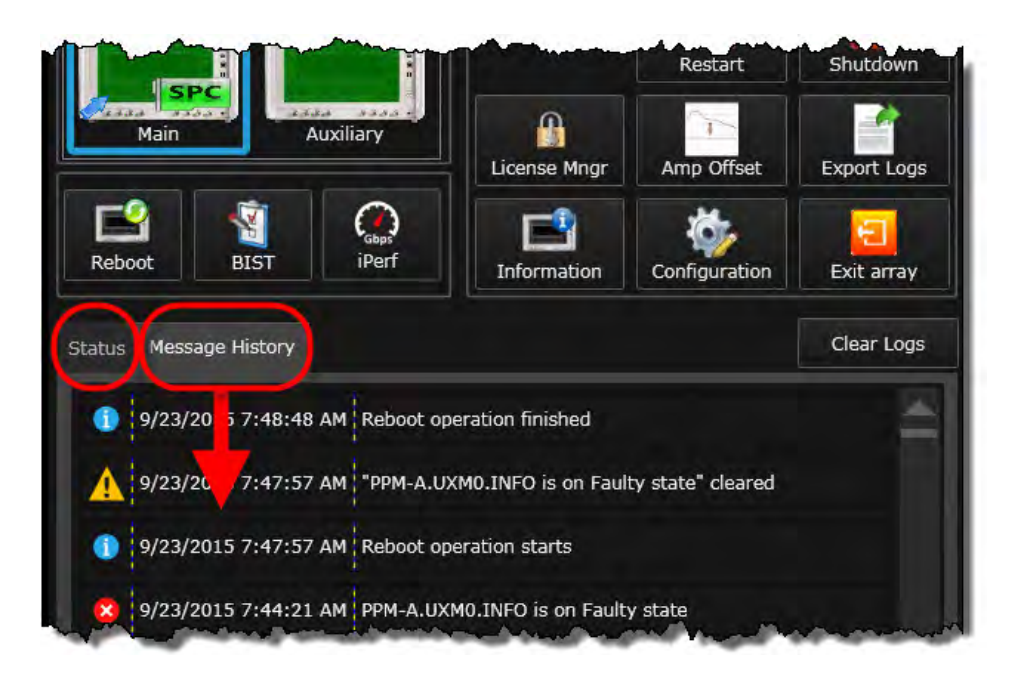

Рис. 3-34. Панель управления сообщениями: вкладки «Status» и «Message History».

# Локальные встроенные средства самотестирования

Встроенные средства самотестирования могут быть запущены как при работе в автономном режиме, так и при работе в режиме группы. Более подробная информация приведена в [разделе «Встроенные средства самотестирования» на стр. 69](#page-68-0).

# Функции, доступные при работе в автономном режиме

Эти функции доступны только при работе прибора UXM в автономном режиме.

### Вход в режим группы

Чтобы переключить автономный прибор UXM в режим работы в составе группы, нужно нажать на пиктограмму **Enter Array** (Войти в режим группы). В окне **Role in Array** (Роль прибора в группе) будет предложен выбор между главным (**Main**) или подчиненным (**Auxiliary**) устройством:

- Главное устройство подает сигналы синхронизации на другое устройство в группе.
- Подчиненное устройство принимает сигналы синхронизации от Главного устройства.

## **ПРИМЕЧАНИЕ**

Пока прибор UXM подключается к группе или отключается от нее, утилита Application Manager и измерительные приложения временно становятся неактивными; они не могут использоваться снова, пока не завершится работа в режиме группы. Следует иметь в виду, что утилита Application Manager может использоваться только на главном устройстве или на приборе, работающем в автономном режиме. Она не может работать на подчиненном устройстве в режиме группы.

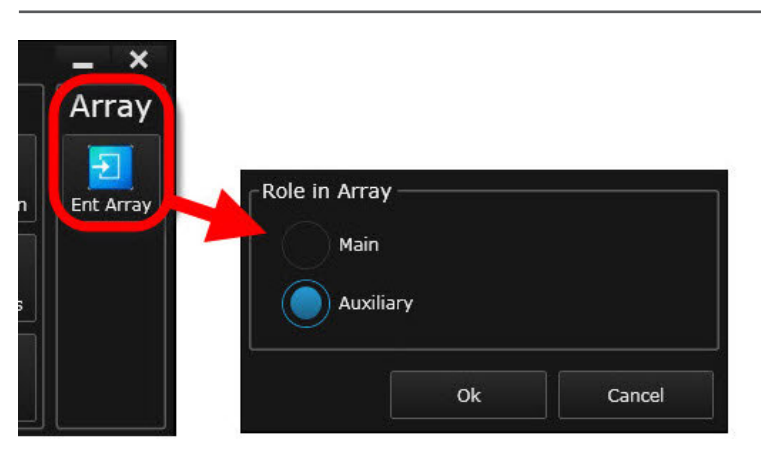

Рис. 3-35. Вход в режим группы.

Команда SCPI для изменения роли прибора UXM в группе имеет вид: **SYSTem:CONNectivity STANdalone|MAIN|AUXiliary**

Команда может применяться в сокращенном виде: **SYST:CONN STAN|MAIN|AUX**

(См. [раздел «Синтаксис команд SCPI» на стр. 33\)](#page-32-0).

Так, например, чтобы назначить автономный прибор главным устройством в группе, используется команда:

### **SYST:CONN MAIN**

Для определения текущей конфигурации прибора UXM вводится запрос: **SYSTem:CONNectivity?**

Например: **SYST:CONN? > MAIN**

# Функции, доступные при работе в режиме группы

Эти функции доступны только при работе прибора UXM в режиме группы.

### Выход из режима группы

Чтобы вывести прибор UXM из состава группы, нужно нажать на пиктограмму **Exit Array** (Выйти из режима группы). При этом появится окно-предупреждение, в котором вас попросят сначала закрыть все измерительные приложения.

# **ПРИМЕЧАНИЕ**

Пока прибор UXM подключается к группе или отключается от нее, утилита Application Manager и измерительные приложения временно становятся неактивными; они не могут использоваться снова, пока не завершится работа в режиме группы. Следует иметь в виду, что утилита Application Manager может использоваться только на главном устройстве или на приборе, работающем в автономном режиме. Она не может работать на подчиненном устройстве в режиме группы.

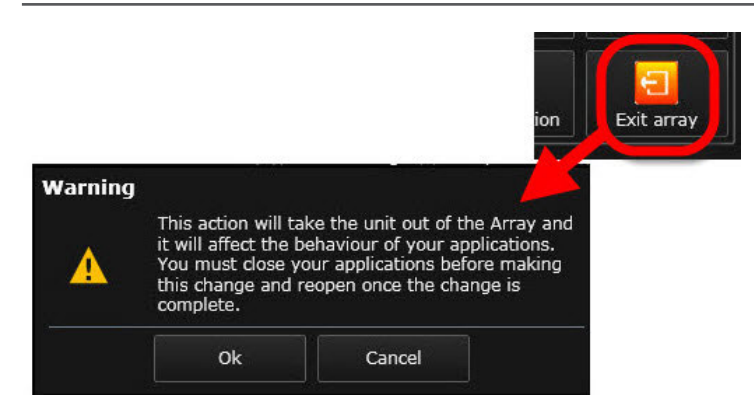

Рис. 3-36. Выход из режима группы.

Команда SCPI для выхода из режима группы имеет вид: **SYSTem:CONNectivity STANdalone**

Команда может применяться в сокращенном виде: **SYST:CONN STAN**

(См. [раздел «Синтаксис команд SCPI» на стр. 33\)](#page-32-0).

Для определения текущей конфигурации прибора UXM вводится запрос: **SYSTem:CONNectivity?**

Например: **SYST:CONN? > STAN**

# **ПРИМЕЧАНИЕ**

При выходе из режима группы и работе в автономном режиме кабели, которые использовались для подключения при работе в режиме группы, могут оставаться на месте; эти кабели не влияют на функционирование приборов в автономном режиме.

Приложение Control Panel Функции главного устройства

# Функции главного устройства

Эти функции доступны только на главном устройстве при работе прибора UXM в режиме группы.

## Доступ к утилите Application Manager

См. [раздел «Утилита Application Manager» на стр. 75.](#page-74-0)

Встроенные средства самотестирования при работе в режиме группы

Некоторые из встроенных средств самотестирования (ВССТ или BIST) могут использоваться только в режиме группы.

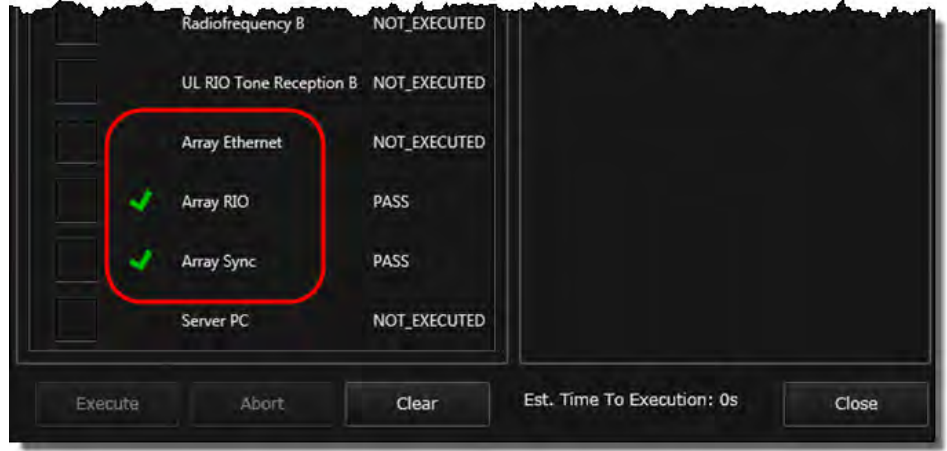

Рис. 3-37. Встроенные средства самотестирования при работе в режиме группы.

Эти средства тестирования выбираются и запускаются так же, как и другие виды ВССТ (см. [раздел «Встроенные средства самотестирования» на стр. 69\)](#page-68-0).

# <span id="page-68-0"></span>Встроенные средства самотестирования

Шелчок по пиктограмме BIST открывает окно, которое используется для запуска встроенных средств самотестирования (ВССТ или BIST) прибора UXM, В нем перечислены все доступные на данном приборе тесты (в случае работы прибора в режиме группы это распространяется на главное или подчиненное устройство, в зависимости от того, какое из этих двух устройств выбрано в панели управления; см. рис. 3-4 на стр. 30).

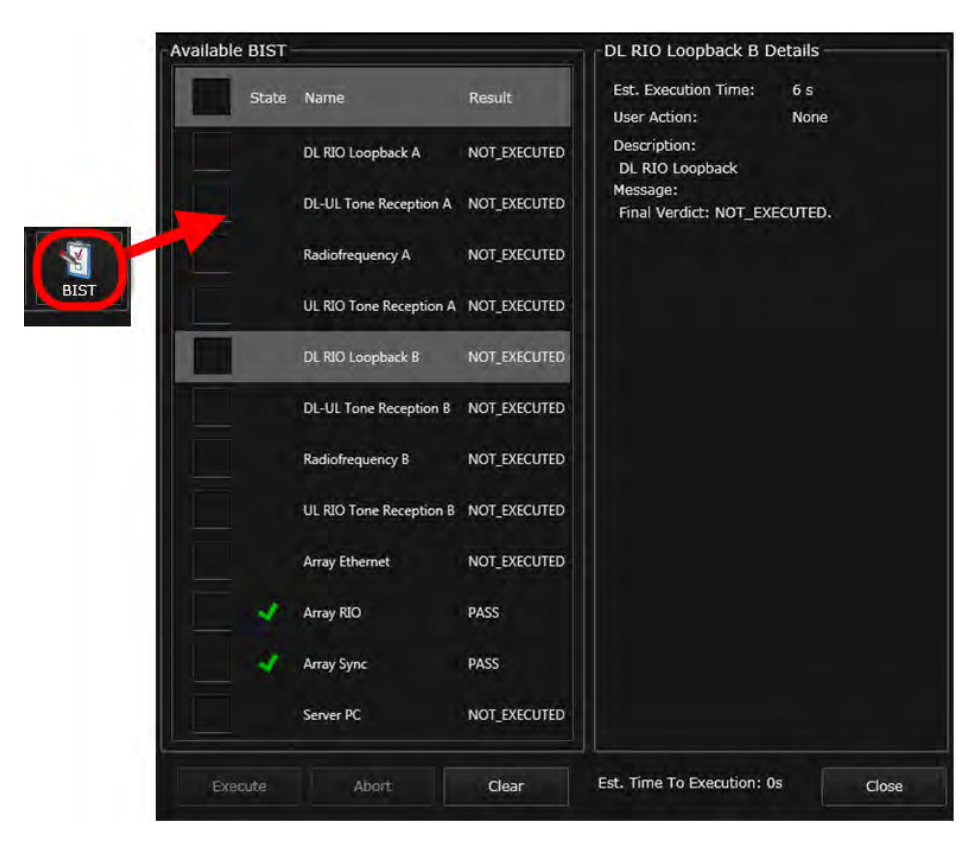

Рис. 3-38. Встроенные средства самотестирования.

В правой части окна отображается информация о тестах, выделенных в данный момент в левой части окна. Эта информация включает:

- предполагаемое время выполнения теста в секундах (в сообщении, отображаемом в нижней части окна, приводится также примерное значение общего времени выполнения всех выбранных в данный момент тестов);
- необходимые действия пользователя (если требуется) для настройки аппаратных соединений для тестирования: «TAL» (Кольцевая проверка приемопередатчика Transceiver A) или «TBL» (Кольцевая проверка приемопередатчика Transceiver B); более подробная информация приводится в пункте «Description»;
- описание теста, включая сведения обо всех действиях, которые необходимо предпринять пользователю:
- сообщение о результатах выполнения теста (тест пройден, тест не пройден или тест не выполнялся).

Для получения информации о запуске тестов с помощью команд SCPI см. раздел «Команды SCPI для ВССТ» на стр. 72.

# Выбор тестов

Для выбора теста следует установить флажок в поле слева от его названия. Для выбора всех тестов нужно установить флажок в поле, расположенном в верхнем левом углу окна.

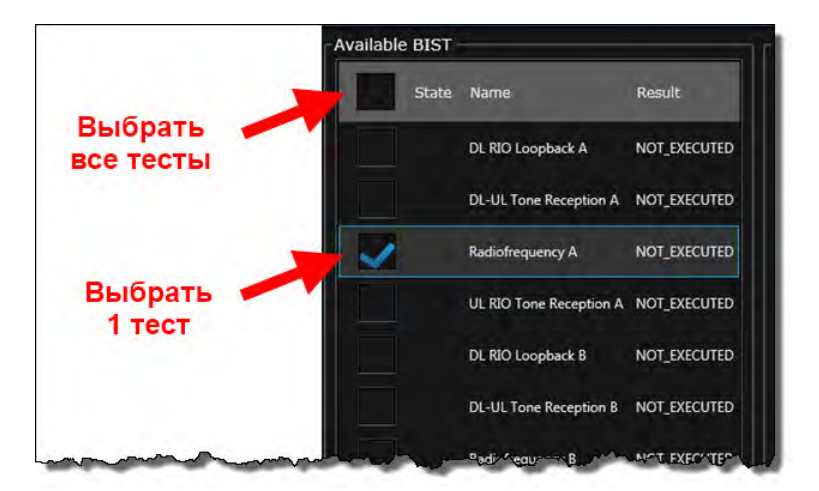

Рис. 3-39. Флажки для выбора тестов.

# Сброс результатов тестов

Для сброса результатов всех выбранных тестов щелкните по кнопке **Clear**.

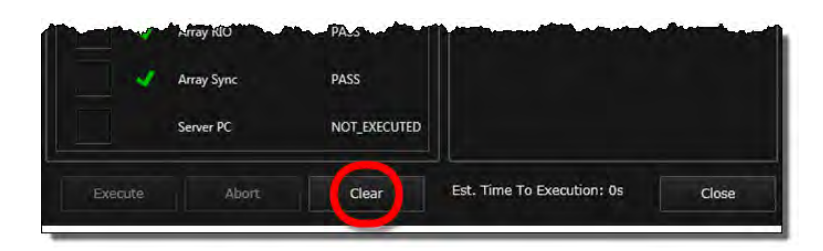

Рис. 3-40. Сброс результатов тестов.

### Выполнение тестов

Для выполнения выбранных тестов щелкните по кнопке **Execute**. При этом появится окно подтверждения, которое служит, в том числе, и для напоминания, что перед запуском теста пользователь должен выполнить определенные действия (посмотрите описание каждого теста в правой части окна, чтобы узнать, нужно ли сделать какиелибо предварительные шаги, например, подключить измерительный кабель).

После запуска выбранных тестов в окне будет обновляться информация о результатах выполнения тестов (прошел или не прошел).

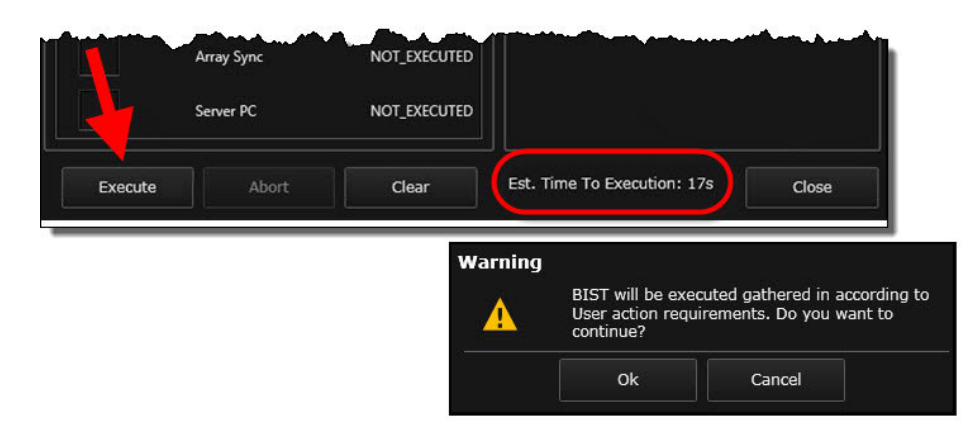

Рис. 3-41. Выполнение тестов.

### Прерывание выполнения тестов

Для остановки теста в ходе его выполнения щелкните по кнопке **Abort**. При этом появится окно предупреждения/подтверждения.

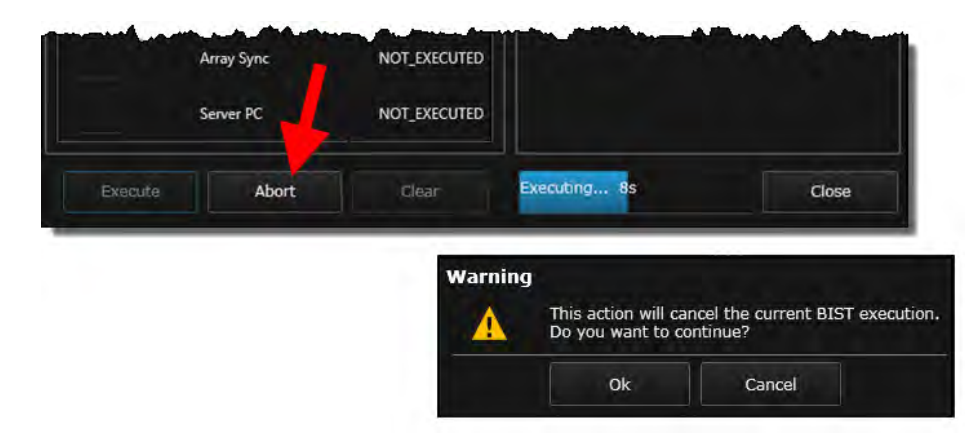

Рис. 3-42. Прерывание выполнения теста.

# <span id="page-71-0"></span>Команды SCPI для ВССТ

Описанные выше процедуры ВССТ могут быть выполнены с использованием команд SCPI.

(См. раздел «Синтаксис команд SCPI» на стр. 33).

### Выполнение тестов

Для запуска теста формируется команда вида: DIAGnostic:BIST:EXECute "<name>"

Название выполняемого теста добавляется к команде: DIAG:BIST:EXEC "DL-UL Tone Reception A"

### Определение названий доступных тестов

Название запускаемого теста должно быть записано правильно в структуре команды **EXECute**, а сам тест должен быть доступен для выполнения на приборе UXM. Для получения списка доступных на локальном приборе UXM тестов вводится запрос: **DIAG:BIST:LIST?** 

Ответ на этот запрос содержит список доступных тестов, например: > "Radiofrequency A". "Radiofrequency B". "DL-UL Tone Reception A". "DL-UL Tone Reception B", "DL RIO Loopback A", "DL RIO Loopback B", "UL RIO Tone Reception A", "UL RIO Tone Reception B", "Server PC", "Array Ethernet", "Array RIO", "Array Sync"

### Определение требований к настройкам тестов

Для некоторых тестов может потребоваться выполнить ряд действий, которые необходимы для подготовки надлежащих условия для проведения испытаний. Чтобы узнать, имеются ли для данного теста такие требования, вводится запрос: DIAGnostic:BIST:INF0? "<name>"

Название соответствующего теста добавляется к команде: **DIAG:BIST:INFO? "Radiofrequency B"** 

Ответ на этот запрос содержит одно из трех сообщений:

> NONE (требований к настройкам нет)

> TAL (в приемопередатчике Transceiver А подключить кабели петли обратной связи между Tx1 и Rx1 и между Tx2 и Rx2)

> TBL (в приемопередатчике Transceiver В подключить кабели петли обратной связи между Tx1 и Rx1 и между Tx2 и Rx2)
#### Получение результатов тестирования

Для получения результатов тестирования вводится запрос: DIAGnostic:BIST:RESult? "<name>"

Название соответствующего теста добавляется к команде: DIAG:BIST:RES? "Radiofrequency B"

Ответ на этот запрос содержит одно из трех сообщений:

- > "Not executed" (тест не был запущен)
- > "Pass" (последнее выполнение теста было успешным)

> "<любая другая текстовая строка>" (последнее выполнение теста было неудачным,

в сообщении указывается причина отказа).

#### Сброс результатов всех тестов

Для сброса результатов всех выполненных к настоящему времени тестов формируется команда SCPI вида: DIAGnostic:BIST:CLEar

Приложение Control Panel Встроенные средства самотестирования Комплект для тестирования систем беспроводной связи Keysight Комплект для тестирования средств беспроводной связи E7515A UXM

Руководство по эксплуатации и Руководство по программированию

# 4. Утилита Application Manager

В данном разделе рассматриваются следующие темы:

- [«Окно утилиты Application Manager» на стр. 76](#page-75-0)
- [«Названия сценариев» на стр. 82](#page-81-0)
- [«Команды SCPI для утилиты Application Manager» на стр. 85](#page-84-0)

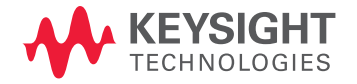

## <span id="page-75-0"></span>Окно утилиты Application Manager

Шелчок мышью по кнопке Application Manager на панели управления открывает окно утилиты организации работы с приложениями Application Manager (пока это окно открыто, все другие окна заблокированы, а их органы управления деактивированы).

### **ПРИМЕЧАНИЕ**

Если вы вошли в систему под учетной записью администратора, то утилита Application Manager может использоваться только в автономном режиме. При попытке использования утилиты в режиме группы появится окно с сообщением, что эта функция не поддерживается при работе под учетной записью администратора.

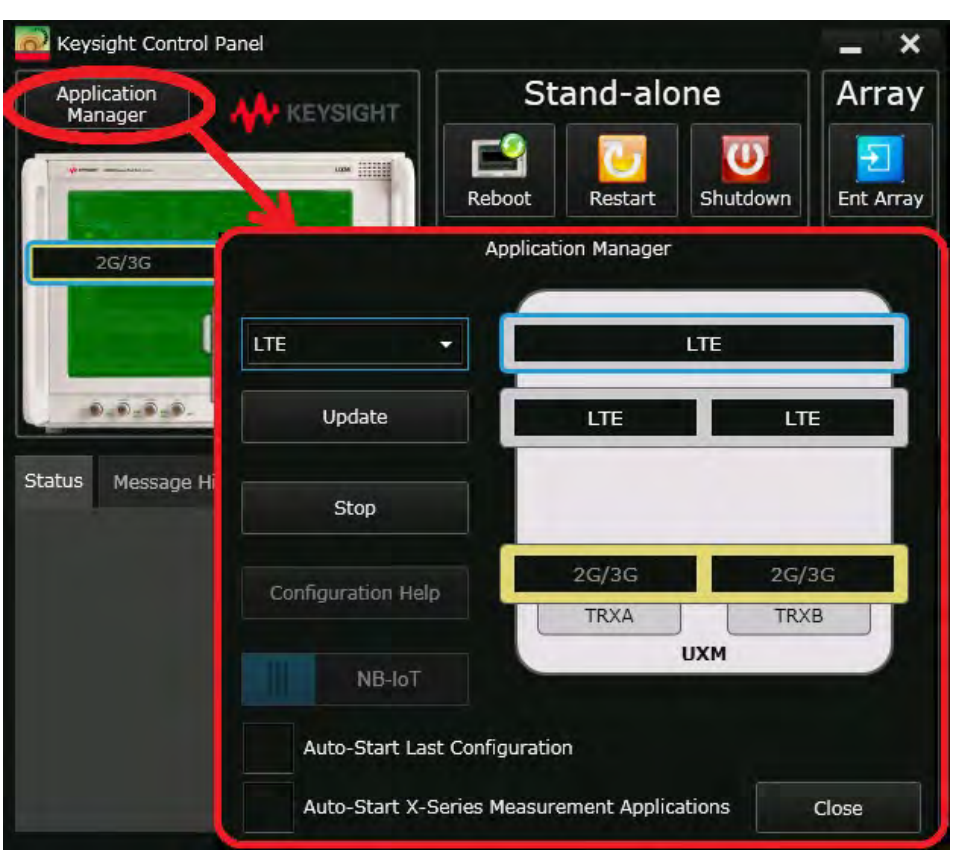

Рис. 4-1. Утилита Application Manager (прибор в автономном режиме).

На данной иллюстрации показан формат окна для прибора UXM, работающего в автономном режиме; при работе в режиме группы в окне отображаются оба прибора.

Для выбора одной из доступных групп сценариев (т.е. наборов сценариев, которые содержат заранее заданные комбинации технологий) используется выпадающее меню. Запущенный в настоящий момент сценарий отображается справа и показывает, какие приложения работают на приемопередатчиках прибора UXM, работающего в автономном режиме, либо (в случае работы в режиме группы) на приемопередатчиках главного и подчиненного устройств.

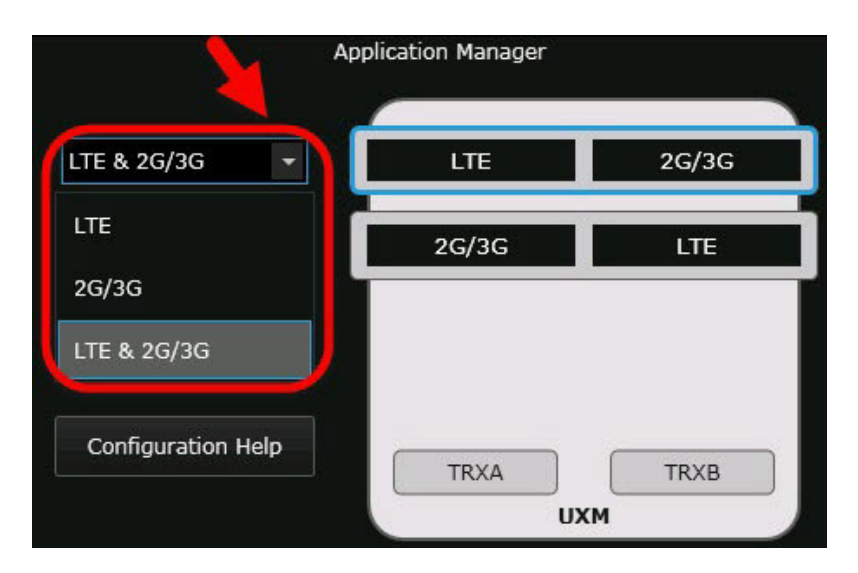

Рис. 4-2. Выпадающее меню для выбора сценария.

### **ПРИМЕЧАНИЕ**

Щелчок мышью по пункту в выпадающем меню не запускает приложение для выбранного сценария! На этом этапе кнопка **Start** отображается серым цветом и не активна. Сначала нужно щелкнуть по черной планке, подсвеченной синим цветом, которая расположена в правой части окна и содержит название сценария. Затем нужно щелкнуть по кнопке **Start** для запуска сценария.

Следует иметь в виду, что в качестве приложения «LTE» могут выступать следующие приложения:

- измерительное приложение E7530A LTE/LTE-A (приложение «LTE» по умолчанию);
- измерительное приложение E7530A NB-IoT (дополнительная функция, для которой требуется отдельная лицензия).

Следующие иллюстрации показывают, как нужно выбирать измерительные приложения LTE/LTE-A или NB-IoT при запущенном приложении «LTE».

<span id="page-77-0"></span>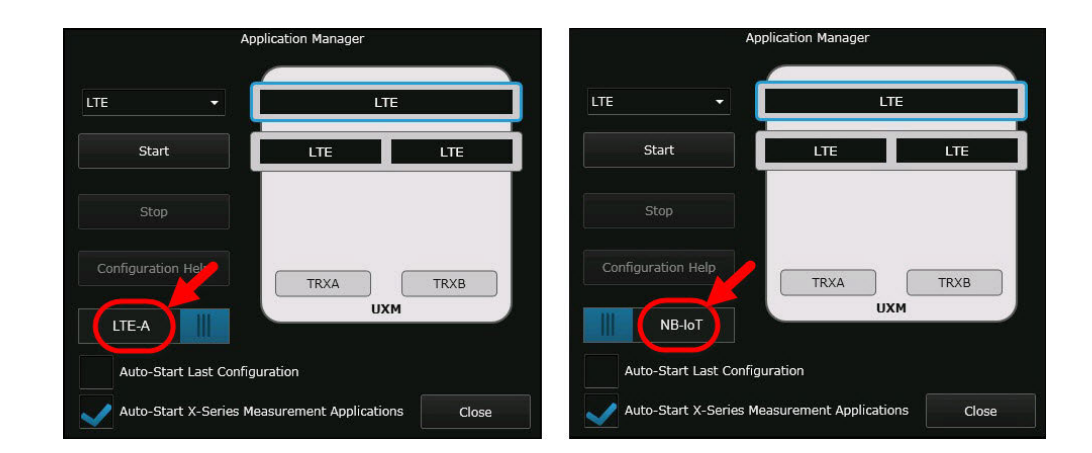

Рис. 4-3. Переключатель для выбора приложений «LTE».

## **ПРИМЕЧАНИЕ**

Переключатель для выбора измерительных приложений LTE/LTE-A или NB-IoT доступен только при работе в автономном режиме, так как измерительное приложение NB-IoT не поддерживается при работе в режиме группы.

Ниже показан сценарий для приборов UXM, работающих в режиме группы. При этом на главном устройстве запущено приложение LTE, а на подчиненном — комбинация приложений LTE и 2G/3G.

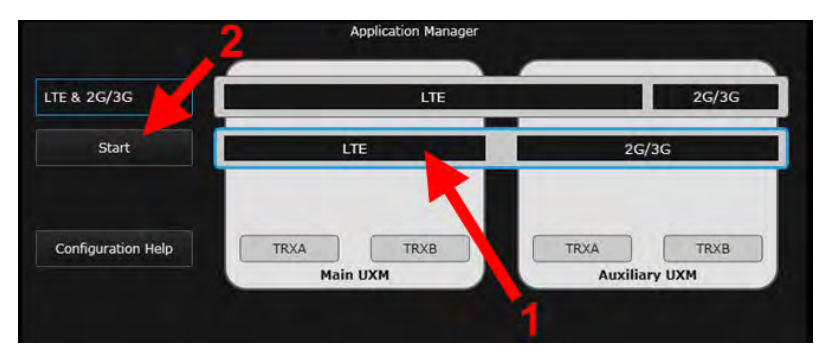

Рис. 4-4. Запуск приложения или приложений.

Утилита Application Manager Окно утилиты Application Manager

В связи с тем, что для запуска всех приложений в сценарии требуется время, для начала процесса вам нужно щелкнуть по кнопке **Ok** в окне подтверждения. Пока приложения загружаются, на экране отображается индикатор хода выполнения процесса.

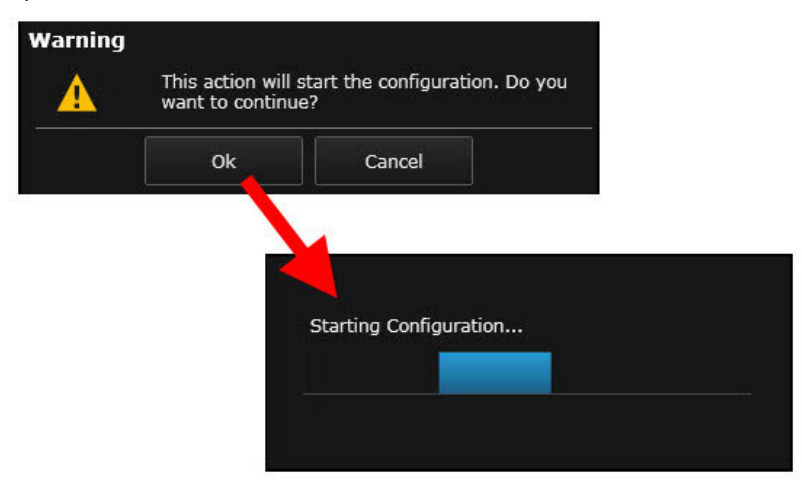

Рис. 4-5. Подтверждение и загрузка.

Если вам нужно остановить выбранный сценарий, нажмите кнопку **Stop**. Снова появится окно, в котором нужно будет подтвердить свой выбор.

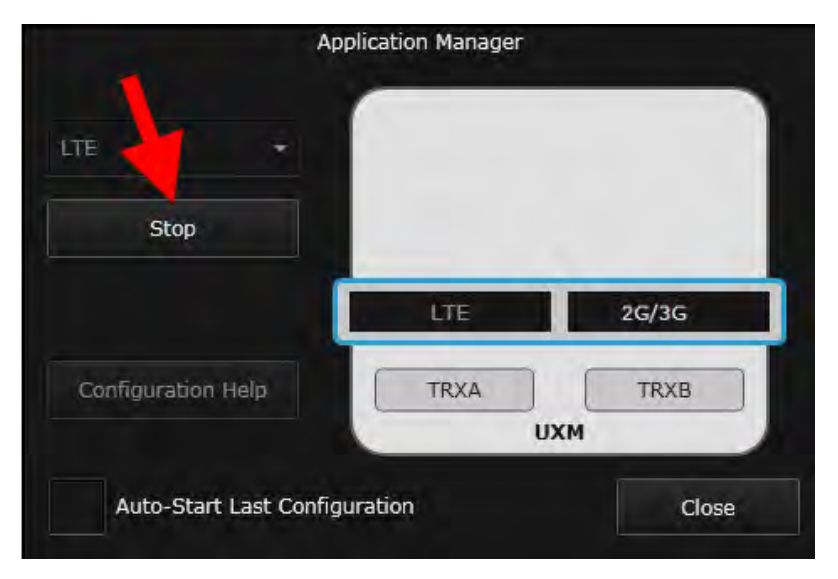

Рис. 4-6. Остановка выполнения сценария.

Утилита Application Manager Окно утилиты Application Manager

Если вы хотите, чтобы прибор UXM каждый раз при включении автоматически запускал последний выполнявшийся сценарий, установите флажок **Auto-Start Last Configuration**.

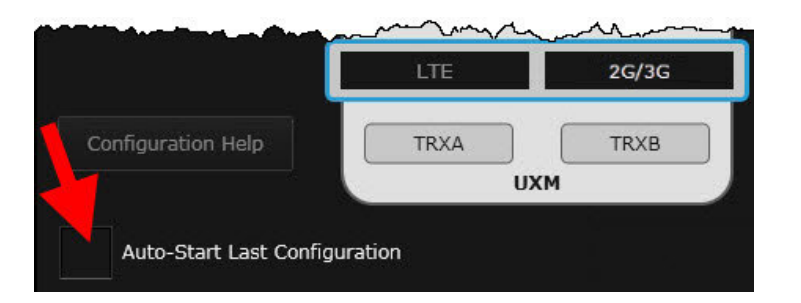

Рис. 4-7. Выбор автоматического запуска.

Если вы хотите, чтобы прибор UXM автоматически запускал измерительные приложения серии X, установите флажок **Auto-Start X-Series Measurement Applications**.

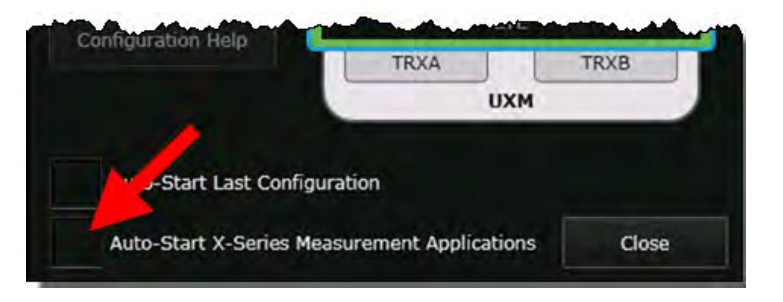

Рис. 4-8. Выбор автоматического запуска измерительных приложений серии X.

### Справочная информация по конфигурации

Для некоторых сценариев (тех, которые включают приложение 2G/3G), может отображаться экран справки, в которой поясняется, каким образом аппаратные ресурсы UXM резервируются для этих приложений (доступно только для технологии WCDMA). В этих случаях экран справки может быть открыт щелчком по кнопке **Configuration Help**.

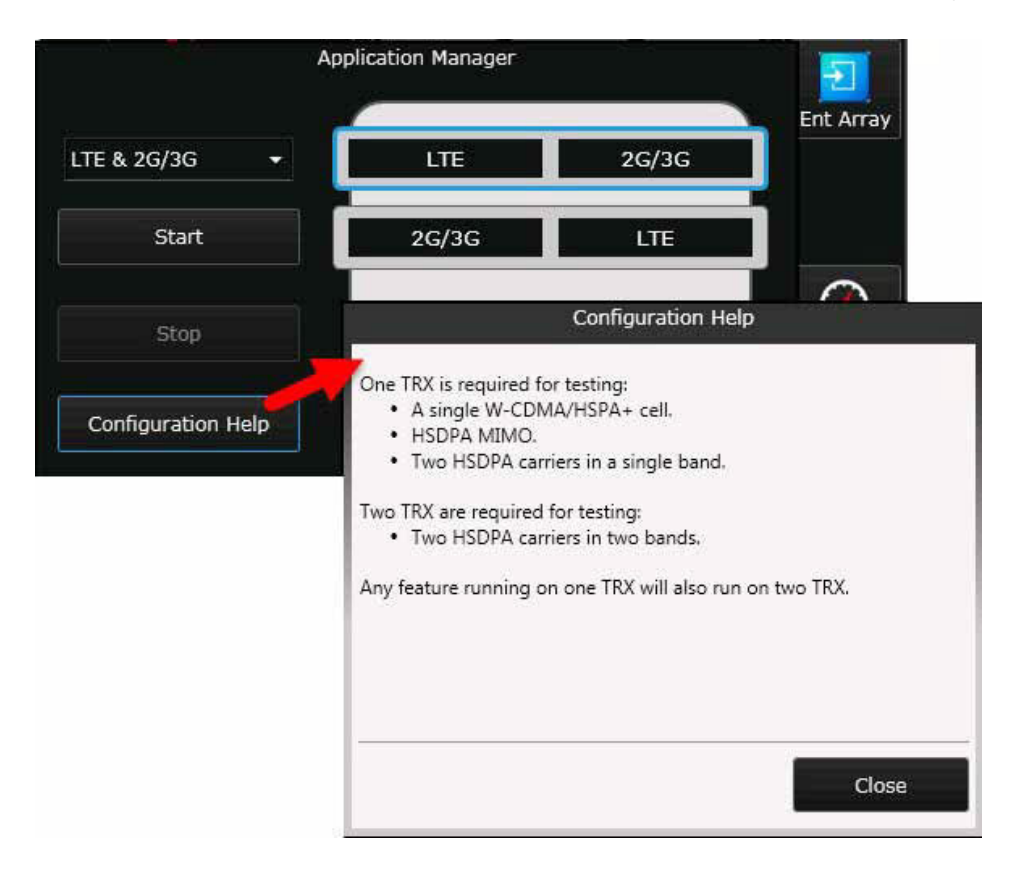

Рис. 4-9. Справочная информация по конфигурации.

### Особенности работы в режиме группы

Пока прибор UXM подключается к группе или отключается от нее, утилита Application Manager и измерительные приложения временно становятся неактивными; они не могут использоваться снова, пока не завершится работа в режиме группы. Следует иметь в виду, что утилита Application Manager может использоваться только на главном устройстве или на приборе, работающем в автономном режиме. Она не может работать на подчиненном устройстве в режиме группы.

Переключатель для выбора измерительных приложений «LTE» недоступен при работе в режиме группы. Поэтому в сценарии LTE по умолчанию запускается измерительное приложение LTE/LTE-A.

## <span id="page-81-0"></span>Названия сценариев

Для прибора UXM предназначен набор сценариев. Названия этих сценариев должны использоваться при их выборе с помощью команд SCPI.

Имя сценария должно быть уникальным. Оно представляется в следующем формате: "<x><AppInstance1>[\_<y><AppInstance2>[\_<z><AppInstance3>]]", где <x>, <y> и <z> - это количество приемопередатчиков, используемых каждым работающим приложением (элементы, заключенные в скобки, являются необязательными, так как большинство сценариев содержит только два приложения, а некоторые — всего один). Элемент <Appinstance> представляет собой имя соответствующего режима (LTE или 2G/3G). Так, например, в случае, когда приложение LTE одновременно используют три приемопередатчика, а приложение 2G/3G - один приемопередатчик, имя сценария будет «3LTE\_12G/3G».

Возможные варианты сценариев приведены в таблице на следующей странице.

### **ПРИМЕЧАНИЕ**

«LTE» может означать LTE/LTE-А или NB-IoT, в зависимости от того, в какое положение установлен переключатель выбора приложений (см. рис. 4-3 на стр. 78).

## Возможные сценарии

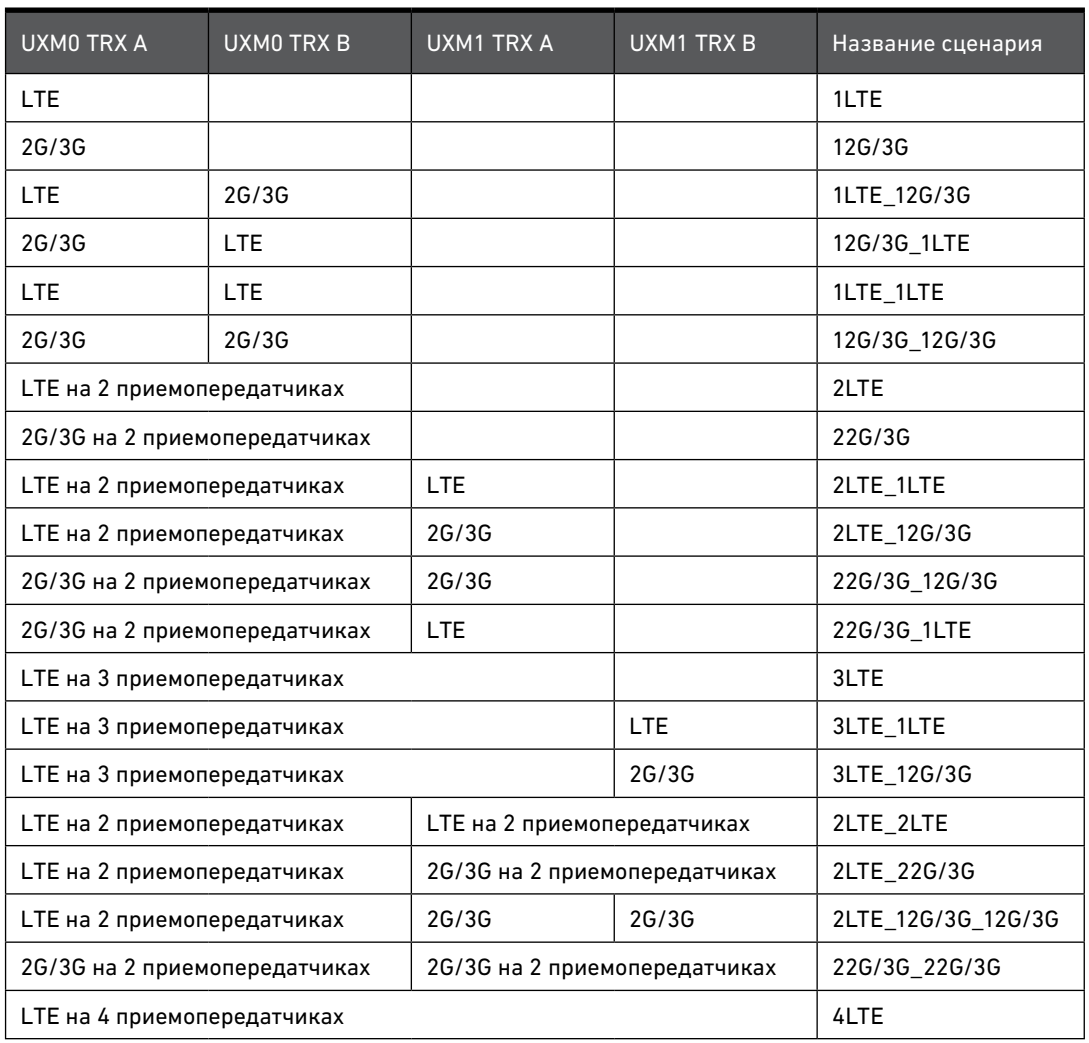

## Требования к аппаратной части

В зависимости от фактически установленной аппаратной части некоторые из возможных сценариев могут быть недоступны. В приведенной ниже таблице показано, сколько приборов UXM и приемопередатчиков необходимо для поддержки каждого из доступных сценариев.

Кроме того, доступность сценария зависит от версии прошивки и установленных лицензий.

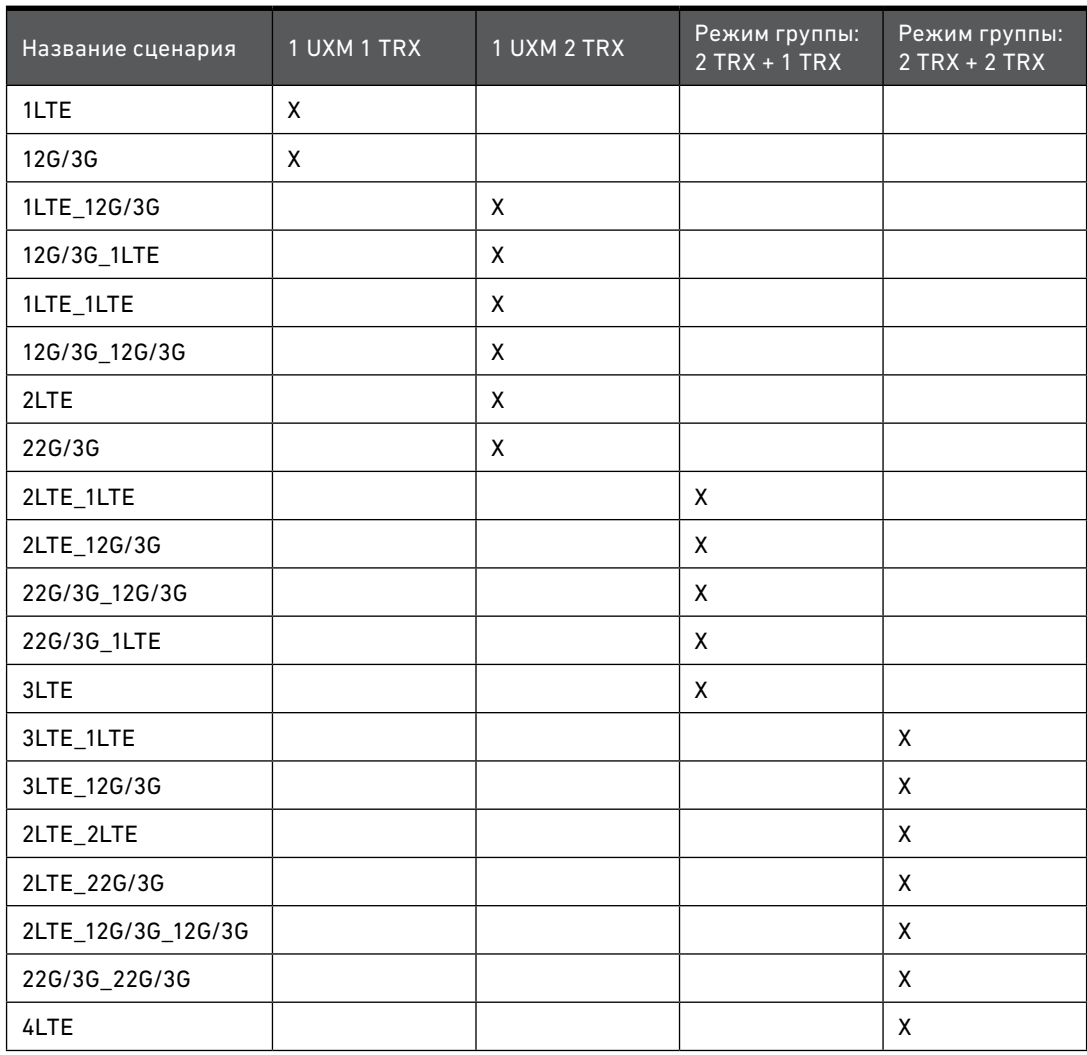

## <span id="page-84-0"></span>Команды SCPI для утилиты Application Manager

Контроль и управление функциями утилиты Application Manager может осуществляться также с помощью команд SCPI.

(См. [раздел «Синтаксис команд SCPI» на стр. 33\)](#page-32-0).

**ПРИМЕЧАНИЕ** 

В [разделе «Названия сценариев» на стр. 82](#page-81-0) приведен перечень названий сценариев, которые могут входить в состав этих команд или ответов на соответствующие запросы.

#### Запуск сценария

Для запуска сценария формируется команда SCPI вида: **SYSTem:AMANager:CONFig:STARt "<scenario name>"**

Название запускаемого сценария добавляется к команде, например: **SYST:AMAN:CONF:STARt "1LTE\_12G/3G"**

#### Остановка сценария

Для остановки сценария формируется команда SCPI вида: **SYSTem:AMANager:CONFig:STOP**

Пример: **SYST:AMAN:CONF:STOP**

Активация или деактивация режима автоматического запуска

Для активации или деактивации режима автоматического запуска (который позволяет автоматически загружать последний выполнявшийся сценарий при включении прибора) формируется команда SCPI вида:

**SYSTem:AMANager:CONFig:STARt:AUTO 1|0**

Пример команды активации режима автоматического запуска: **SYST:AMAN:CONF:STAR:AUTO 1**

Пример команды деактивации режима автоматического запуска: **SYST:AMAN:CONF:STAR:AUTO 0**

Для определения активирован или деактивирован режим автоматического запуска вводится запрос:

**SYST:AMAN:CONF:STAR:AUTO? > 0**

#### Получение списка доступных сценариев

Для получения списка доступных сценариев формируется команда SCPI вида: **SYSTem:AMANager:CONFig:LIST?**

В ответ на этот запрос будут получены названия выполняемых тестов: **SYST:AMAN:CONF:LIST? > "1LTE", "12G/3G"**

#### Определение названия выполняемого сценария

Для определения названия выполняемого в данный момент сценария формируется команда SCPI вида:

**SYSTem:AMANager:CONFig:RUNNing?**

В ответ на этот запрос будет получено название сценария: **SYST:AMAN:CONF:RUNN? > "12G/3G"**

Если в данный момент не выполняется никакой сценарий, то в ответе будет только пустая строка.

#### Получение описания сценария

Для получения описания сценария формируется запрос SCPI вида: **SYSTem:AMANager:CONFig:INFormation? "<scenario name>"**

Так, например, запрос: **SYST:AMAN:CONF:INF? "3LTE\_12G/3G"**

позволяет получить подробное описание данного сценария:

```
> '<Description Version="1.0">
   <Application Name="LTE" Mode="LTE 3 Cell">
      <Node>UXM0</Node>
         <Transceiver>UXM0.TRXA</Transceiver>
         <Transceiver>UXM0.TRXB</Transceiver>
         <Transceiver>UXM1.TRXA</Transceiver>
  [и т.д.]
</Description>'?
```
Комплект для тестирования систем беспроводной связи Keysight Комплект для тестирования средств беспроводной связи E7515A UXM

Руководство по эксплуатации и Руководство по программированию

# 5. Инструмент iPerf

Дополнительная функция iPerf позволяет запускать встроенный генератор трафика, который представляет собой инструмент для тестирования сетей, используемый, в первую очередь, для обеспечения максимальной пропускной способности канала связи клиент/сервер. В данном разделе рассматриваются следующие темы:

[«Клиент и Сервер инструмента iPerf» на стр. 88](#page-87-0)

[«Интерфейс инструмента iPerf» на стр. 90](#page-89-0)

[«Команды SCPI для инструмента iPerf» на стр. 99](#page-98-0)

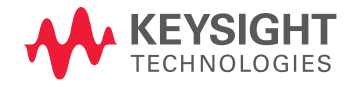

## <span id="page-87-0"></span>Клиент и Сервер инструмента iPerf

Инструмент iPerf генерирует трафик между клиентом iPerf, который создает поток данных, и сервером iPerf, который принимает эти данные. При использовании этой функции необходимо, чтобы на абонентском устройстве был установлен клиент или сервер iPerf (или оба, если требуется выполнять двунаправленное тестирование). При тестировании нисходящего канала связи в качестве клиента выступает прибор UXM, а в качестве сервера — абонентское устройство. Соединение может осуществляться либо через ВЧ кабель, либо по беспроводной связи, путем подключения антенны к прибору UXM.

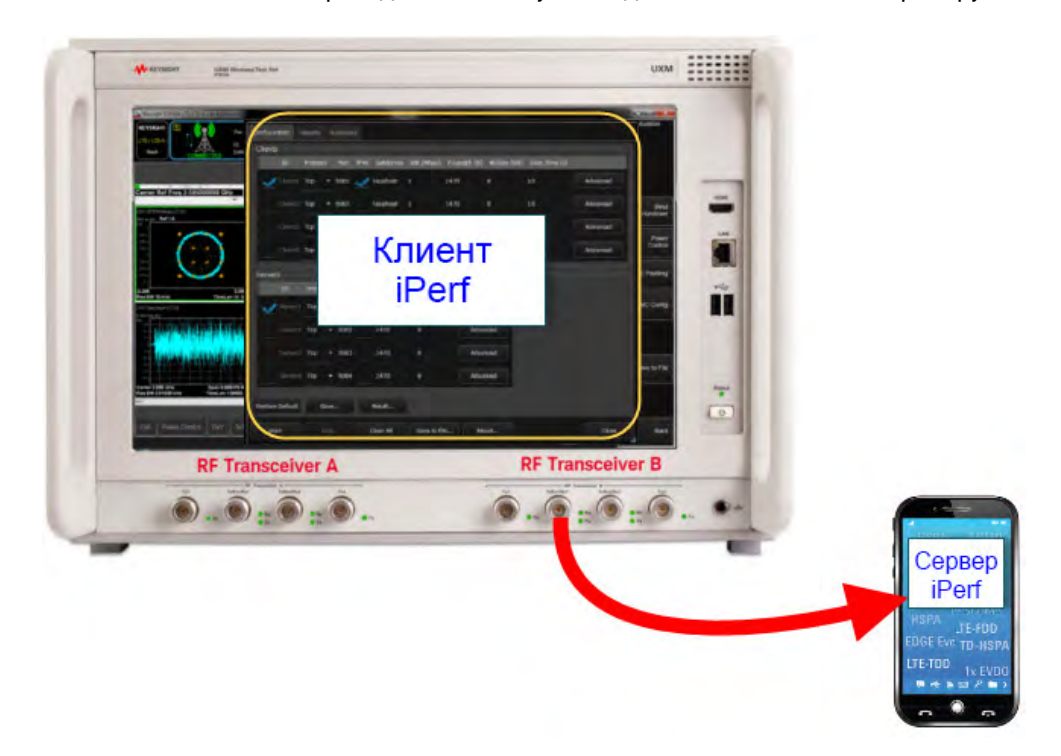

Рис. 5-1. Тестирование нисходящего канала связи с помощью инструмента iPerf.

При тестировании восходящего канала связи прибор UXM выступает в качестве сервера, а клиентом является абонентское устройство.

Для двунаправленного тестирования обе эти конфигурации могут быть объединены.

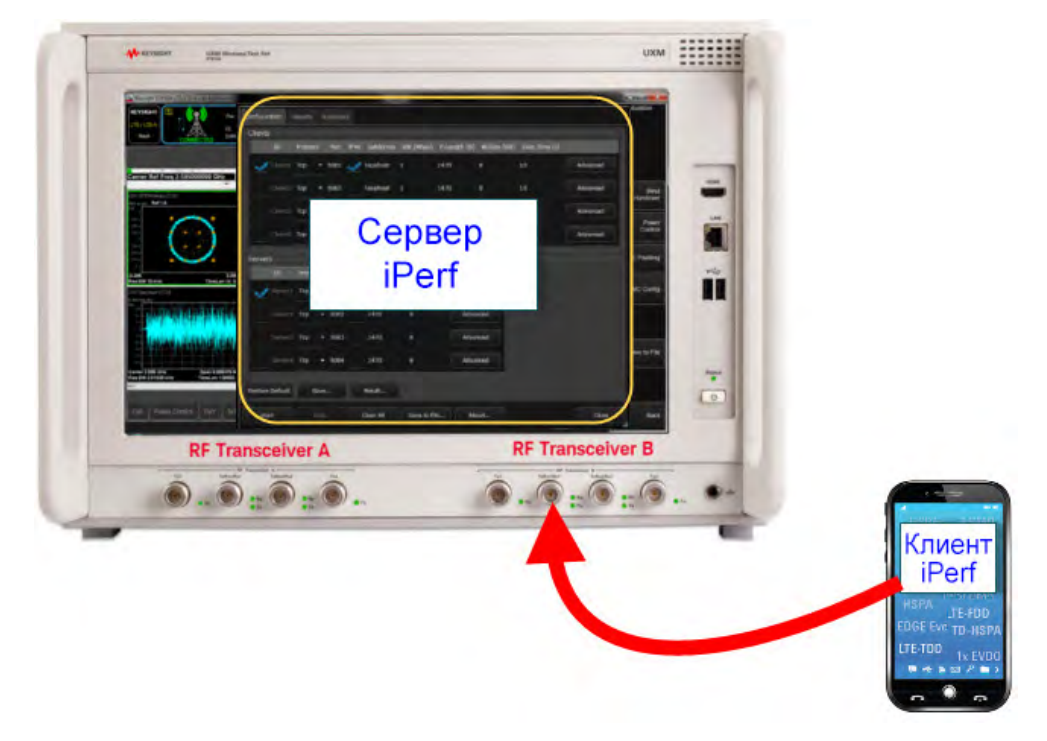

Рис. 5-2. Тестирование восходящего канала связи с помощью инструмента iPerf.

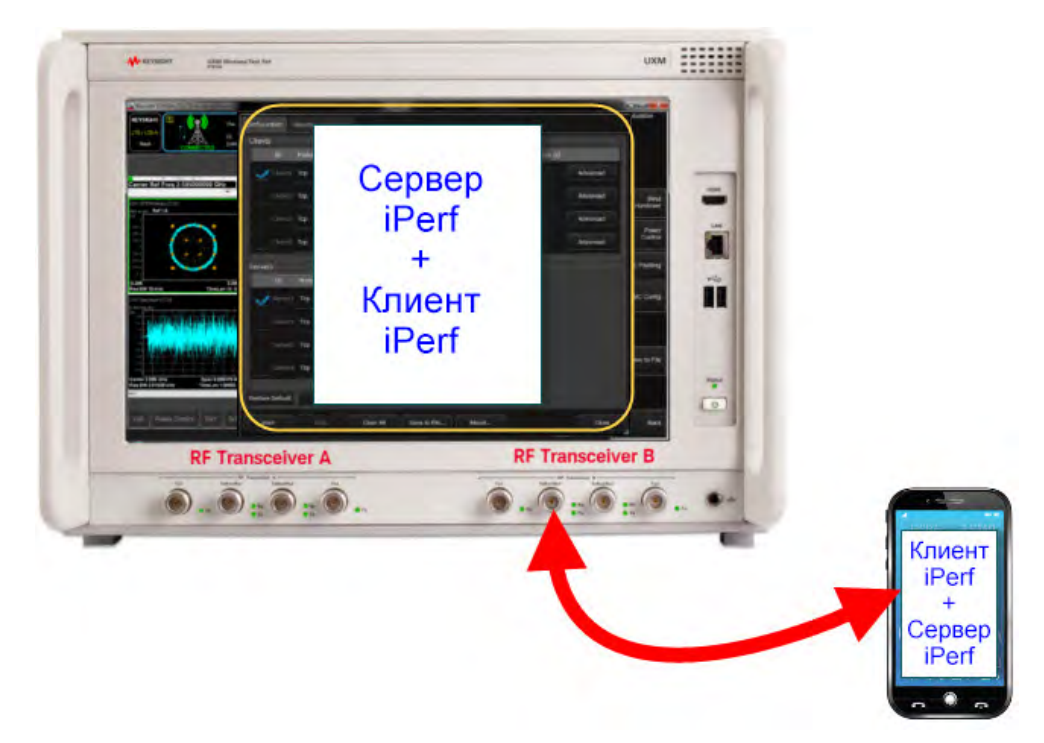

Рис. 5-3. Двунаправленное тестирование с помощью инструмента iPerf.

# <span id="page-89-0"></span>Интерфейс инструмента iPerf

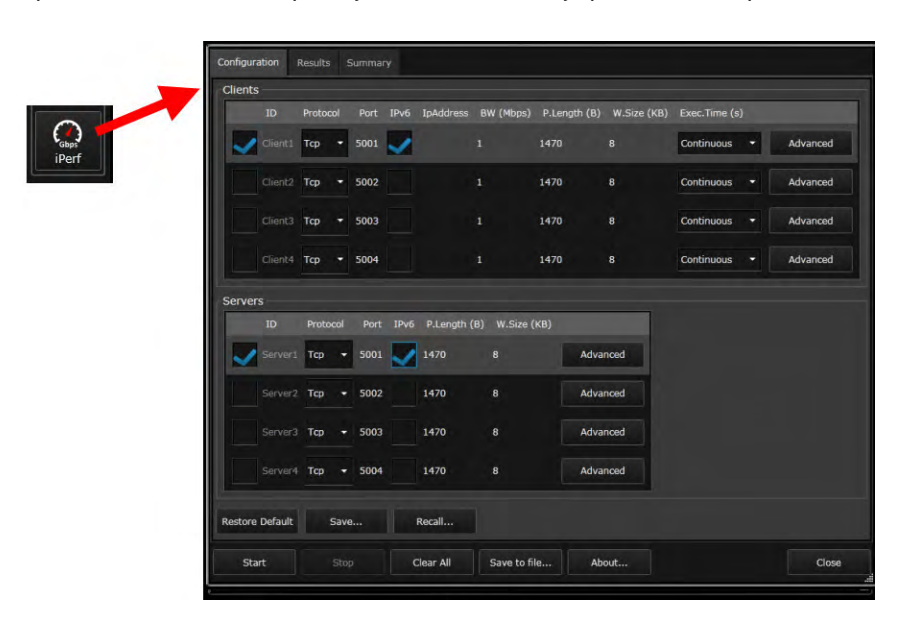

При нажатии на пиктограмму **iPerf** на панели управления открывается новое окно.

Рис. 5-4. Окно инструмента iPerf.

## Конфигурация Клиента

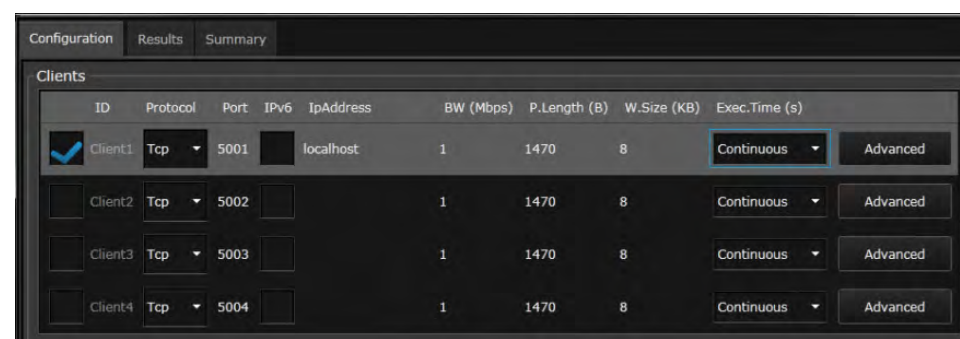

В верхней части вкладки **Конфигурация** отображаются настройки клиента iPerf.

Рис. 5-5. Настройка клиента на вкладке **Конфигурация**.

Элементы вкладки **Конфигурация** описаны ниже. Эквивалентные команды SCPI рассматриваются [в разделе «Команды для Клиента iPerf» на стр. 99.](#page-98-1)

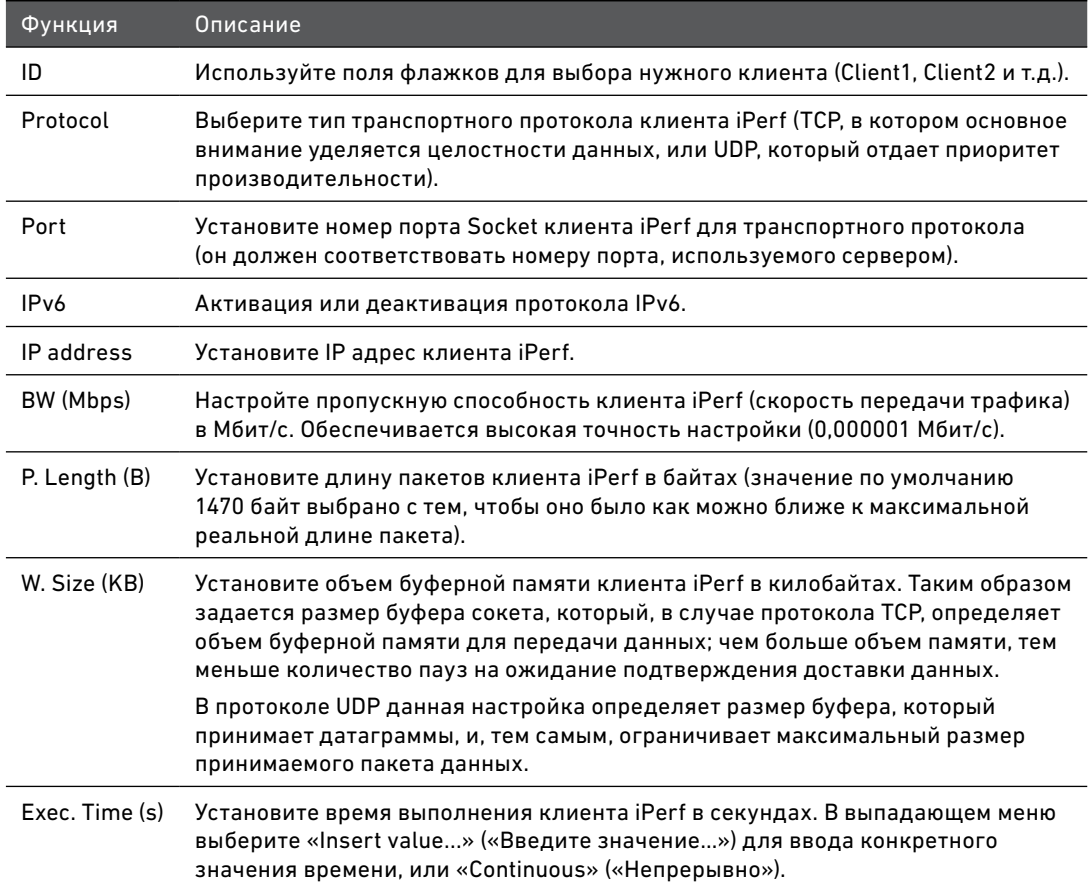

#### Инструмент iPerf Интерфейс инструмента iPerf

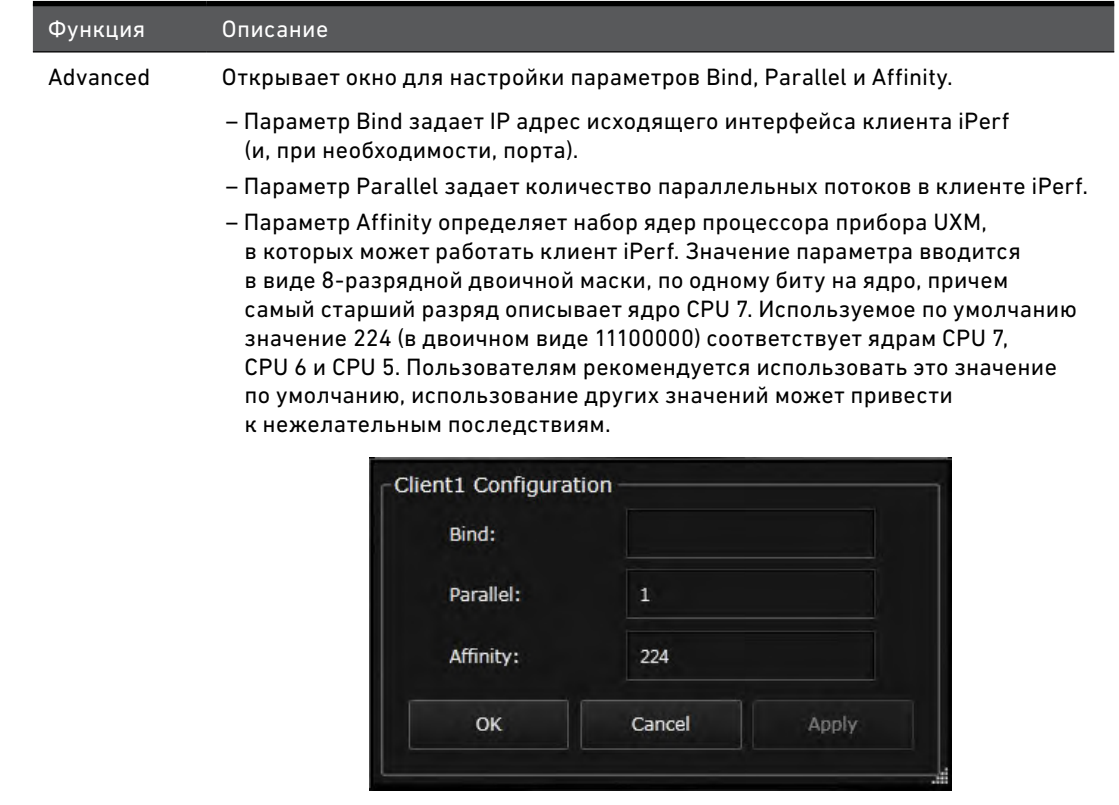

## Конфигурация Сервера

В нижней части вкладки **Конфигурация** отображаются настройки сервера iPerf, а также некоторые общие функции, которые относятся как к серверу, так и к клиенту.

| ID                  | Protocol |                          |      | Port IPv6 P.Length (B) W.Size (KB) |                         |          |
|---------------------|----------|--------------------------|------|------------------------------------|-------------------------|----------|
| Server1 Tcp         |          | $\overline{\phantom{0}}$ | 5001 | 1470                               | $\overline{\mathbf{8}}$ | Advanced |
| Server <sub>2</sub> | Tcp      | ≂                        | 5002 | 1470                               | 8                       | Advanced |
| Server3 Tcp         |          | ▼                        | 5003 | 1470                               | 8                       | Advanced |
| Server4             | Tcp      | ÷                        | 5004 | 1470                               | 8                       | Advanced |

Рис. 5-6. Настройка сервера на вкладке **Конфигурация**.

Элементы вкладки **Конфигурация** описаны ниже. Эквивалентные команды SCPI рассматриваются [в разделе «Команды для Сервера iPerf» на стр. 104.](#page-103-0)

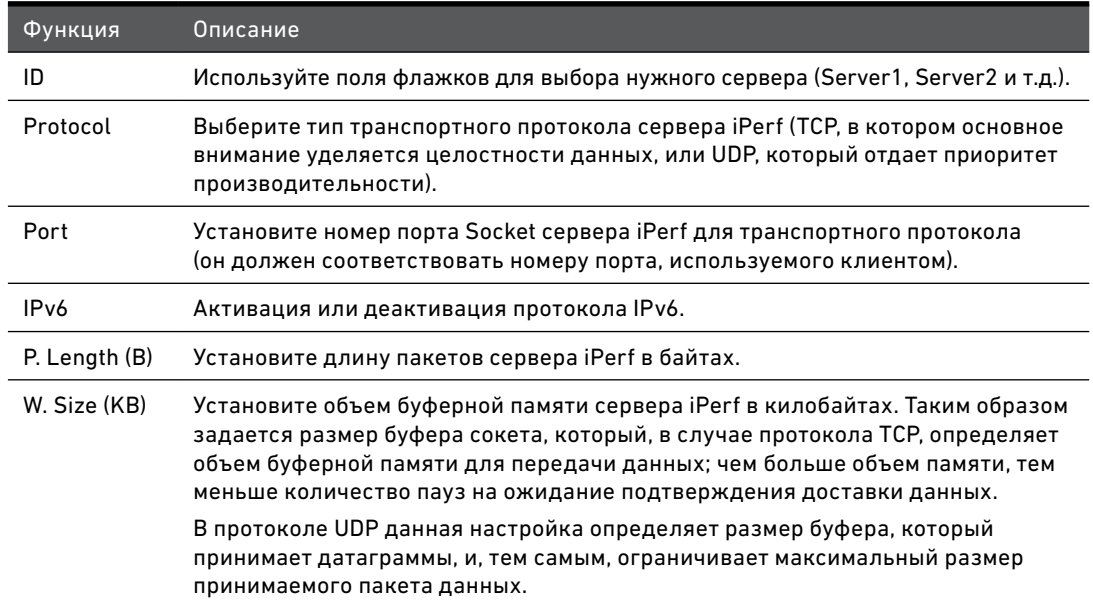

#### Инструмент iPerf Интерфейс инструмента iPerf

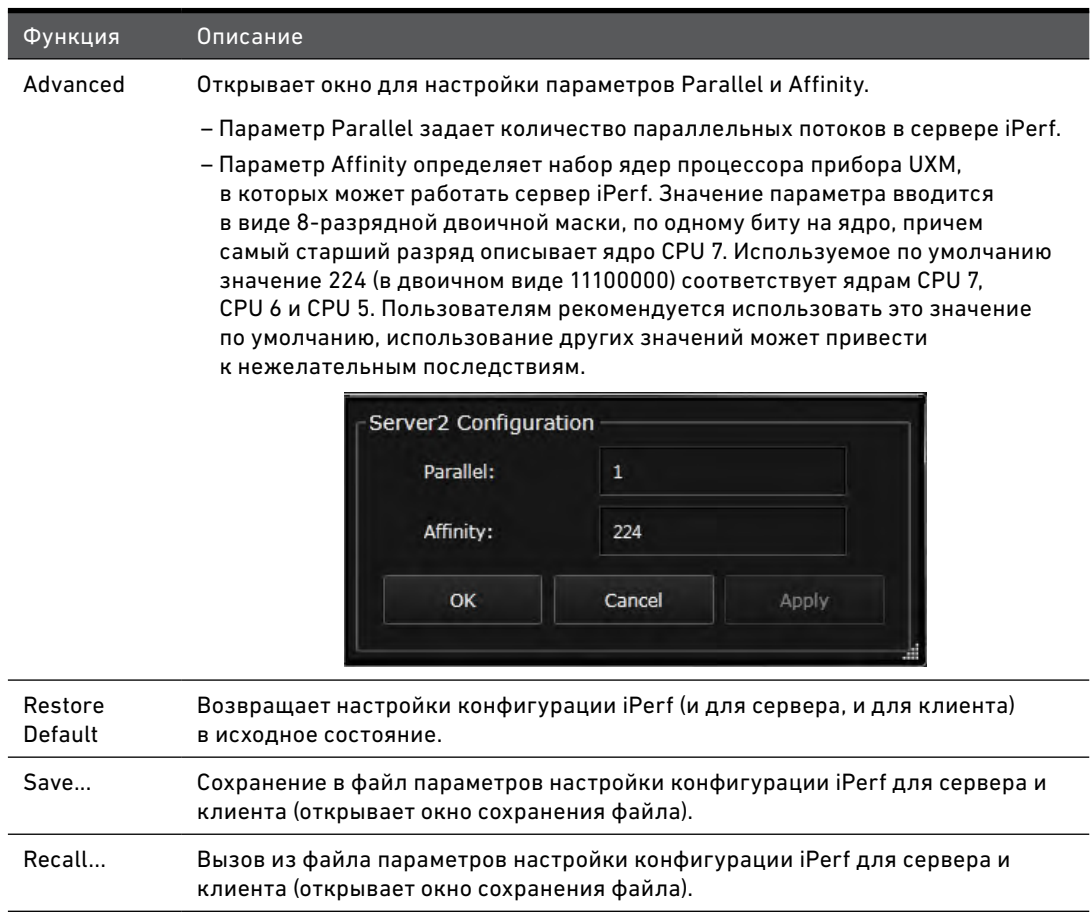

## Общие функции инструмента iPerf

В нижней части окна интерфейса iPerf расположены шесть кнопок для управления функциями, которые обычно используются со всеми вкладками.

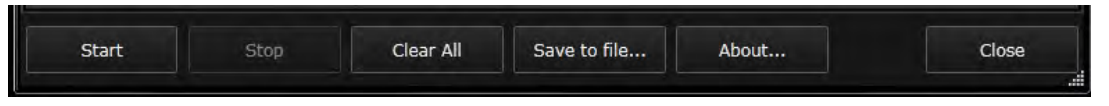

Рис. 5-7. Общие настройки на вкладке **Конфигурация**.

Элементы, расположенные в этой части окна, описаны ниже. Эквивалентные команды SCPI рассматриваются [в разделе «Общие команды iPerf» на стр. 107.](#page-106-0)

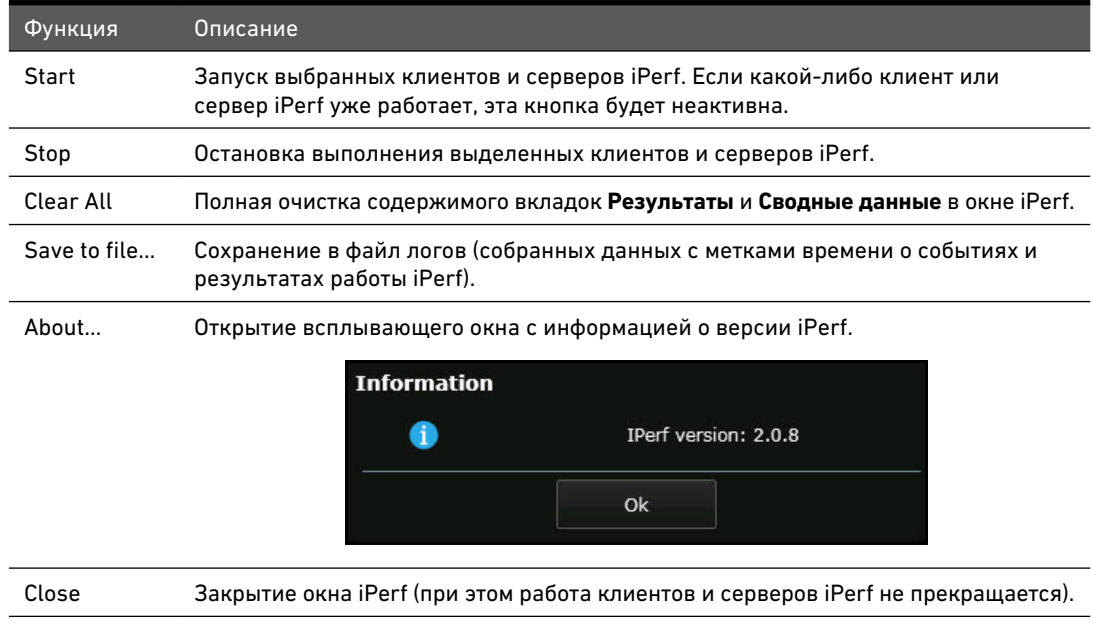

## Вкладка «Результаты»

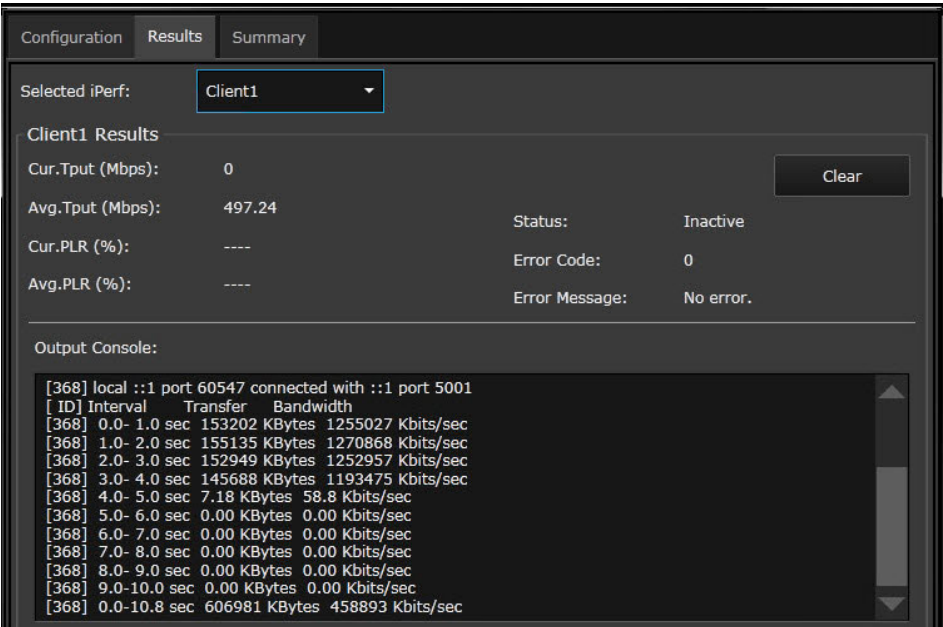

На вкладке **Results** (Результаты) отображаются результаты работы выбранного клиента или сервера iPerf.

Рис. 5-8. Вкладка **Results** (на примере клиента iPerf).

Элементы, расположенные в этой части окна, описаны ниже. Эквивалентные команды SCPI рассматриваются [в разделе «Команды для вкладок «Результаты» и «Сводные](#page-107-0)  [данные» iPerf» на стр. 108.](#page-107-0)

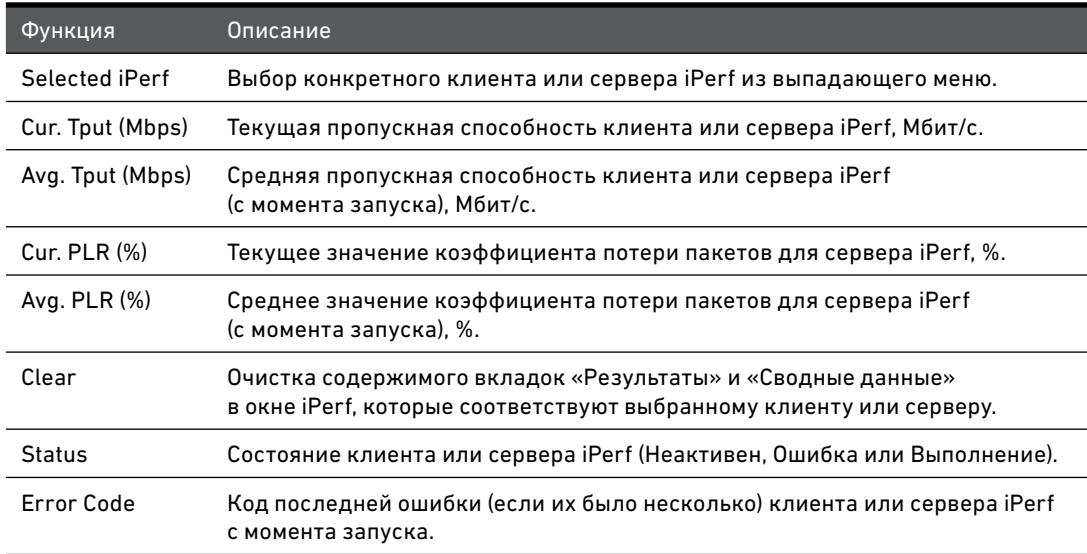

#### Инструмент iPerf Интерфейс инструмента iPerf

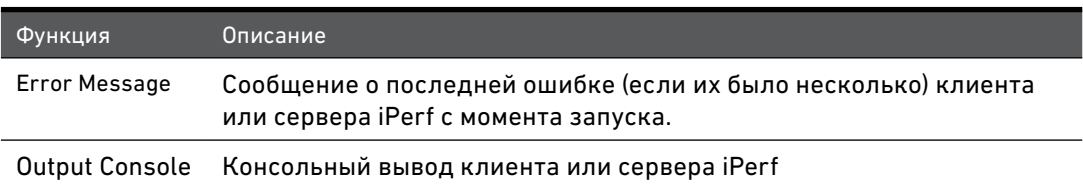

## Вкладка «Сводные данные»

На вкладке **Summary** (Сводные данные) отображаются результаты работы всех клиентов и серверов iPerf.

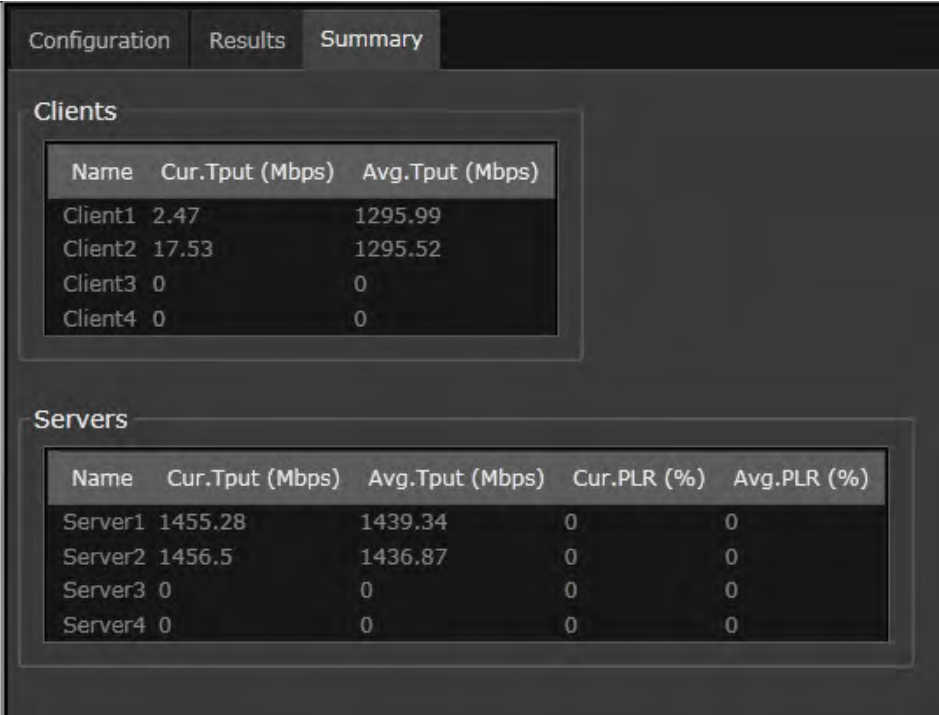

Рис. 5-9. Окно iPerf (вкладка **Summary**).

Элементы, расположенные в этой части окна, описаны ниже. Эквивалентные команды SCPI рассматриваются [в разделе «Команды для вкладок «Результаты» и «Сводные](#page-107-0)  [данные» iPerf» на стр. 108.](#page-107-0)

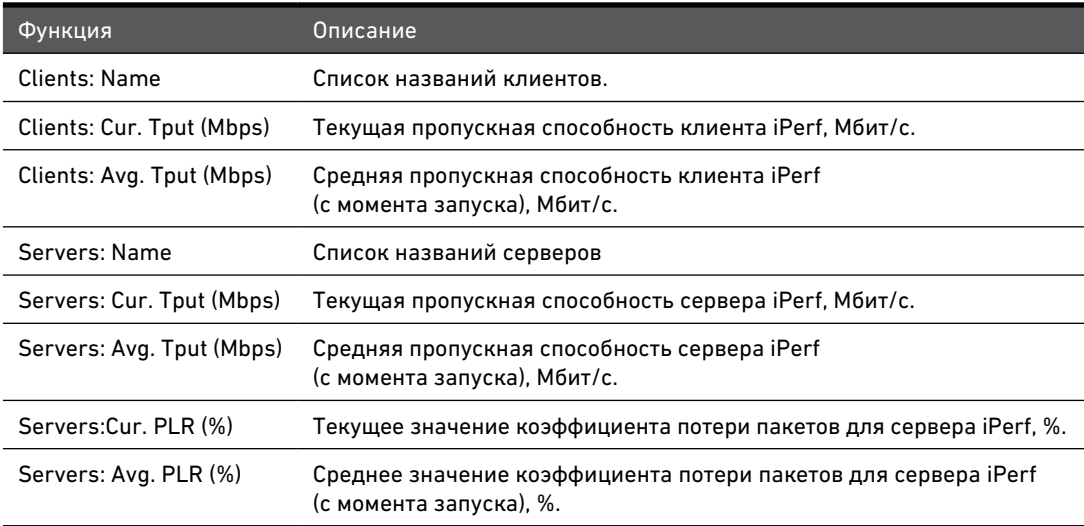

## <span id="page-98-0"></span>Команды SCPI для инструмента iPerf

### <span id="page-98-1"></span>Команды для Клиента iPerf

(См. [раздел «Синтаксис команд SCPI» на стр. 33,](#page-32-0) а также [раздел «Команды для вкладок](#page-107-0)  [«Результаты» и «Сводные данные» iPerf» на стр. 108](#page-107-0)).

### **ПРИМЕЧАНИЕ**

В командах, которые включают узел **:CLIent[1|2|3|4]**, числовой индекс используется для указания, к какому конкретно клиенту относится данная команда. По умолчанию устанавливается значение числового индекса «1», поэтому команда **:CLIent1** для удобства может быть сокращена до **:CLI**.

#### Транспортный протокол клиента iPerf

Для настройки транспортного протокола клиента iPerf используется команда SCPI: **SYSTem:APPLications:IPERf:CLIent[1|2|3|4]:CONFigure:PROTocol TCP|UDP**

Команда может быть сокращена до вида: **SYST:APPL:IPER:CLI:CONF:PROT TCP**

Для определения типа протокола вводится запрос: **SYST:APPL:IPER:CLI:CONF:PROT? > TCP**

#### Порт клиента iPerf

Для настройки порта клиента iPerf используется команда SCPI: **SYSTem:APPLications:IPERf:CLIent[1|2|3|4]:CONFigure:PORT <value>**

Команда может быть сокращена до вида: **SYST:APPL:IPER:CLI:CONF:PORT 8010**

Для определения порта клиента вводится запрос: **SYST:APPL:IPER:CLI:CONF:PORT? > 8010**

#### Активация IPv6 клиента iPerf

Для активации или деактивации IPv6 клиента iPerf используется команда SCPI: **SYSTem:APPLications:IPERf:CLIent[1|2|3|4]:CONFigure:IPV6 0|1**

Команда может быть сокращена до вида: **SYST:APPL:IPER:CLI:CONF:IPV6 1**

Для определения текущего состояния IPv6 клиента (активирован или деактивирован), вводится запрос:

**SYST:APPL:IPER:CLI:CONF:IPV6? > 1**

Инструмент iPerf Команды SCPI для инструмента iPerf

#### IP адрес клиента iPerf

Для настройки IP адреса клиента iPerf используется команда SCPI: **SYSTem:APPLications:IPERf:CLIent[1|2|3|4]:CONFigure:IPADdress <string>**

Команда может быть сокращена до вида: **SYST:APPL:IPER:CLI:CONF:IPAD "141.11.11.11"**

Для определения IP адреса клиента вводится запрос: **SYST:APPL:IPER:CLI:CONF:IPAD? > "141.11.11.11"**

#### Пропускная способность клиента iPerf

Для настройки пропускной способности клиента в Мбит/с используется команда SCPI: **SYSTem:APPLications:IPERf:CLIent[1|2|3|4]:CONFigure:BANDwidth <value>**

Команда может быть сокращена до вида: **SYST:APPL:IPER:CLI:CONF:BAND 150**

Для определения текущего значения пропускной способности клиента вводится запрос: **SYST:APPL:IPER:CLI:CONF:BAND? > 150**

Высокоточная настройка пропускной способности клиента iPerf

Для высокоточной настройки пропускной способности клиента используется команда SCPI: **SYSTem:APPLications:IPERf:CLIent[1|2|3|4]:CONFigure:PBANdwidth <value>**

Команда может быть сокращена до вида: **SYST:APPL:IPER:CLI:CONF:PBAN 1.8 Kbps**

Для определения текущего значения пропускной способности клиента вводится запрос: **SYST:APPL:IPER:CLI:CONF:PBAN?** 

**> 1.800E-03**

Длина пакетов клиента iPerf

Для настройки длины пакета клиента iPerf в байтах используется команда SCPI: **SYSTem:APPLications:IPERf:CLIent[1|2|3|4]:CONFigure:PLENgth <value>**

Команда может быть сокращена до вида: **SYST:APPL:IPER:CLI:CONF:PLEN 1470**

Для определения длины пакета клиента вводится запрос: **SYST:APPL:IPER:CLI:CONF:PLEN? > 1470**

#### Объем буферной памяти клиента iPerf

Для настройки объема буферной памяти клиента iPerf в килобайтах используется команда SCPI:

#### **SYSTem:APPLications:IPERf:CLIent[1|2|3|4]:CONFigure:WSIZe <value>**

Команда может быть сокращена до вида: **SYST:APPL:IPER:CLI:CONF:WSIZ 8**

Для определения объема буферной памяти вводится запрос: **SYST:APPL:IPER:CLI:CONF:WSIZ? > 8**

Инструмент iPerf Команды SCPI для инструмента iPerf

#### Время выполнения клиента iPerf

Для настройки времени выполнения клиента iPerf в секундах используется команда SCPI: **SYSTem:APPLications:IPERf:CLIent[1|2|3|4]:CONFigure:ETIMe <value>**

Команда может быть сокращена до вида: **SYST:APPL:IPER:CLI:CONF:ETIM 10**

Для определения времени выполнения клиента вводится запрос: **SYST:APPL:IPER:CLI:CONF:ETIM? > 10**

#### Привязка клиента iPerf

Для настройки IP адреса исходящего интерфейса клиента iPerf используется команда SCPI: **SYSTem:APPLications:IPERf:CLIent[1|2|3|4]:CONFigure:BIND <address>**

Команда может быть сокращена до вида: **SYST:APPL:IPER:CLI:CONF:BIND "11.11.11.11"**

Для определения IP адреса вводится запрос: **SYST:APPL:IPER:CLI:CONF:BIND? > "11.11.11.11"**

#### Параллельные потоки клиента iPerf

Для настройки количества параллельных потоков в клиенте iPerf используется команда SCPI:

**SYSTem:APPLications:IPERf:CLIent[1|2|3|4]:CONFigure:PARallel <value>**

Команда может быть сокращена до вида: **SYST:APPL:IPER:CLI:CONF:PAR 3**

Для определения количества параллельных потоков вводится запрос: **SYST:APPL:IPER:CLI:CONF:PAR? > 3**

#### Привязка ядер процессора для клиента iPerf

Для настройки привязки ядер процессора в клиенте iPerf используется команда SCPI: **SYSTem:APPLications:IPERf:CLIent[1|2|3|4]:CONFigure:AFFinity <value>**

Этот параметр задается в виде 8-разрядной двоичной маски, которая соответствует ядрам процессора и в которой бит 7 сопоставляется с ядром CPU7, а бит  $0 - c$  ядром CPU0. Активные биты в этой маске определяют набор ядер процессора, в которых может работать клиент iPerf.

Команда может быть сокращена до вида: **SYST:APPL:IPER:CLI:CONF:AFF 224**

Для получения значения настройки этого параметра вводится запрос: **SYST:APPL:IPER:CLI:CONF:AFF? > 224**

Инструмент iPerf Команды SCPI для инструмента iPerf

#### Запуск клиента iPerf

Для запуска клиента iPerf используется команда SCPI: **SYSTem:APPLications:IPERf:CLIent[1|2|3|4]:STARt**

Команда может быть сокращена до вида: **SYST:APPL:IPER:CLI:STAR**

#### Остановка выполнения клиента iPerf

Для остановки выполнения клиента iPerf используется команда SCPI: **SYSTem:APPLications:IPERf:CLIent[1|2|3|4]:STOP**

Команда может быть сокращена до вида: **SYST:APPL:IPER:CLI:STOP**

#### Состояние клиента iPerf

Для получения информации о состоянии клиента iPerf (Неактивен, Ошибка или Выполнение) используется запрос SCPI: **SYSTem:APPLications:IPERf:CLIent[1|2|3|4]:STATus?**

Запрос может быть сокращен до вида: **SYST:APPL:IPER:CLI:STAT? > EXEC**

#### Ошибка клиента iPerf

Для получения информации об ошибке клиента используется запрос SCPI: **SYSTem:APPLications:IPERf:CLIent[1|2|3|4]:STATus:ERRor?**

Запрос может быть сокращен до вида: **SYST:APPL:IPER:CLI:STAT:ERR? > "10061","Connection refused"**

#### Очистка вкладок клиента iPerf

Для удаления результатов работы и логов клиента iPerf используется команда SCPI: **SYSTem:APPLications:IPERf:CLIent[1|2|3|4]:CLEar**

Команда может быть сокращена до вида: **SYST:APPL:IPER:CLI:CLE**

## <span id="page-103-0"></span>Команды для Сервера iPerf

(См. [раздел «Синтаксис команд SCPI» на стр. 33,](#page-32-0) а также [раздел «Команды для вкладок](#page-107-0)  [«Результаты» и «Сводные данные» iPerf» на стр. 108](#page-107-0)).

#### **ПРИМЕЧАНИЕ**

В командах, которые включают узел **:SERVer[1|2|3|4]**, числовой индекс используется для указания, к какому конкретно серверу относится данная команда. По умолчанию устанавливается значение числового индекса «1», поэтому команда **:SERVer1** для удобства может быть сокращена до **:SERV**.

#### Транспортный протокол сервера iPerf

Для настройки транспортного протокола сервера iPerf используется команда SCPI: **SYSTem:APPLications:IPERf:SERVer[1|2|3|4]:CONFigure:PROTocol TCP|UDP**

Команда может быть сокращена до вида: **SYST:APPL:IPER:SERV:CONF:PROT UDP**

Для определения типа протокола вводится запрос: **SYST:APPL:IPER:SERV:CONF:PROT? > UDP**

#### Порт сервера iPerf

Для настройки порта сервера iPerf используется команда SCPI: **SYSTem:APPLications:IPERf:SERVer[1|2|3|4]:CONFigure:PORT <value>**

Команда может быть сокращена до вида: **SYST:APPL:IPER:SERV:CONF:PORT 8010**

Для определения порта сервера вводится запрос: **SYST:APPL:IPER:SERV:CONF:PORT? > 8010**

#### Активация IPv6 сервера iPerf

Для активации или деактивации IPv6 сервера iPerf используется команда SCPI: **SYSTem:APPLications:IPERf:SERVer[1|2|3|4]:CONFigure:IPV6 0|1**

Команда может быть сокращена до вида: **SYST:APPL:IPER:SERV:CONF:IPV6 1**

Для определения текущего состояния IPv6 сервера (активирован или деактивирован), вводится запрос:

**SYST:APPL:IPER:SERV:CONF:IPV6? > 1**

#### Длина пакетов сервера iPerf

Для настройки длины пакета сервера iPerf в байтах используется команда SCPI: **SYSTem:APPLications:IPERf:SERVer[1|2|3|4]:CONFigure:PLENgth <value>**

Команда может быть сокращена до вида: **SYST:APPL:IPER:SERV:CONF:PLEN 1470**

Для определения длины пакета клиента вводится запрос: **SYST:APPL:IPER:SERV:CONF:PLEN? > 1470**

#### Объем буферной памяти сервера iPerf

Для настройки объема буферной памяти сервера iPerf в килобайтах используется команда SCPI:

#### **SYSTem:APPLications:IPERf:SERVer[1|2|3|4]:CONFigure:WSIZe <value>**

Команда может быть сокращена до вида: **SYST:APPL:IPER:SERV:CONF:WSIZ 8**

Для определения объема буферной памяти вводится запрос: **SYST:APPL:IPER:SERV:CONF:WSIZ? > 8**

#### Параллельные потоки сервера iPerf

Для получения информации о количестве параллельных потоков в сервере iPerf используется запрос SCPI:

**SYSTem:APPLications:IPERf:SERVer[1|2|3|4]:Ient:CONFigure:PARallel?**

Запрос может быть сокращен до вида: **SYST:APPL:IPER:SERV:CONF:PAR? > 1**

Привязка ядер процессора для сервера iPerf

Для настройки привязки ядер процессора в сервере iPerf используется команда SCPI: **SYSTem:APPLications:IPERf:SERVer[1|2|3|4]:CONFigure:AFFinity <value>**

Этот параметр задается в виде 8-разрядной двоичной маски, которая соответствует ядрам процессора и в которой бит 7 сопоставляется с ядром CPU7, а бит  $0 - c$  ядром CPU0. Активные биты в этой маске определяют набор ядер процессора, в которых может работать сервер iPerf.

Команда может быть сокращена до вида: **SYST:APPL:IPER:SERV:CONF:AFF 224**

Для получения значения настройки этого параметра вводится запрос: **SYST:APPL:IPER:SERV:CONF:AFF? > 224**

Запуск сервера iPerf

Для запуска сервера iPerf используется команда SCPI: **SYSTem:APPLications:IPERf:SERVer[1|2|3|4]:STARt**

Команда может быть сокращена до вида: **SYST:APPL:IPER:SERV:STAR**

Инструмент iPerf Команды SCPI для инструмента iPerf

#### Остановка сервера iPerf

Для остановки сервера iPerf используется команда SCPI: **SYSTem:APPLications:IPERf:SERVer[1|2|3|4]:STOP**

Команда может быть сокращена до вида: **SYST:APPL:IPER:SERV:STOP**

#### Состояние сервера iPerf

Для получения информации о состоянии сервера iPerf используется запрос SCPI: **SYSTem:APPLications:IPERf:SERVer[1|2|3|4]:STATus?**

Запрос может быть сокращен до вида: **SYST:APPL:IPER:SERV:STAT?**

#### Ошибка сервера iPerf

Для получения информации об ошибке сервера используется запрос SCPI: **SYSTem:APPLications:IPERf:SERVer[1|2|3|4]:STATus:ERRor?**

Запрос может быть сокращен до вида: **SYST:APPL:IPER:SERV:STAT:ERR? > "O", "No Error"**

#### Очистка вкладок сервера iPerf

Для удаления результатов работы и логов сервера iPerf используется команда SCPI: **SYSTem:APPLications:IPERf:SERVer[1|2|3|4]:CLEar**

Команда может быть сокращена до вида: **SYST:APPL:IPER:SERV:CLE**

### <span id="page-106-0"></span>Общие команды iPerf

(См. [раздел «Синтаксис команд SCPI» на стр. 33,](#page-32-0) а также [раздел «Команды для вкладок](#page-107-0)  [«Результаты» и «Сводные данные» iPerf» на стр. 108](#page-107-0)).

#### Восстановление значений параметров iPerf по умолчанию

Для возвращения конфигурации iPerf в исходное состояние используется команда SCPI: **SYSTem:APPLications:IPERf:CONFigure:DEFault**

Команда может быть сокращена до вида: **SYST:APPL:IPER:CONF:DEF**

#### Сохранение конфигурации iPerf

Для сохранения в файл параметров конфигурации iPerf используется команда SCPI: **SYSTem:APPLications:IPERf:CONFigure:SAVE <"file path">**

Команда может быть сокращена до вида: **SYST:APPL:IPER:CONF:SAVE "ftp://localserver/iperf-conf.xml"**

### Вызов конфигурации iPerf

Для вызова из файла параметров конфигурации iPerf используется команда SCPI: **SYSTem:APPLications:IPERf:CONFigure:RECall <"file path">**

Команда может быть сокращена до вида: **SYST:APPL:IPER:CONF:REC "ftp://localserver/iperf-conf.xml"** <span id="page-107-0"></span>Команды для вкладок «Результаты» и «Сводные данные» iPerf

(См. раздел «Синтаксис команд SCPI» на стр. 33, а также разделы «Команды для Клиента iPerf» на стр. 99 и «Команды для Сервера iPerf» на стр. 104).

#### Средняя пропускная способность клиента iPerf

Для получения значения средней пропускной способности клиента iPerf (в Мбит/с, с момента запуска) используется запрос SCPI: SYSTem:APPLications:IPERf:CLIent:ATHRoughput?

Запрос может быть сокращен до вида: SYST:APPL:IPER:CLI:ATHR?  $> 600$ 

#### Текушая пропускная способность клиента iPerf

Для получения значения текущей пропускной способности клиента iPerf (в Мбит/с) используется запрос SCPI: SYSTem:APPLications:IPERf:CLIent:CTHRoughput?

Запрос может быть сокращен до вида: SYST:APPL:IPER:CLI:CTHR?  $> 130$ 

#### Консольный вывод клиента iPerf

Для получения данных консольного вывода клиента (выходных данных с момента последнего выполнения этой команды или с момента запуска клиента) используется запрос SCPI:

#### SYSTem:APPLications:IPERf:CLIent:OUTPut?

Запрос может быть сокращен до вида: SYST:APPL:IPER:CLI:OUTP?

 $\sim$   $\sim$ 

#3129«x0A»«x0D»«x0A»iperf.exe«x20»-c«x20»localhost«x20»-w«x20»8K«x20»l«x20»1470«x20»-p«x20»5001«x20»«x20»«x20»«x20»-P«x20»1«x20»-i«x20»1«x20»t«x20»604800«x20»-f«x20»k«x20»ProcAffinity«x20»:«x20»224«x0A»connect«x20»failed: «x20»Connection«x20»refused// Some output

#### Среднее значение коэффициента потери пакетов для сервера iPerf

Для получения среднего значения коэффициента потери пакетов для сервера iPerf (в %, с момента запуска) используется запрос SCPI: SYSTem:APPLications:IPERf:SERVer:APLoss?

Запрос может быть сокращен до вида: SYST:APPL:IPER:SERV:APL?  $> 1.2$
## Текущее значение коэффициента потери пакетов для сервера iPerf

Для получения текущего значения коэффициента потери пакетов для сервера iPerf (в %) используется запрос SCPI:

SYSTem:APPLications:IPERf:SERVer:CPLoss?

Запрос может быть сокращен до вида: SYST:APPL:IPER:SERV:CPL?  $> 0.3$ 

## Средняя пропускная способность сервера iPerf

Для получения значения средней пропускной способности сервера iPerf (в Мбит/с, с момента запуска) используется запрос SCPI: SYSTem:APPLications:IPERf:SERVer:ATHRoughput?

Запрос может быть сокращен до вида: SYST:APPL:IPER:SERV:ATHR?  $>600$ 

Текушая пропускная способность сервера iPerf

Для получения значения текущей пропускной способности сервера iPerf (в Мбит/с) используется запрос SCPI:

SYSTem:APPLications:IPERf:SERVer:CTHRoughput?

Запрос может быть сокращен до вида: SYST:APPL:IPER:SERV:CTHR?  $>130$ 

## Консольный вывод сервера iPerf

Для получения данных консольного вывода сервера (выходных данных с момента последнего выполнения этой команды или с момента запуска сервера) используется запрос SCPI:

SYSTem:APPLications:IPERf:SERVer:OUTPut?

Запрос может быть сокращен до вида: SYST:APPL:IPER:SERV:OUTP?

 $>$  <-

#3129«x0A»«x0D»«x0A»iperf.exe«x20»-c«x20»localhost«x20»-w«x20»8K«x20»l«x20»1470«x20»-p«x20»5001«x20»«x20»«x20»«x20»-P«x20»1«x20»-i«x20»1«x20»t«x20»604800«x20»-f«x20»k«x20»ProcAffinity«x20»:«x20»224«x0A»connect«x20»failed: «x20»Connection«x20»refused// Some output

Сохранение результатов работы iPerf

Для сохранения результатов работы iPerf используется команда SCPI: SYSTem:APPLications:IPERf:SAVE

Команда может быть сокрашена до вида: SYST:APPL:IPER:SAVE

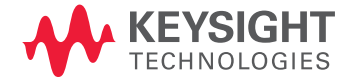

Информация в данном документе может быть изменена без предварительного уведомления

© Keysight Technologies, 2014-2017

Редакция 1, февраль 2017

E7515-90012RURU

[www.keysight.com](http://www.keysight.com)